トラブルシューティング ガイド HP Business PC

© 2009 Hewlett-Packard Development Company, L.P. 本書の内容は、将来予告なし に変更されることがあります。

Microsoft、Windows および Windows Vista は米国またはその他の国における Microsoft Corporation の商標または登録商標です。

HP 製品およびサービスに対する保証は、当 該製品およびサービスに付属の限定的保証 規定に明示的に記載されているものに限ら れます。本書のいかなる内容も、当該保証 に新たに保証を追加するものではありませ ん。本書に記載されている製品情報は、日 本国内で販売されていないものも含まれて いる場合があります。本書の内容につきま しては万全を期しておりますが、本書の技 術的あるいは校正上の誤り、省略に対して は、責任を負いかねますのでご了承くださ い。本書に記載されている製品情報は、日 本国内で販売されていないものも含まれて いる場合があります。

本書には、著作権によって保護された所有 権に関する情報が掲載されています。本書 のいかなる部分も、Hewlett-Packard Company の書面による承諾なしに複写、複 製、あるいは他言語へ翻訳することはでき ません。

#### トラブルシューティング ガイド

HP Business PC

初版:2009 年 9 月

製品番号:576436-291

## このガイドについて

- 警告! その指示に従わないと、人体への傷害や生命の危険を引き起こすおそれがあるという警告事 項を表します。
- △ 注意: その指示に従わないと、装置の損傷やデータの損失を引き起こすおそれがあるという注意事 項を表します。
- $\overleftrightarrow{E}$  注記: 重要な補足情報です。

# 目次

### 1 コンピューターの診断機能

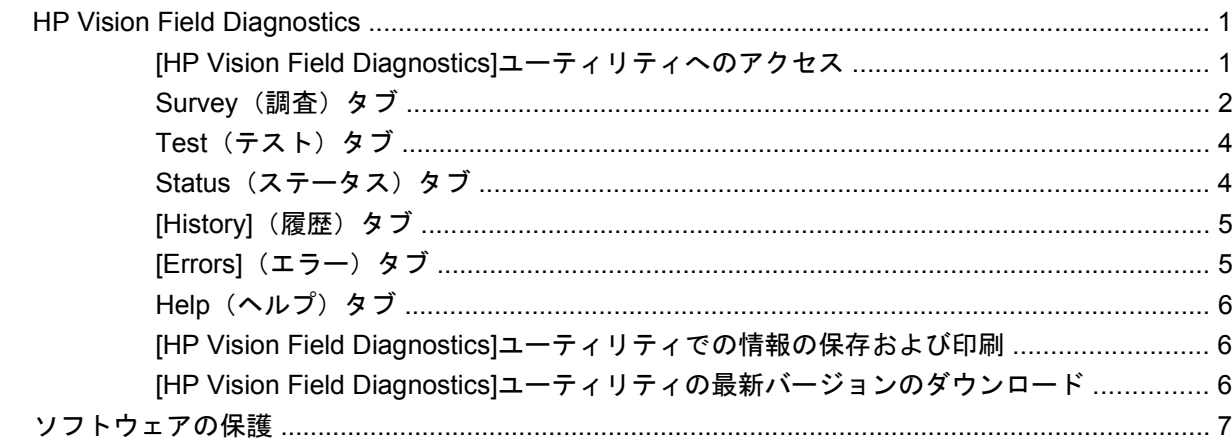

### 2 診断ユーティリティを使用しないトラブルシューティング

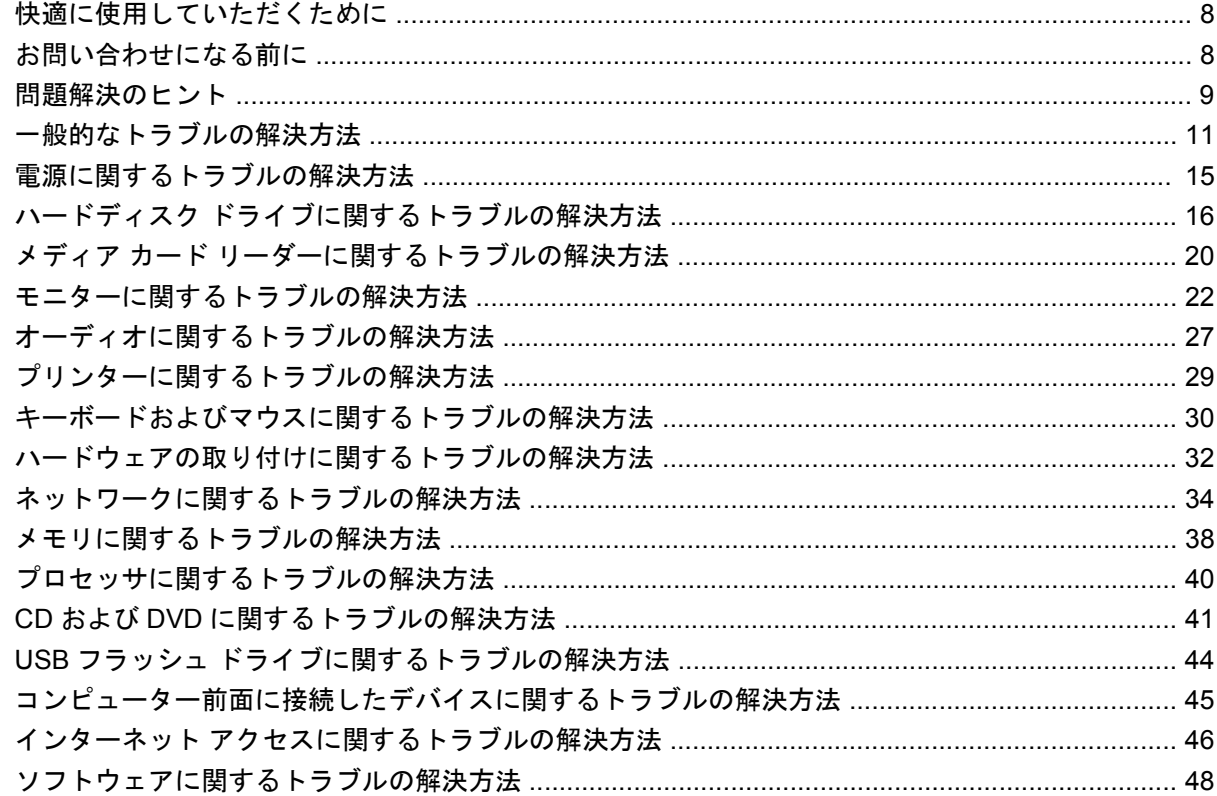

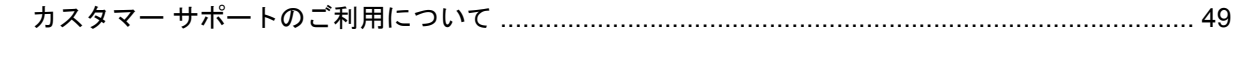

### 付録 A POST エラー メッセージ

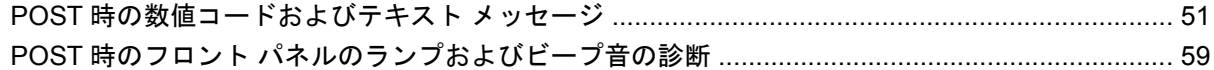

### 付録 B パスワードのセキュリティおよび CMOS の再設定

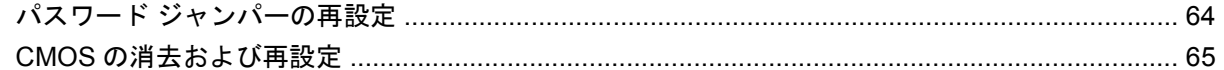

### 付録 C ドライブ保護システム (DPS)

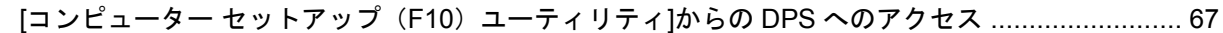

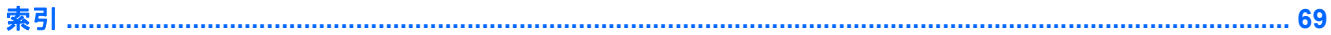

# <span id="page-6-0"></span>**1** コンピューターの診断機能

## **HP Vision Field Diagnostics**

 $\mathbb{P}^2$  注記 : [HP Vision Field Diagnostics]ユーティリティは、一部のコンピューター モデルにのみ付属し ている CD に収録されています。

[HP Vision Field Diagnostics]ユーティリティを使用すると、お使いのコンピューターのハードウェア のコンフィギュレーション情報を表示し、コンピューターのサブシステムにハードウェア診断テスト を実行することができます。このユーティリティは、ハードウェア問題を効率的に特定、診断、およ び分離する作業を簡素化します。

[HP Vision Field Diagnostics]を実行すると、[Survey](調査)タブが表示されます。このタブには、 コンピューターの現在のコンフィギュレーションが表示されます。[Survey]タブから、コンピューター に関するいくつかの情報カテゴリにアクセスできます。その他のタブには、診断テストのオプション やテスト結果などの追加情報が表示されます。各画面に表示された情報は、html ファイルとして保存 し、ディスケットまたは USB フラッシュ ドライブに格納することができます。

[HP Vision Field Diagnostics]を使用すると、コンピューターに取り付けられているデバイスがすべて システムに認識されており、正常に機能しているかどうかを判断できます。テストの実行は任意です が、新しいデバイスを取り付けたり接続したりした後には実行することをおすすめします。

サポート窓口にお問い合わせになるときは、事前にテストを実行し、テスト結果を保存し、その結果 を印刷して手元に用意しておいてください。

注記: 他社製のデバイスは、[HP Vision Field Diagnostics]では検出されない場合があります。

### **[HP Vision Field Diagnostics]**ユーティリティへのアクセス

[HP Vision Field Diagnostics]ユーティリティにアクセスするには、このユーティリティを CD に書き 込むか USB フラッシュ ドライブにコピーして、その CD または USB フラッシュ ドライブから起動 する必要があります。<http://www.hp.com/jp/>からダウンロードして CD に書き込む、または USB フ ラッシュ ドライブにインストールすることもできます。詳しくは、6 ページの 「[\[HP Vision Field](#page-11-0) Diagnostics][ユーティリティの最新バージョンのダウンロード」](#page-11-0)を参照してください。

 $\mathbb{P}^2$  注記: [HP Vision Field Diagnostics]ユーティリティは、一部のコンピューター モデルにのみ付属し ています。

すでに CD または USB フラッシュ ドライブに[HP Vision Field Diagnostics]をダウンロード済みの場 合は、以下の操作の手順 2 から開始します。

- **1.** Windows®の[エクスプローラー]で、**[C:¥SWSetup¥ISOs]**に移動し、**[Vision Diagnostics.ISO]** ファイルを CD に書き込むか、USB フラッシュ ドライブにコピーします。
- **2.** コンピューターの電源が入っているときに、CD をコンピューターのオプティカル ドライブに挿 入するか、または USB フラッシュ ドライブを USB コネクタに挿入します。
- <span id="page-7-0"></span>**3.** オペレーティング システムをシャットダウンし、コンピューターの電源を切ります。
- **4.** コンピューターの電源を入れます。システムは[HP Vision Field Diagnostics]で起動します。
- 注記: システムがオプティカル ドライブの CD または USB フラッシュ ドライブから起動しな い場合は、[コンピューター セットアップ (F10) ユーティリティ]で起動順序を変更する必要が あります。詳しくは、『コンピューター セットアップ (F10) ユーティリティ ガイド』を参照し てください。
- **5.** 起動メニューで、コンピューター内のさまざまなハードウェア コンポーネントをテストする場 合は**[HP Vision Field Diagnostics]**ユーティリティを選択します。メモリのみをテストする場合 は**[HP Memory Test]**(HP メモリ テスト)ユーティリティを選択します。
- $\Box$  注記: [HP Memory Test]は、[HP Vision Field Diagnostics]の外側でスタンドアロン アプリケー ションとして実行される、総合的なメモリ診断ユーティリティです。
- **6. [HP Vision Field Diagnostics]**を実行する場合は、適切な言語を選択し、**[Continue]**(続行)を クリックします。
- **7. [End User License Agreement]**(使用許諾契約書)ページで、条項に同意する場合には**[Agree]** (同意する)を選択します。[HP Vision Field Diagnostics]ユーティリティが、[Survey](調査)タ ブを表示した状態で起動します。

### **[Survey]**(調査)タブ

[Survey]タブには、システムの重要なコンフィギュレーション情報が表示されます。

**[View level]**(ビュー レベル)フィールドでは、一部のコンフィギュレーション データを表示する **[Summary]**(要約)ビュー、または選択したカテゴリのすべてのデータを表示する**[Advanced]**(詳 細)ビューを選択できます。初期設定では、[View Level]は、すべてのコンポーネント カテゴリに 関する一般的な情報を表示する**[Overview]**(概要)に設定されています。

**[Category]**(カテゴリ)フィールドでは、表示する情報カテゴリを以下の中から選択できます。

**[All]**(すべて):コンピューターに関するすべての情報カテゴリを一覧表示します。

**[Architecture]**(アーキテクチャ):システム BIOS および PCI デバイスの情報を表示します。

**[Asset Control]**(資産管理):製品名、システムのシリアル番号、アセット タグ、および UUID (Universal Unique Identifier)の情報を表示します。

**[Audio]**(オーディオ):PCI オーディオ カードなど、システム内のオーディオ コントローラーに関す る情報を表示します。

**[Communication]**(通信):コンピューターのパラレル(LPT)コネクタとシリアル(COM)コネク タの設定に関する情報、および USB とネットワーク コントローラーの情報を表示します。

**[Graphics]**(グラフィックス):コンピューターのグラフィックス コントローラーに関する情報を表 示します。

**[Input Devices]**(入力装置):キーボード、マウス、およびコンピューターに接続されているその他 の入力装置に関する情報を表示します。

**[Memory]**(メモリ):コンピューター内のすべてのメモリに関する情報を表示します。これには、シ ステム ボードのメモリ スロットと、取り付けられているすべてのメモリ モジュールが含まれます。

**[Processors]**(プロセッサ):クロック速度やキャッシュ サイズなど、コンピューターに取り付けら れているプロセッサに関する情報を表示します。

**[Storage]**(記憶装置):コンピューターに接続されている記憶メディアに関する情報を表示します。 この一覧には、すべてのハードディスク ドライブ、ディスケット ドライブ、およびオプティカル ド ライブが含まれます。

**[System]**(システム):コンピューター モデル、内部ファン、シャーシ、および BIOS に関する情報 を表示します。

## <span id="page-9-0"></span>**[Test]**(テスト)タブ

**[Test]**タブを使用して、システム内のテストする部分を選択することができます。また、テストの種 類とテスト モードも選択できます。

選択できるテストの種類は以下の 3 つです。

- **[Quick Test]**(クイック テスト):あらかじめ定義されたスクリプトで、各ハードウェア コン ポーネントの一部がテストされます。これを選択した場合は、ハードウェア コンポーネントの チェック リストで各テストを選択または選択解除して、どのクイック テストを実行するかを決 めることができます。
- **[Complete Test]**(完全テスト):あらかじめ定義されたスクリプトで、各ハードウェア コンポー ネントが完全にテストされます。これを選択した場合は、ハードウェア コンポーネントのチェッ ク リストで各テストを選択または選択解除して、どの完全テストを実行するかを決めることが できます。
- **[Custom Test]**(カスタム テスト):システムのテストの制御を最も柔軟に行えます。**[Custom Test]**モードを使用して、実行するデバイス、テスト、およびテスト パラメーターを特定できま す。

初期設定では、この 3 つのテスト モードの入力画面は表示されず、テスト中は操作する必要がありま せん。エラーが発見された場合、診断テストの完了時に表示されます。

ただし、種類ごとに、**[Test mode]**(テスト モード)の**[Include interactive tests]**(対話形式テスト を含める)をクリックして、対話形式のテストを任意に追加することもできます。対話形式テストを 選択すると、診断テストの手順を最大限に制御できます。テストを行っている間に、画面のメッセー ジに従って入力する必要があります。

注記: メモリを[HP Vision Field Diagnostics]アプリケーションからテストすることはできません。 コンピューターのメモリをテストするには、[HP Vision Field Diagnostics]を終了し、CD または USB フラッシュ ドライブから起動して、起動メニューから**[HP Memory Test]**を選択する必要があります。

テストを開始するには、以下の操作を行います。

- **1.** [Test]タブを選択します。
- **2.** 実行するテストの種類に応じて、**[Quick]**(クイック)タブ、**[Complete]**(完全)タブ、または **[Custom]**(カスタム)タブを選択します。
- **3. [Include interactive tests]**を選択して、オプションの対話形式テストを含めます。
- **4.** テストの実行方法として**[Number of Loops]**(ループ数)または**[Total Test Time]**(合計テスト 時間)を選択します。指定したループ数でテストを実行する場合は、実行するループ数を入力し ます。指定した期間にわたって診断テストを行う場合は、時間の長さを分単位で入力します。
- 5. **[Start Test]** (テスト開始) ボタンをクリックして、テストを開始します。テスト中は[Status] (ステータス)タブが自動的に表示され、テストの進捗状況を監視できます。テストが完了した ら、[Status]タブにデバイスが合格したかどうかが表示されます。
- **6.** エラーが発見された場合、[Errors](エラー)タブに移動すると、詳しい情報および対処方法が 表示されます。

### **[Status]**(ステータス)タブ

**[Status]**タブには、選択したテストのステータスが表示されます。メインの進捗状況バーには、現在 のテスト セットの達成率が表示されます。テスト進行中は、テストを中止する場合に使用する**[Cancel** Testing] (テストの中止) ボタンが表示されます。

<span id="page-10-0"></span>また、**[Status]**タブには以下の情報も表示されます。

- テストされているデバイス
- テストされている各デバイスについてのテストの状態(実行中、待機中、成功、または失敗)
- テストされているすべてのデバイスについてのテスト全体の進捗状況
- テストされている各デバイスについてのテストの進捗状況
- テストされている各デバイスについてのテスト経過時間

### **[History]**(履歴)タブ

[History]タブには、過去に実行したテストに関する情報が表示されます。

[History Log](履歴ログ)には、これまでに実行されたすべてのテスト、テスト実行回数、テストが 失敗した回数、各テストを実行した日付、および各テストの完了にかかった時間が表示されます。 **[Clear History]**(履歴のクリア)ボタンを使用すると、[History Log]の内容がクリアされます。

**[Save]**(保存)ボタンをクリックすると、[History Log]の内容を HTML ファイルとしてディスケット または USB フラッシュ ドライブに保存できます。

### **[Errors]**(エラー)タブ

[Errors]タブには、発見されたエラーに関する詳しい情報および対処方法が表示されます。

[Error Log](エラー ログ)には、診断テスト中に失敗したデバイスのテストおよび以下の情報列が表 示されます。

- **[Device]**(デバイス)セクションには、テストされたデバイスが表示されます。
- **[Test]**(テスト)セクションには、実行したテストの種類が表示されます。
- **[Times Failed]**(失敗回数)は、デバイスがテストに失敗した回数を示します。
- **[Defect Code]**(エラーコード)は、エラーの数字コードを示します。エラー コードは、 [Help] (ヘルプ)タブで定義されます。
- **[Description]**(説明)セクションには、診断テストで発見されたエラーについての説明が表示さ れます。
- [Reason] (理由) セクションには、可能性の高いエラーの原因についての説明が表示されます。
- **[Recommended Repair]**(推奨修復方法)には、不合格となったハードウェアの問題を解決する ために必要な、推奨される対処方法についての説明が表示されます。
- **[Warranty ID]**(保証 ID)は、コンピューター上の特定のエラーに関連付けられている一意のエ ラー コードです。ハードウェアの障害について HP のサポート窓口に問い合わせる場合は、保証 ID を用意しておいてください。

**[Clear Errors]**(エラーのクリア)ボタンを使用すると、[Error Log]の内容がクリアされます。

**[Save]**(保存)ボタンをクリックすると、[Error Log]の内容を HTML ファイルとしてディスケットま たは USB フラッシュ ドライブに保存できます。

## <span id="page-11-0"></span>**[Help]**(ヘルプ)タブ

[Help]タブには、**[Vision Help]**(Vision のヘルプ)セクションおよび**[Test Components]**(コンポー ネントのテスト)セクションがあります。このタブには、検索機能および索引機能があります。ま た、使用許諾契約書(EULA:End User License Agreement)および[HP Vision Field Diagnostics]ア プリケーションのバージョン情報もこのタブに表示されます。

**[Vision Help]**セクションには、[HP Vision Field Diagnostics]の主要な機能に関する情報が表示されま す。

**[Test Components]**セクションには、各テストの説明および[Custom Test](カスタム テスト)モー ドの実行中に調整できるパラメーターが表示されます。

**[Defect codes]**(エラーコード)セクションには、[Errors](エラー)タブに表示される数字のエ ラー コードに関する情報が表示されます。

**[Memory test tab]**(メモリ テスト タブ)セクションには、起動メニューから起動できる**[HP Memory Test]**に関する情報が表示されます。

**[HP Support]**(HP サポート)セクションには、HP のテクニカル サポートの受け方に関する情報が 表示されます。

### **[HP Vision Field Diagnostics]**ユーティリティでの情報の保存および印刷

[HP Vision Field Diagnostics]の**[Survey]**(調査)タブ、**[History]**(履歴)タブ、および**[Errors]**(エ ラー)タブに表示されている情報を、ディスケットまたは USB フラッシュ ドライブに保存すること ができます。ハードディスク ドライブに保存することはできません。画面に表示されている情報と同 じ体裁の html ファイルが自動的に作成されます。

- **1.** [HP Vision Field Diagnostics]を CD から実行している場合は、ディスケットまたは USB フラッ シュ ドライブを挿入します。
- **2. [Survey]**タブ、**[History]**タブ、および**[Errors]**タブの下部にある**[Save]**(保存)をクリックしま す。どのタブの[保存]ボタンをクリックしても、3 つのログ ファイルがすべて保存されます。
- **3.** ログ ファイルを保存するドライブを選択し、**[Save]**ボタンをクリックします。挿入したディス ケットまたは USB フラッシュ ドライブに 3 つの html ファイルが保存されます。
- 注記: メディアに html ファイルが書き込まれたことを示すメッセージが表示されるまで、ディ スケットまたは USB フラッシュ ドライブを取り外さないでください。
- **4.** ファイルの保存に使用した記憶デバイスから、目的の情報を印刷します。

注記: [HP Vision Field Diagnostics]を終了するには、画面下部の**[Exit Diagnostics]**(Diagnostics の終了)ボタンをクリックします。USB フラッシュ ドライブを取り外すか、オプティカル ドライブ から CD を取り出してください。

### **[HP Vision Field Diagnostics]**ユーティリティの最新バージョンのダウンロード

- 1. HP の Web サイト (<http://www.hp.com/jp/>) にアクセスします。
- **2. [**サポート**&**ドライバー**]**リンクをクリックします。
- **3. [**ドライバー**&**ソフトウェア ダウンロード**]**を選択します。
- **4.** テキスト ボックスに製品名を入力し、Enter キーを押します。
- **5.** お使いのコンピューター モデルを選択します。
- <span id="page-12-0"></span>**6.** お使いの OS を選択します。
- **7. [**診断**]**リンクをクリックします。
- **8. [HP Vision Field Diagnostics]**リンクをクリックします。
- **9. [**ダウンロードを開始する**]**ボタンをクリックします。
- 注記: ダウンロード ファイルには、ブート可能な CD または USB フラッシュ ドライブの作成手順 が含まれます。

## ソフトウェアの保護

ソフトウェアを損失したり破損したときのために、すべてのシステム ソフトウェア、アプリケーショ ン、およびハードディスク ドライブに保存されている関連ファイルのバックアップをとっておいてく ださい。ファイルをバックアップする方法については、オペレーティング システムまたはバックアッ プ ユーティリティの説明書やヘルプを参照してください。

# <span id="page-13-0"></span>**2** 診断ユーティリティを使用しないトラブル シューティング

この章では、ハードディスク ドライブ、オプティカル ドライブ、グラフィックス、オーディオ、メ モリ、およびソフトウェアなどの一般的なトラブルについて、原因および解決方法を説明します。コ ンピューターの使用中にトラブルが発生した場合は、この章に示す表で原因と解決方法を参照してく ださい。

注記: 起動時の POST(Power-On Self Test、電源投入時のセルフテスト)実行中に表示されるメッ セージ (POST メッセージ)については、「付録 A 50 ページの 「POST エラー メッセージ II を参 照してください。

## 快適に使用していただくために

△ 警告! 誤った方法でコンピューターを使用した場合や、安全で快適な環境で使用されていない場合 には、操作する人の健康を損なうおそれがあります。作業場所を選択したり、安全で快適な作業環境 を整えたりする方法について詳しくは、HP の Web サイト(<http://www.hp.com/ergo/>から[日本語]を 選択します)から入手可能な『快適に使用していただくために』を参照してください。This equipment has been tested and found to comply with the limits for a Class B digital device, pursuant to Part 15 of the FCC Rules.詳しくは、『規定および安全に関するご注意』を参照してください。

## お問い合わせになる前に

コンピューターにトラブルが発生した場合は、テクニカル サポートにお問い合わせになる前に以下の 解決方法から適切なものを実行して、トラブルの解決を試みてください。

- HP 診断ツールを実行します。
- [コンピューター セットアップ (F10) ユーティリティ]で、ハードディスク ドライブのセルフテ ストを実行します。詳しくは、『コンピューター セットアップ (F10) ユーティリティ ガイド』 を参照してください。
- コンピューター前面の電源ランプが赤く点滅しているか確認します。点滅の仕方によって、問題 を特定できる場合があります。詳しくは、「付録 A 50 ページの 「POST エラー [メッセージ」」](#page-55-0) を参照してください。
- 画面に何も表示されない場合は、モニターのケーブルを他のビデオ ポートに接続します(使用 できる場合)。または、正しく機能するモニターと交換します。
- ネットワークに接続しているときにトラブルが発生した場合は、別のケーブルを使用してコン ピューターをネットワークに接続してみるか、問題が発生したコンピューターの LAN ケーブル を正常に動作している別のコンピューターで使用してネットワークに接続してみて、元のネット ワーク コネクタまたはケーブルに問題がないかを確認します。
- <span id="page-14-0"></span>新しいハードウェアを取り付けてから問題が発生した場合は、そのハードウェアを取り外して、 コンピューターが正しく機能するかを確認します。
- 新しいソフトウェアをインストールしてから問題が発生した場合は、そのソフトウェアをアンイ ンストールして、コンピューターが正しく機能するかを確認します。
- コンピューターを Safe モードで起動してみて、すべてのドライバーがロードされなくても起動 するか確認します。前回正常に起動したときの状態でオペレーティング システムを起動する場 合は、前回の正常起動時の構成を使用します。
- <http://www.hp.com/support/>にある、オンライン テクニカル サポートを参照します。
- このガイドの9 ページの 「問題解決のヒント」を参照します。

HP の Web サイトにある HP インスタントサポート・プロフェッショナル・エディションでは、ユー ザー自身によるトラブル解決に役立つツールが提供されています。HP のサポート担当者に問い合わ せる場合は、HP インスタントサポート・プロフェッショナル・エディションのオンライン チャット 機能を使用します。HP インスタントサポート・プロフェッショナル・エディションには、 <http://www.hp.com/go/ispe/>からアクセスできます。.

最新のオンライン サポート情報やソフトウェアおよびドライバーなどについては、[http://www.hp.com/](http://www.hp.com/go/bizsupport/) [go/bizsupport/](http://www.hp.com/go/bizsupport/)にアクセスしてください。

テクニカル サポートにお問い合わせになるときは、問題をより早く解決するために以下のことをすぐ に行えるようにしておいてください。

- コンピューターの近くから電話ができるようにします。
- お問い合わせになる前に、コンピューターのシリアル番号と製品識別番号、およびモニターのシ リアル番号を書き留めておきます。
- お電話をいただいてから、原因を特定して問題が解決できるまでに時間がかかることもあります ので、あらかじめご了承くださいますよう、お願いいたします。
- 新しく取り付けたハードウェアを取り外せるようにしておきます。
- 新しくインストールしたソフトウェアをアンインストールできるようにしておきます。
- $\mathbb{R}^3$ 注記: 保証のアップグレード (HP Care Pack)情報などについては、製品に付属の『サービスおよ びサポートを受けるには』を参照してください。

## 問題解決のヒント

コンピューター本体、モニター、またはソフトウェアにトラブルが発生した場合は、まず以下のこと を確認してください。

- コンピューター本体およびモニターの電源コードが、電源コンセントに正しく差し込まれていま すか。
- コンピューター本体の電源が入っていて、電源ランプが緑色に点灯していますか。
- モニター本体の電源が入っていて、電源ランプが緑色に点灯していますか。
- コンピューター前面の電源ランプが赤く点滅しているか確認します。点滅の仕方によって、問題 を特定できる場合があります。詳しくは、「付録 A 50 ページの 「POST エラー [メッセージ」」](#page-55-0) を参照してください。
- モニター画面の表示がぼやけている場合は、モニターの調節つまみで輝度とコントラストを調整 してください。
- 何かキーを押し続けるとビープ音が鳴りますか。ビープ音が鳴れば、キーボードは正しく機能し ています。
- すべてのケーブルを正しく接続していますか。ゆるんでいたり、間違ったコネクタに接続したり していませんか。
- キーボードの任意のキーまたは電源ボタンを押して、コンピューターを起動させます。システム がサスペンド モードから復帰しない場合は、電源ボタンを 4 秒程度押し続けてコンピューター の電源を切り、もう一度電源ボタンを押して電源を入れなおします。システムがシャットダウン しない場合は、電源コードを抜いて数秒待ち、コードを接続しなおします。停電などにより電源 供給が遮断されてしまった後、電源が復旧したときに自動的に起動するように[コンピューター セットアップ(F10)ユーティリティ]で設定しておくと、コンピューターが再起動します。再起 動しない場合は、電源ボタンを押してコンピューターを起動する必要があります。
- ブラグ アンド プレイに対応していない拡張ボードやオプションを取り付けた後にコンピューター を再設定しましたか。詳しくは、32 ページの [「ハードウェアの取り付けに関するトラブルの](#page-37-0) [解決方法」を](#page-37-0)参照してください。
- 必要なデバイス ドライバーがインストールされていることを確認してください。プリンターを 使用する場合は、そのモデル用のプリンター ドライバーが必要です。
- システムから起動可能メディア (CD または USB デバイス) をすべて取り出してからシステムを 起動していますか。
- 出荷時とは異なるオペレーティング システム (OS) をインストールしている場合は、ご自身で 用意された OS がお使いのシステムでサポートされていることを確認してください。
- お使いのコンピューターに内蔵の VGA コネクタ以外の PCI または PCI-Express のグラフィック ス ボードが追加された状態で、コンピューターに接続するモニターが 1 台の場合、通常は内蔵 の VGA コネクタが無効になるため、追加されたグラフィックス ボードのコネクタにモニターを 接続する必要があります。起動時には、他のモニター コネクタは無効になります。これらのコ ネクタにモニターが接続されている場合、そのモニターは機能しません。なお、[コンピュー ター セットアップ(F10)ユーティリティ]を使用すると、どのポート(コネクタ)を有効にす るかを設定できます。
- △注意: コンピューターが電源コンセントに接続されていると、電源が入っていなくてもシステム ボードには常に電気が流れています。感電やシステムの損傷を防ぐため、コンピューターのカバーを 開ける場合は、電源を切るだけでなく、必ず事前に電源コードをコンセントから抜いてください。

## <span id="page-16-0"></span>一般的なトラブルの解決方法

この章で説明するような一般的なトラブルは、ご自身で簡単に解決できる場合があります。トラブ ル をご自身で解決できない場合、または解決方法の実行に不安がある場合は、サポート窓口にご相談 ください。

警告! コンピューターが電源コンセントに接続されていると、電源が入っていなくてもシステム ボードには常に電気が流れています。感電や火傷の危険がありますので、電源コードが電源コンセン トから抜き取ってあること、および本体内部の温度が下がっていることを確認してください。

#### 表 **2-1** 一般的なトラブルの解決方法

コンピューターがロックされ、電源ボタンを押しても電源が切れない

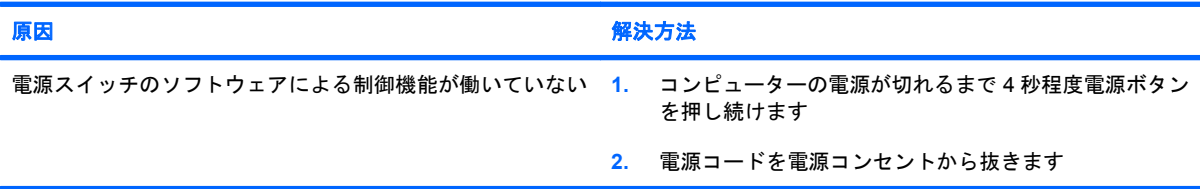

#### コンピューターが **USB** キーボードやマウスに反応しない

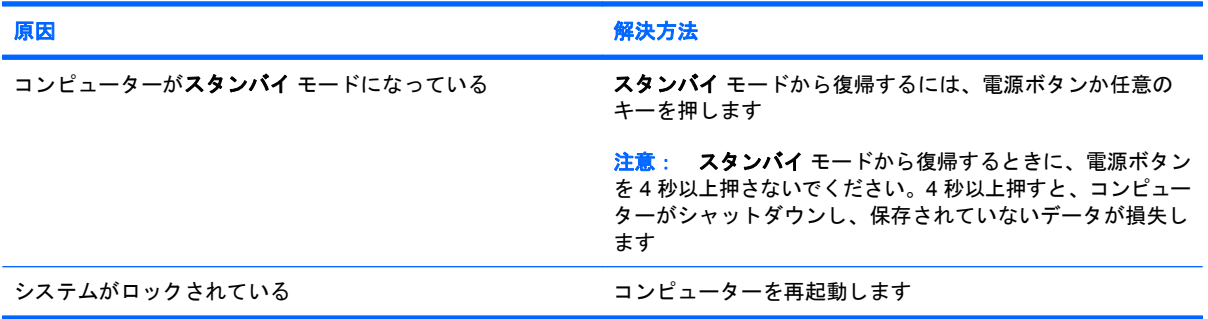

#### 日付と時刻が正しく表示されない

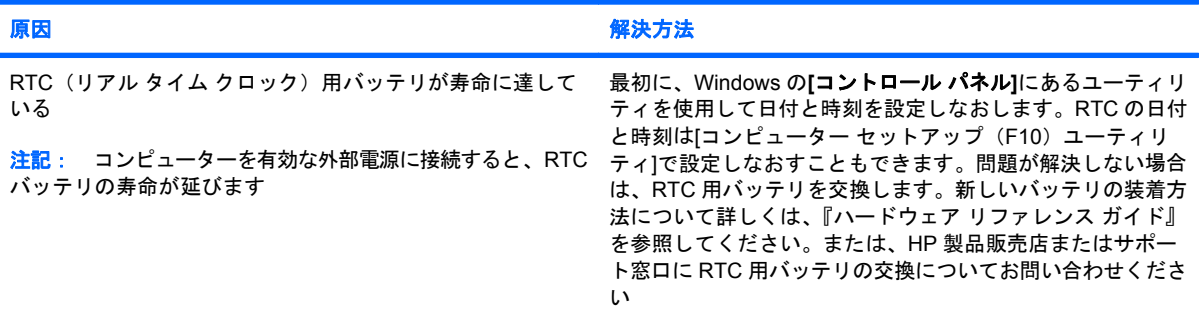

#### テンキーの矢印キーを押しても、カーソルが移動しない

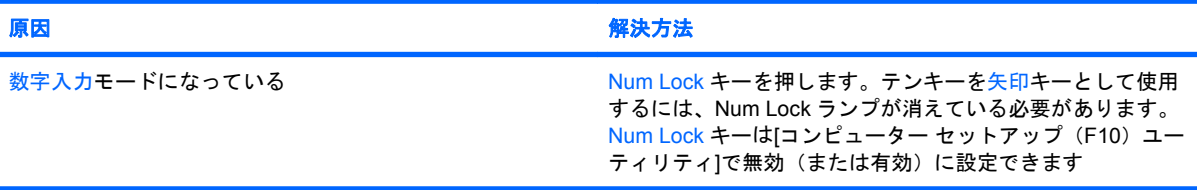

#### 表 **2-1** 一般的なトラブルの解決方法 **(**続き**)**

#### 音が出ない、または音量が低すぎる

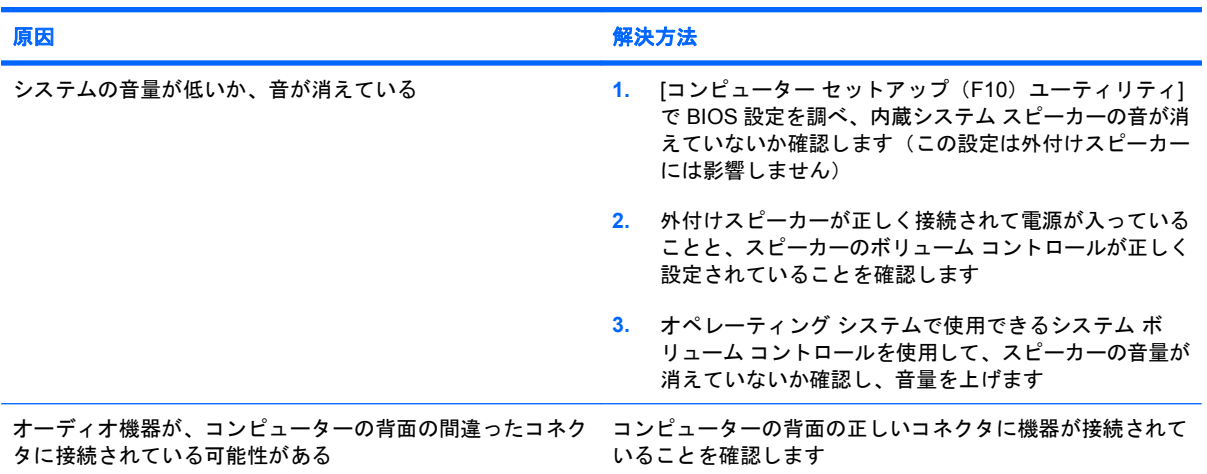

#### 本体のカバーまたはアクセス パネルが取り外せない

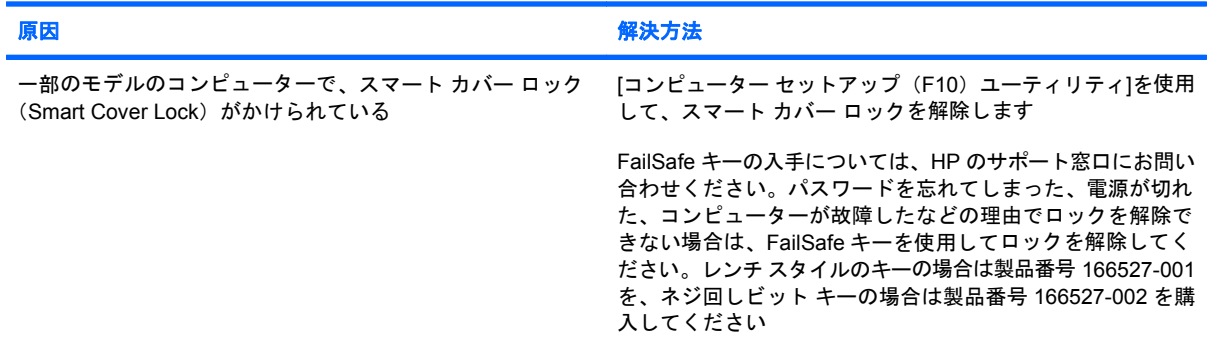

#### 十分なパフォーマンスが得られない

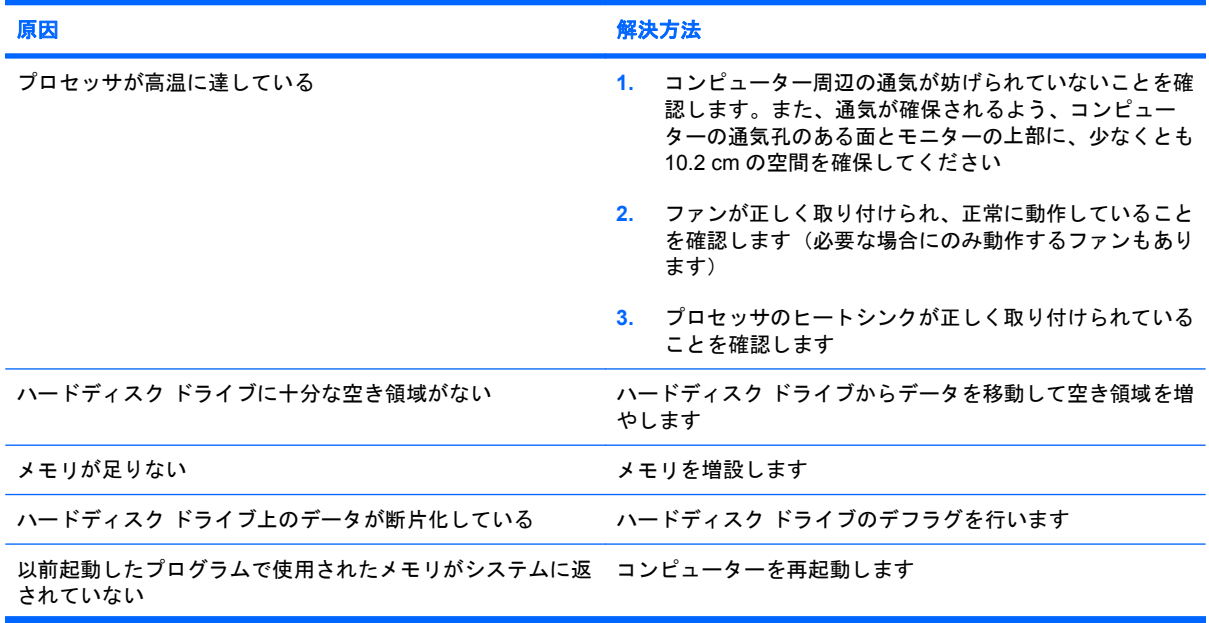

#### 表 **2-1** 一般的なトラブルの解決方法 **(**続き**)**

十分なパフォーマンスが得られない

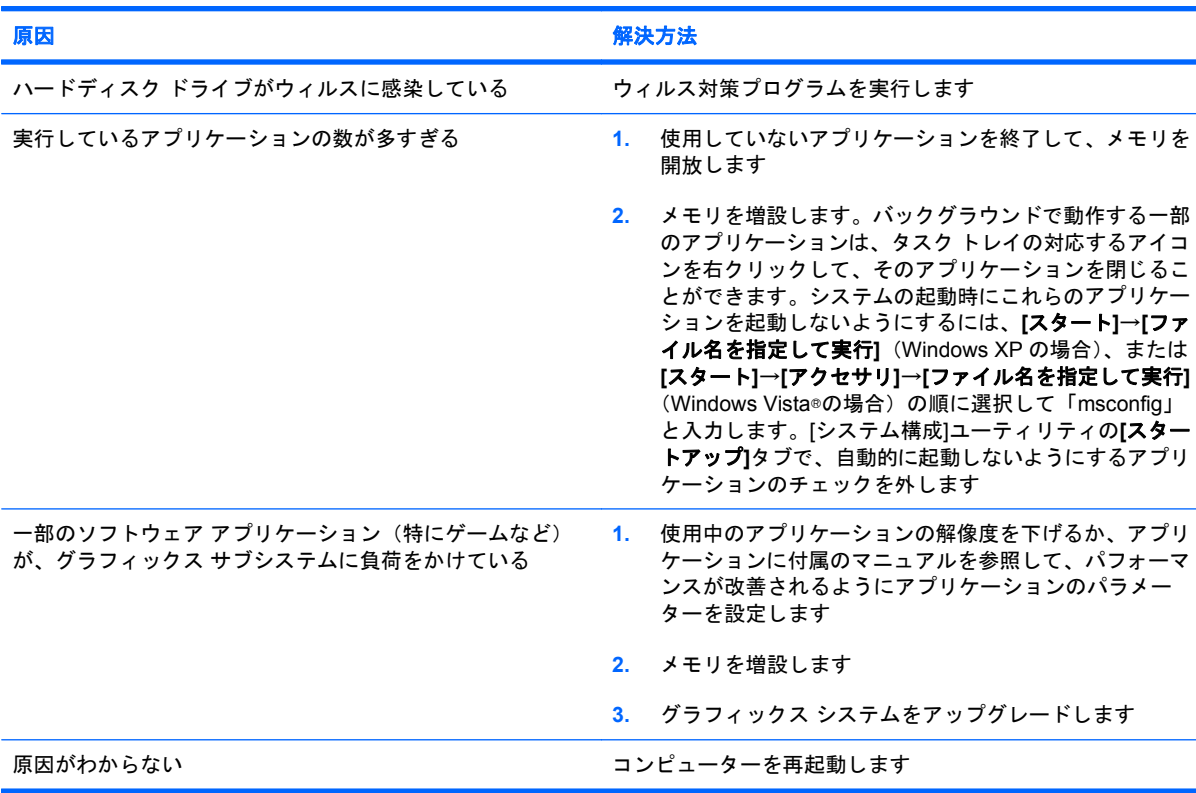

#### コンピューターの電源が自動的に切れ、電源ランプが **1** 秒間隔で **2** 回赤色で点滅すると同時にビープ音が **2** 回鳴り、その後 **2** 秒間休止する(一連のビープ音は **5** 回繰り返された後停止するが、電源ランプは点滅し続ける)

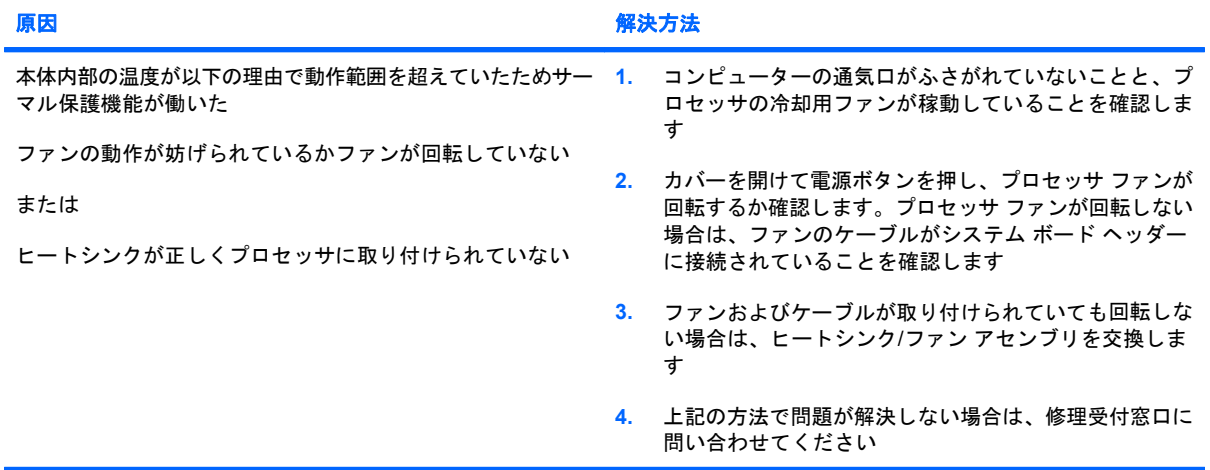

#### 表 **2-1** 一般的なトラブルの解決方法 **(**続き**)**

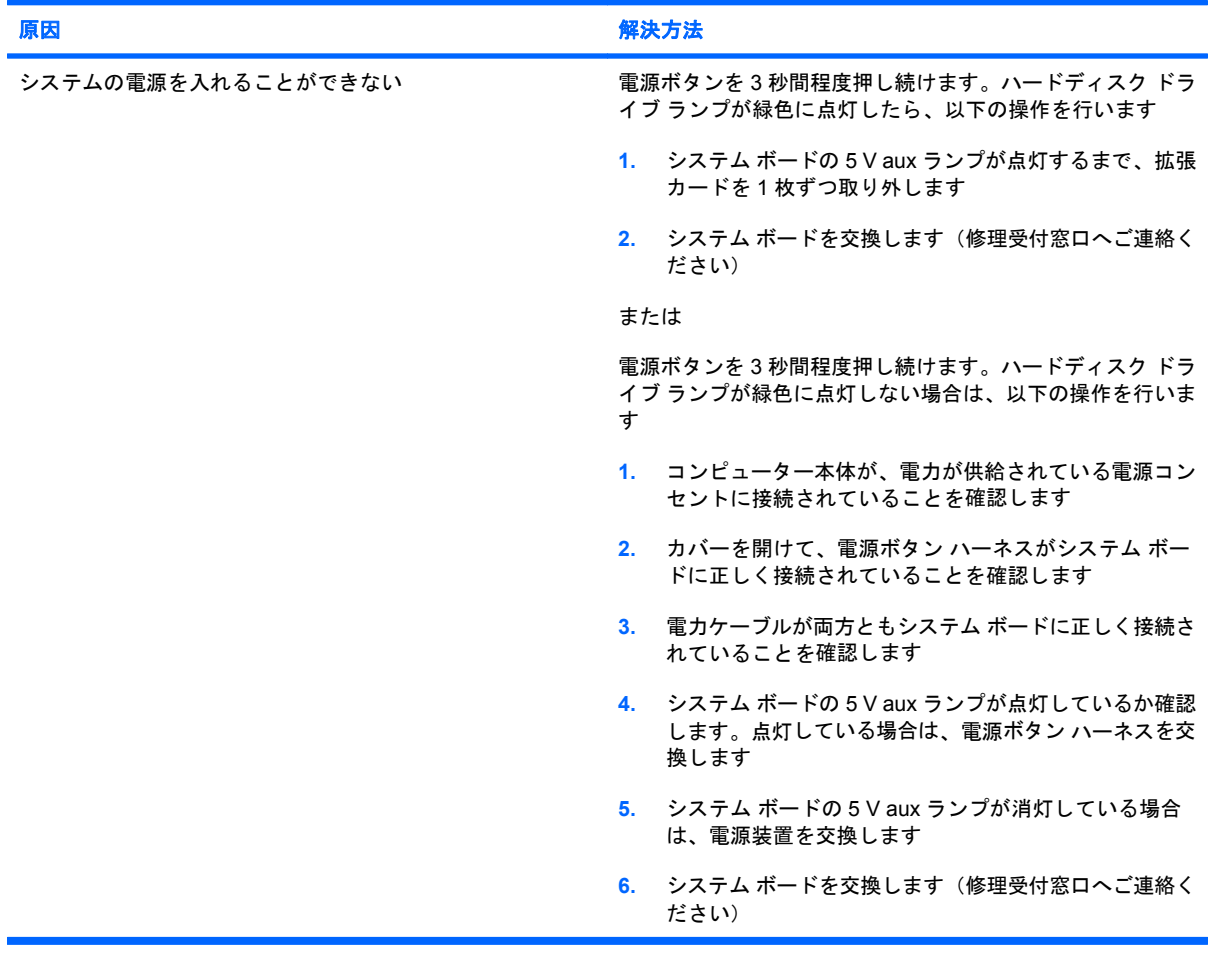

### システムの電源が入らず、コンピューター前面のランプが点滅していない

## <span id="page-20-0"></span>電源に関するトラブルの解決方法

ここでは、電源に関する一般的なトラブルとその解決方法について説明します。

#### 表 **2-2** 電源に関するトラブルの解決方法

#### 電源装置がすぐにシャット ダウンする

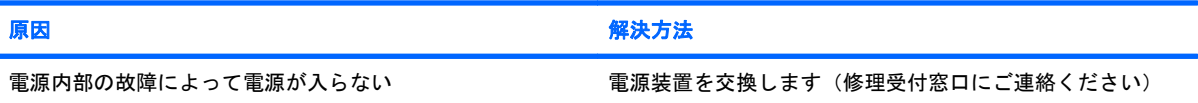

#### コンピューターの電源が自動的に切れ、電源ランプが **1** 秒間隔で **2** 回赤色で点滅すると同時にビープ音が **2** 回鳴り、その後 **2** 秒間休止する(一連のビープ音は **5** 回繰り返された後停止するが、電源ランプは点滅し続ける)

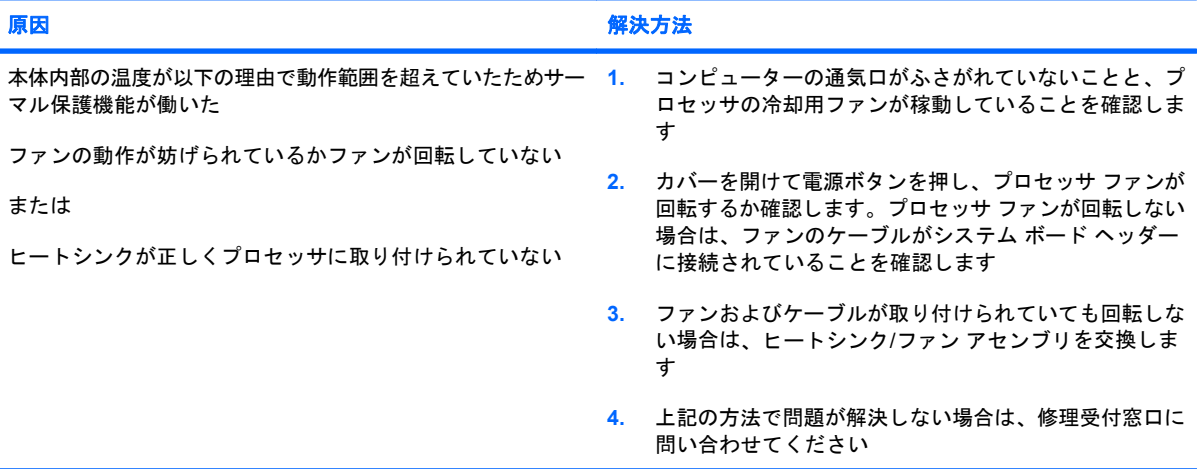

#### 電源ランプが **1** 秒間隔で **4** 回赤色で点滅すると同時にビープ音が **4** 回鳴り、その後 **2** 秒間休止する(一連のビープ音は **5** 回 繰り返された後停止するが、電源ランプは点滅し続ける)

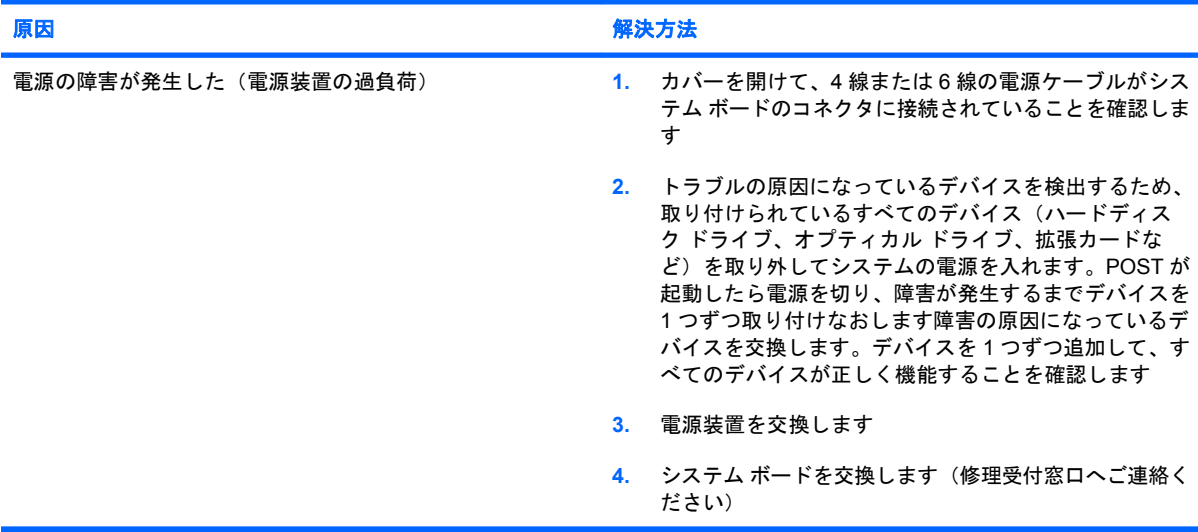

## <span id="page-21-0"></span>ハードディスク ドライブに関するトラブルの解決方法

#### 表 **2-3** ハードディスク ドライブに関するトラブルの解決方法

ハードディスク ドライブ エラーが発生した

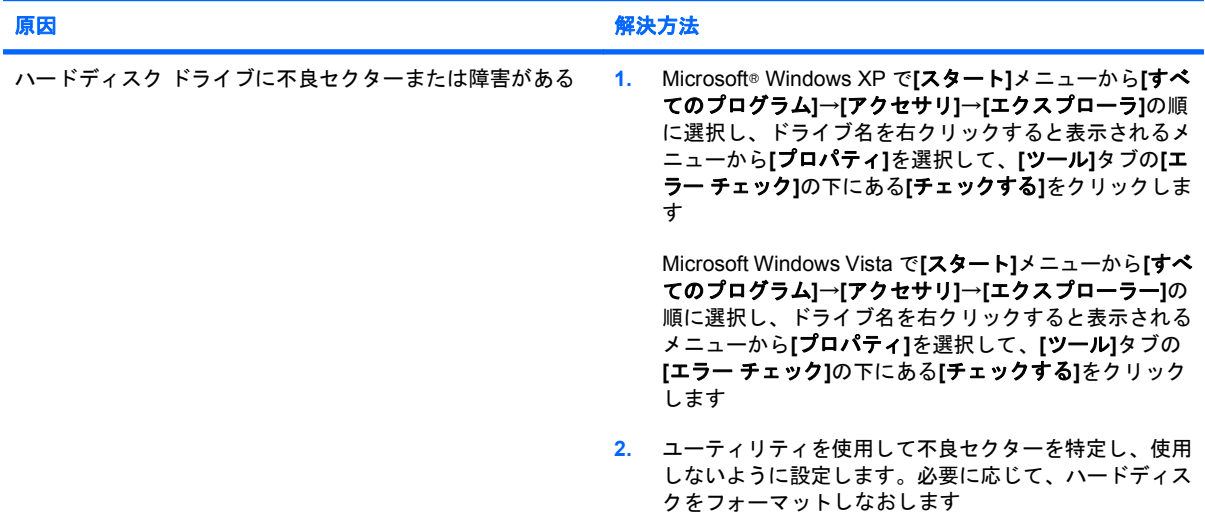

#### ディスク操作でエラーが発生した

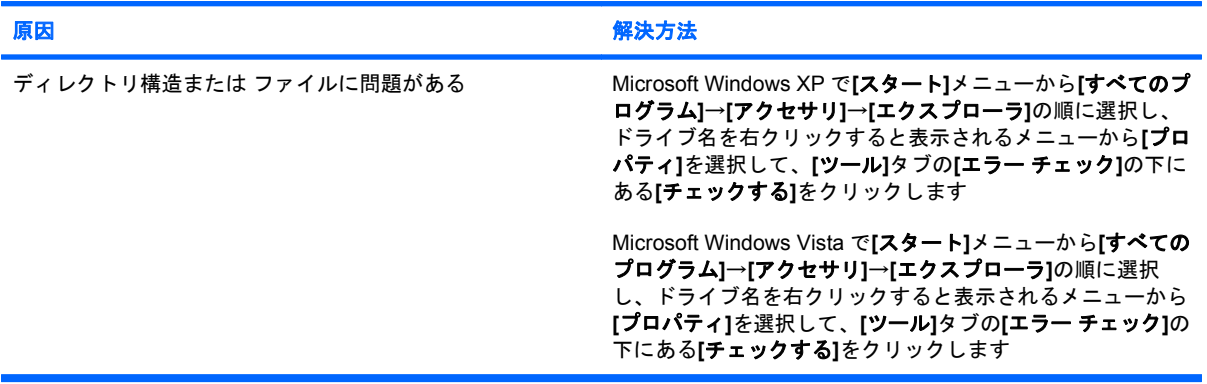

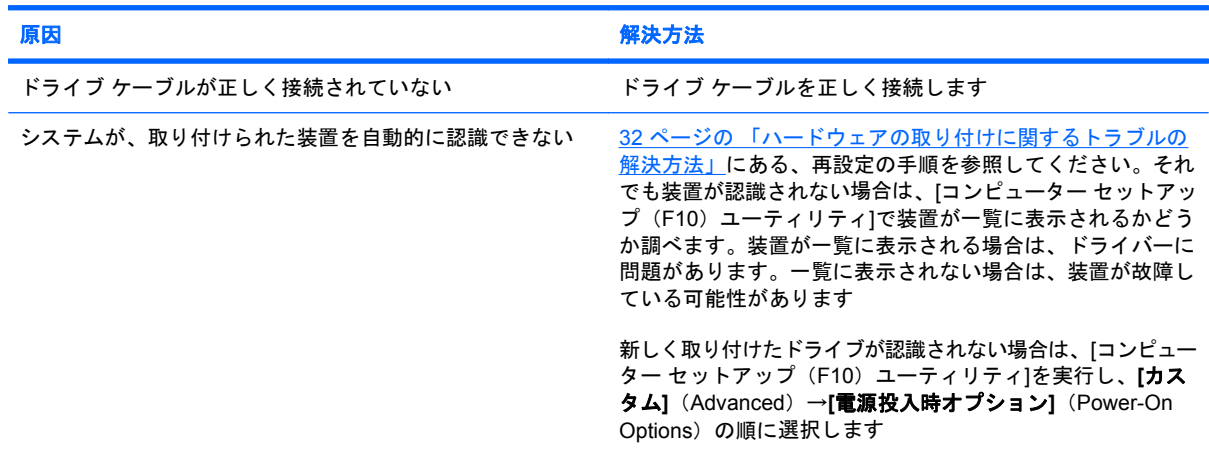

#### ドライブが認識(識別)されない

#### 表 **2-3** ハードディスク ドライブに関するトラブルの解決方法 **(**続き**)**

#### ドライブが認識(識別)されない

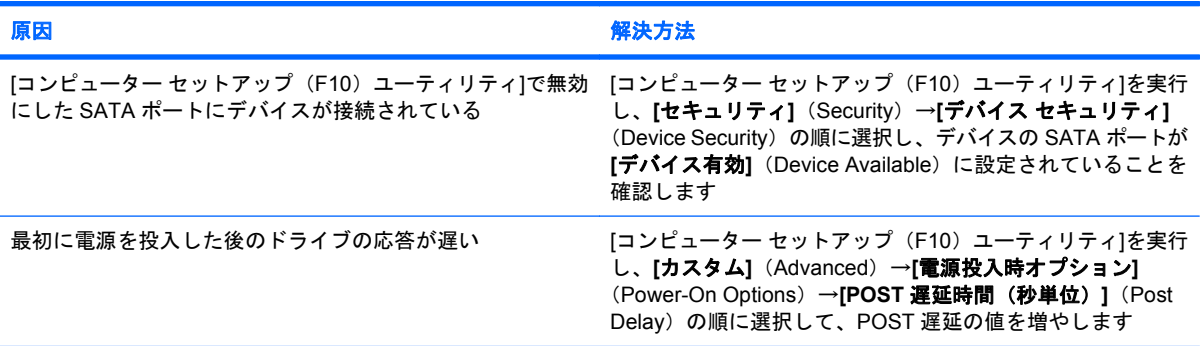

**[Nonsystem disk/NTLDR missing]**というメッセージが表示された

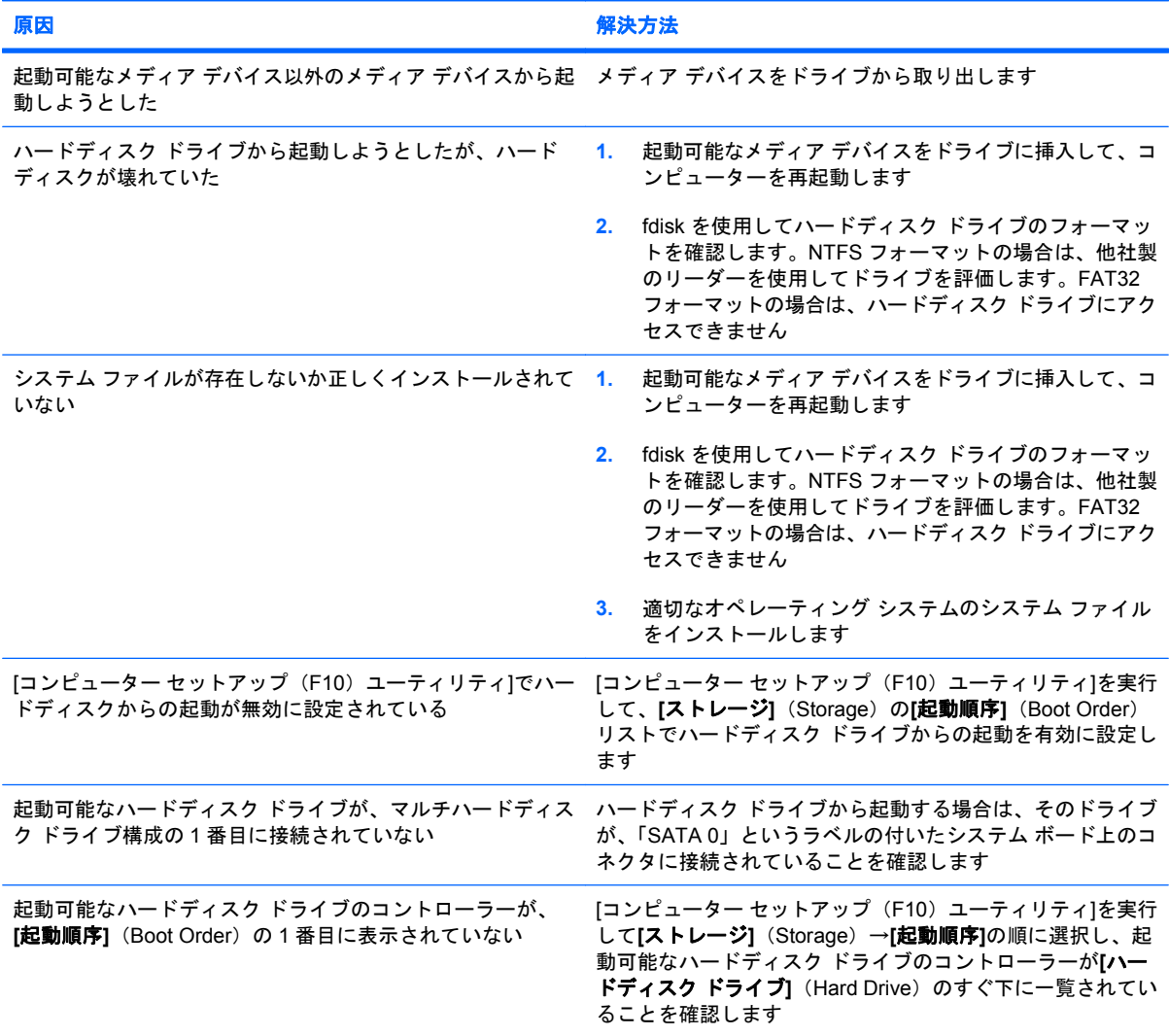

#### 表 **2-3** ハードディスク ドライブに関するトラブルの解決方法 **(**続き**)**

コンピューターがハードディスク ドライブから起動しない

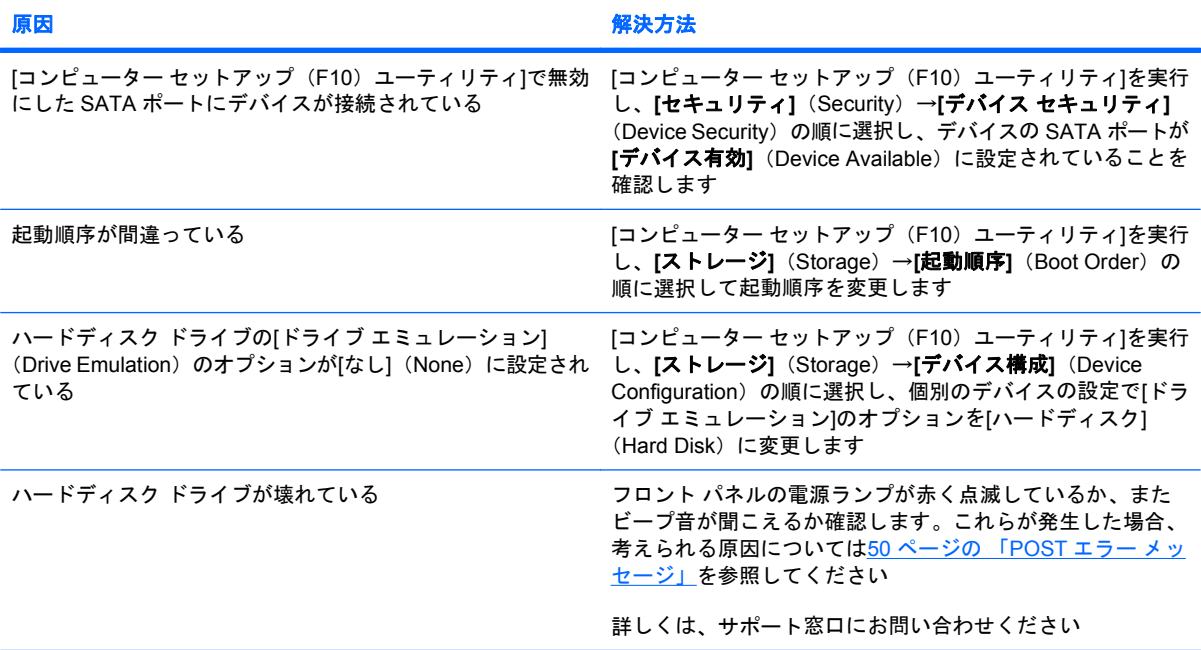

コンピューターがロックされた

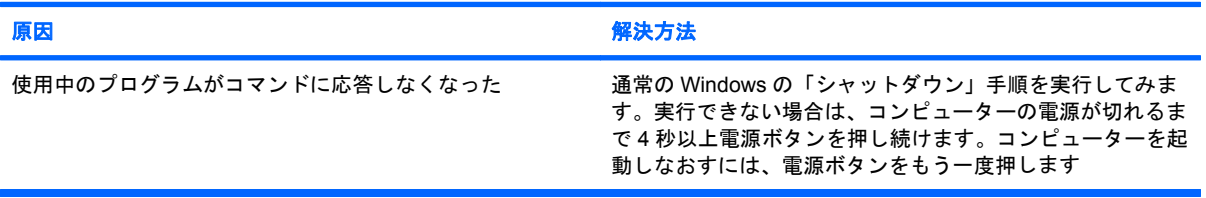

#### ハードディスク ドライブのエンクロージャで、リムーバブル ハードディスク ドライブの反応がない

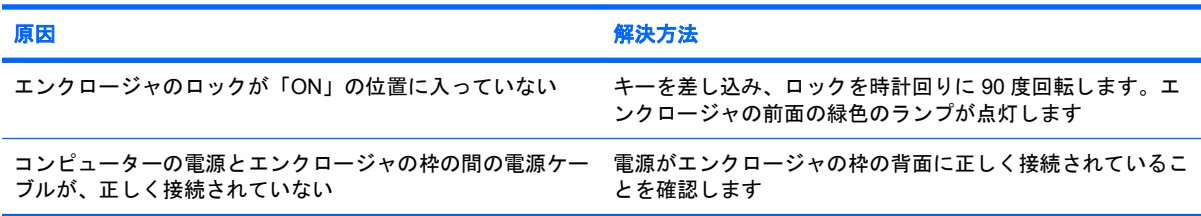

#### リムーバブル ハードディスク ドライブがコンピューターで認識されない

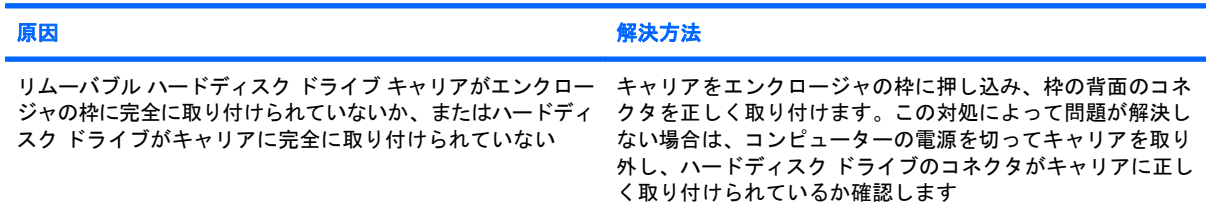

#### 表 **2-3** ハードディスク ドライブに関するトラブルの解決方法 **(**続き**)**

#### リムーバブル ハードディスク ドライブのエンクロージャからビープ音が鳴り、緑色のランプが点滅している

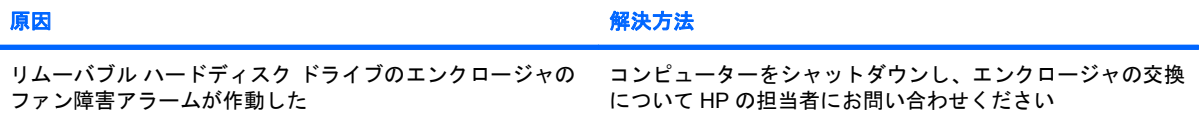

## <span id="page-25-0"></span>メディア カード リーダーに関するトラブルの解決方法

#### 表 **2-4** メディア カード リーダーに関するトラブルの解決方法

**Microsoft Windows XP** または **Microsoft Windows Vista** でメディア カードをフォーマットすると、デジタル カメラでこ のメディア カードを使用できなくなる

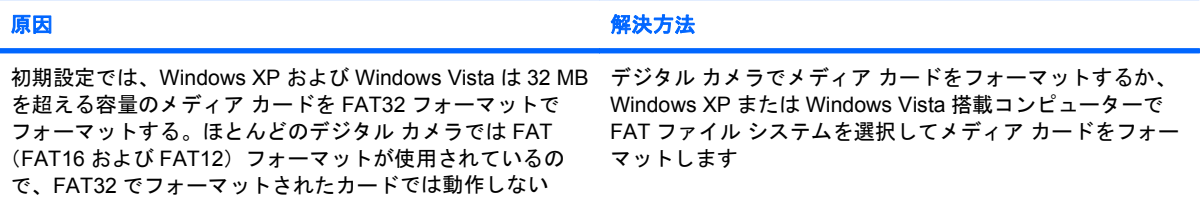

#### メディア カードに書き込もうとすると、書き込み禁止エラーやロック エラーが発生する

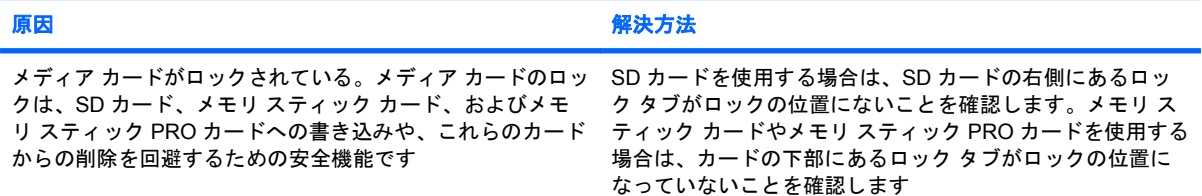

#### メディア カードへの書き込みができない

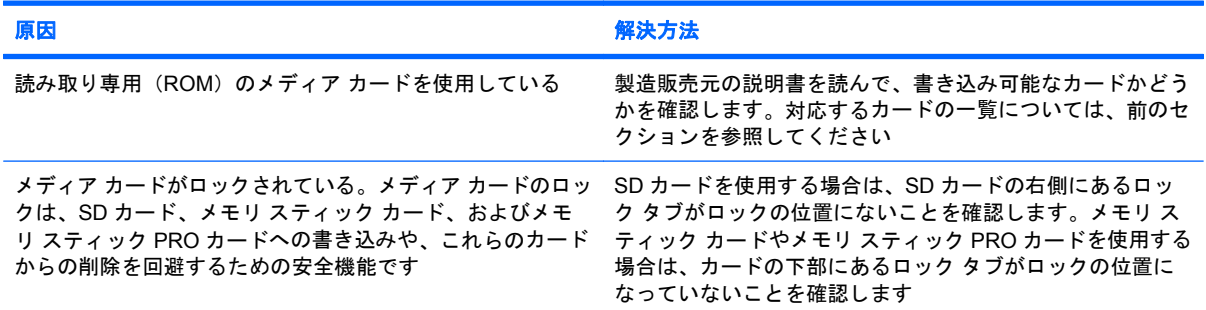

#### メディア カードをスロットに挿入しても、メディア カード内のデータにアクセスできない

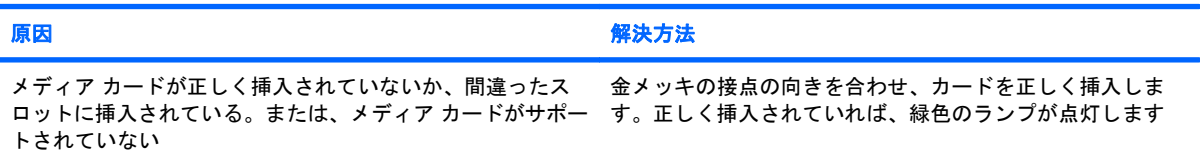

#### メディア カードの正しい取り外し方がわからない

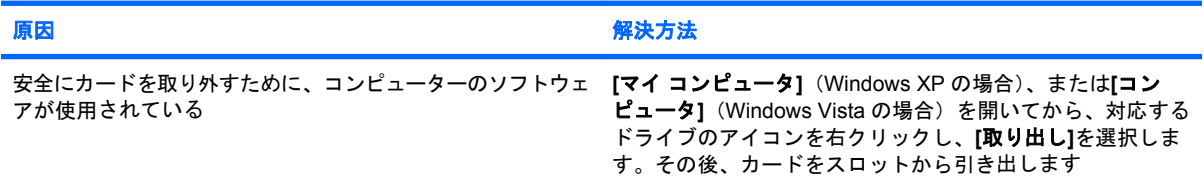

#### 表 **2-4** メディア カード リーダーに関するトラブルの解決方法 **(**続き**)**

#### メディア カードの正しい取り外し方がわからない

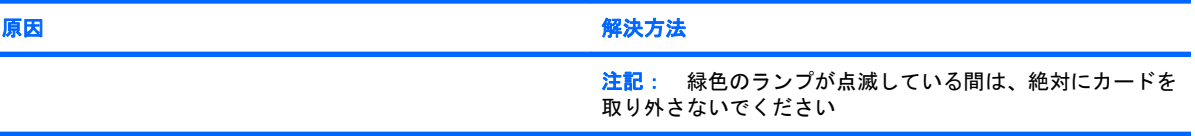

#### メディア カード リーダーを取り付けてから **Windows** を起動しても、リーダーと、リーダーに挿入したカードがコンピュー ターに認識されない

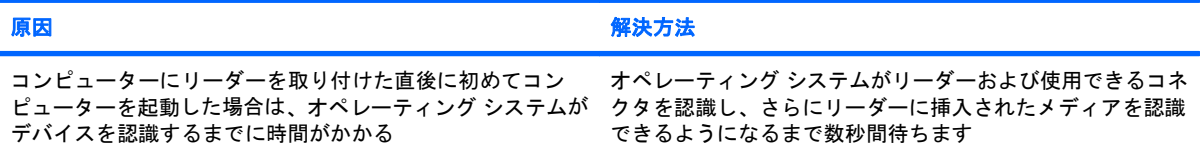

#### メディア カードをリーダーに挿入すると、コンピューターがメディア カードから起動しようとする

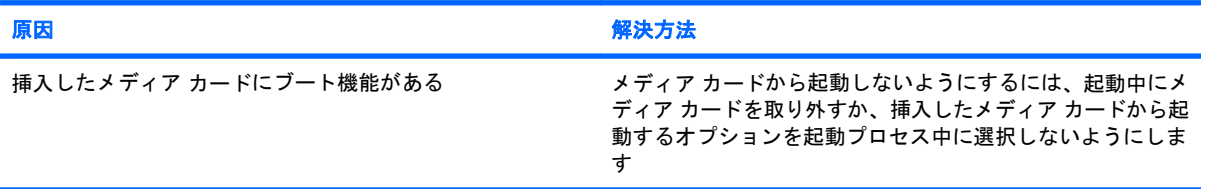

## <span id="page-27-0"></span>モニターに関するトラブルの解決方法

モニターにトラブルが生じたときには、モニターに付属のマニュアルと、以下の解決方法を参照して ください。

#### 表 **2-5** モニターに関するトラブルの解決方法

モニター画面に何も表示されない

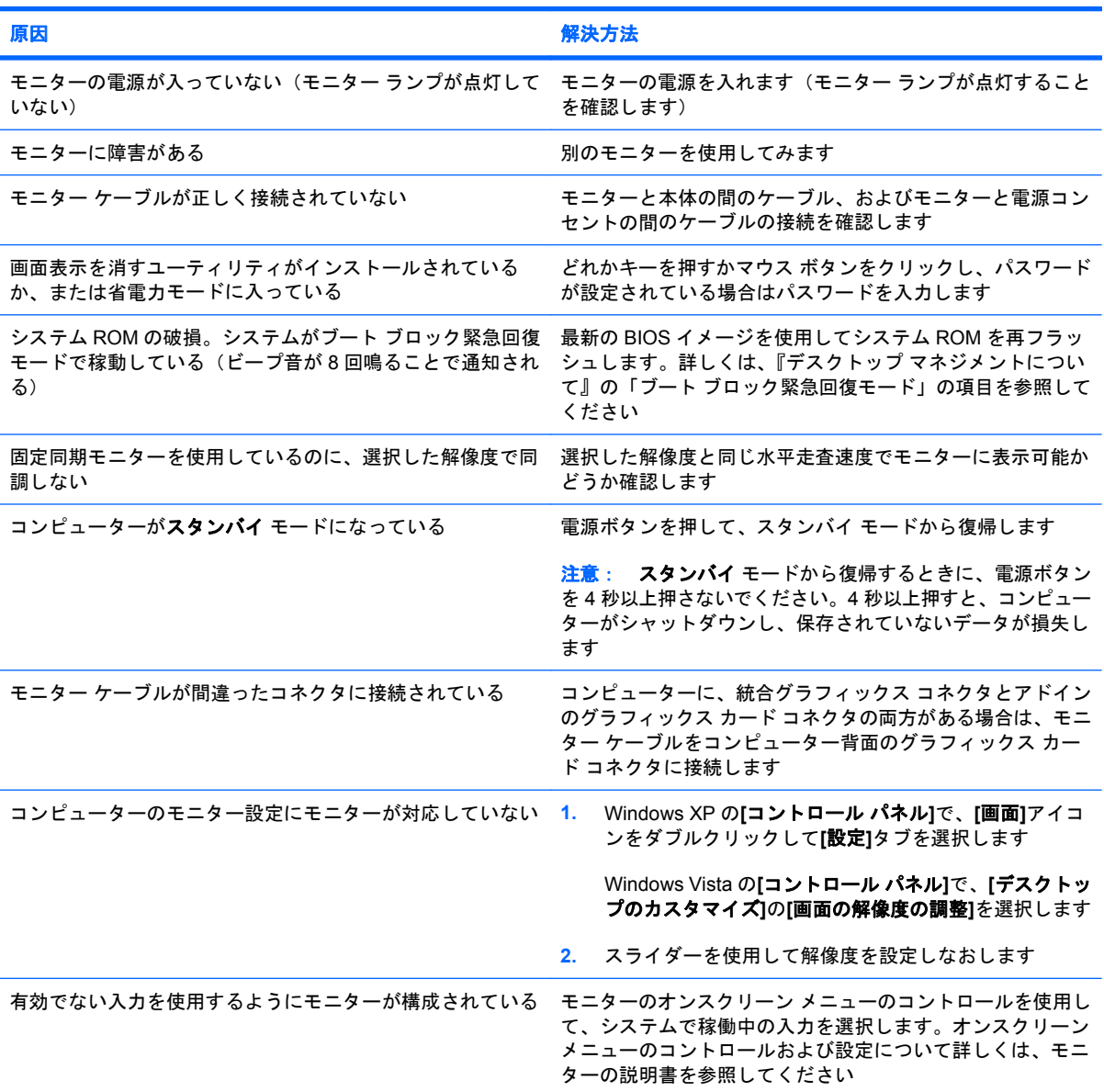

#### **PCI-Express** グラフィックス カードが取り付けられている場合、内蔵グラフィックスを有効に設定できない

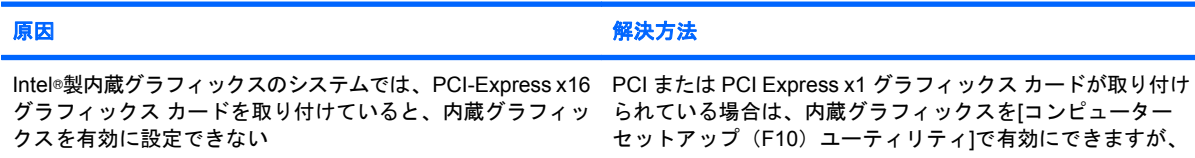

#### **PCI-Express** グラフィックス カードが取り付けられている場合、内蔵グラフィックスを有効に設定できない

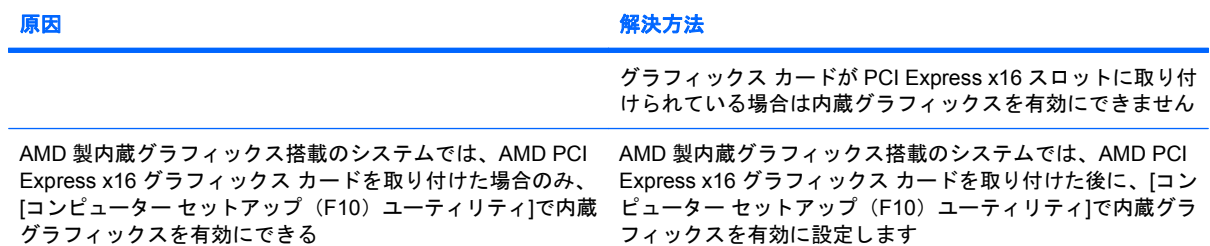

#### 画面に何も表示されず、電源ランプが **1** 秒間隔で **5** 回赤色で点滅すると同時にビープ音が **5** 回鳴り、その後 **2** 秒間休止する (一連のビープ音は **5** 回繰り返された後停止するが、電源ランプは点滅し続ける)

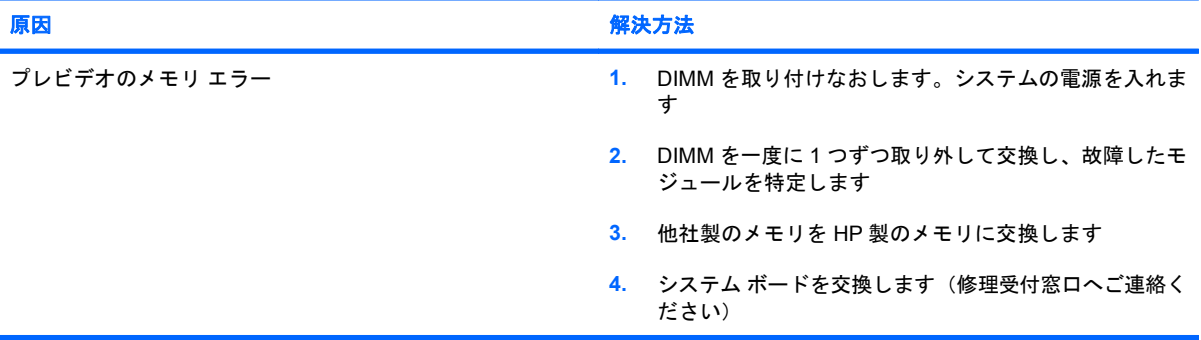

#### 画面に何も表示されず、電源ランプが **1** 秒間隔で **6** 回赤色で点滅すると同時にビープ音が **6** 回鳴り、その後 **2** 秒間休止する (一連のビープ音は **5** 回繰り返された後停止するが、電源ランプは点滅し続ける)

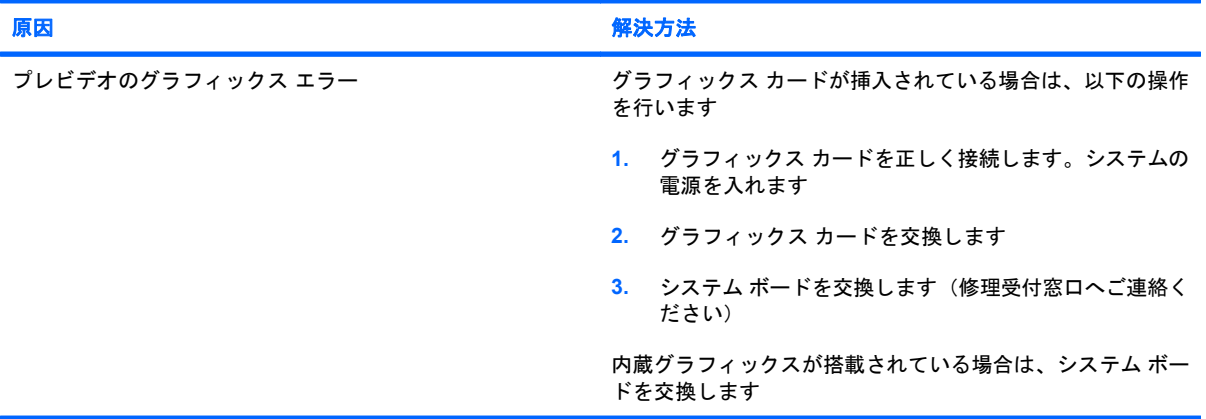

#### 画面に何も表示されず、電源ランプが **1** 秒間隔で **7** 回赤色で点滅すると同時にビープ音が **7** 回鳴り、その後 **2** 秒間休止する (一連のビープ音は **5** 回繰り返された後停止するが、電源ランプは点滅し続ける)

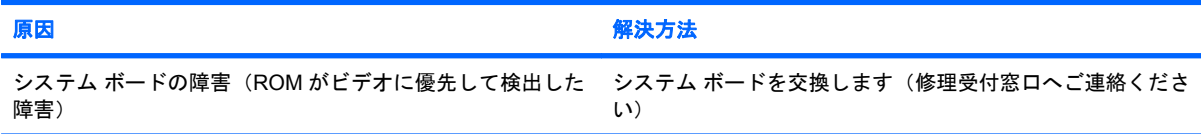

省電力機能を有効にすると、モニターが正しく動作しない

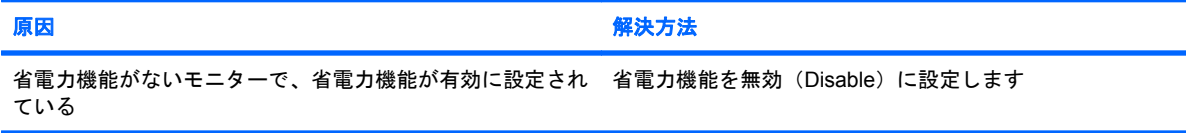

#### 文字がぼやける

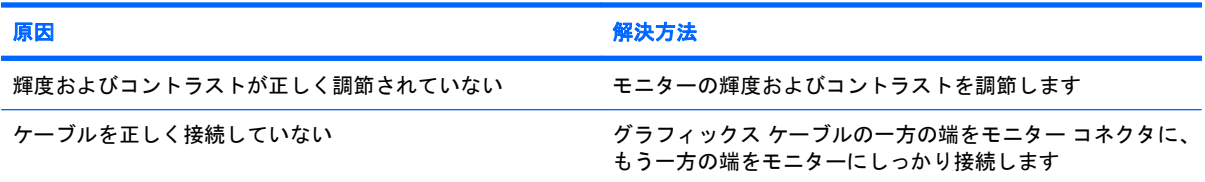

#### 画像がぼやける、または必要な解像度に設定できない

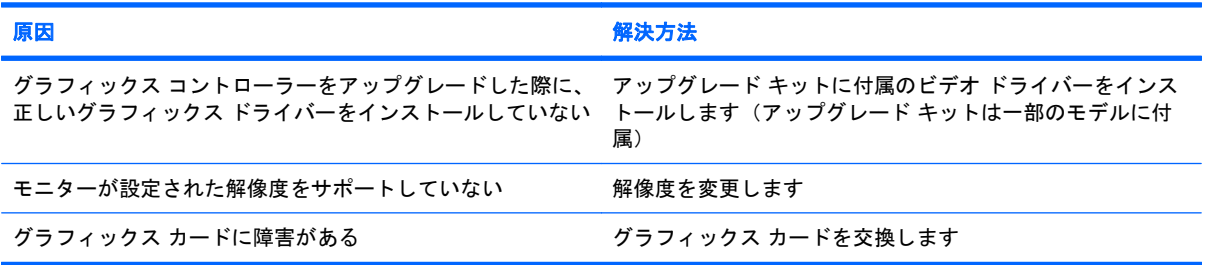

#### 画像が壊れたり、うねり、乱れ、ちらつきがある

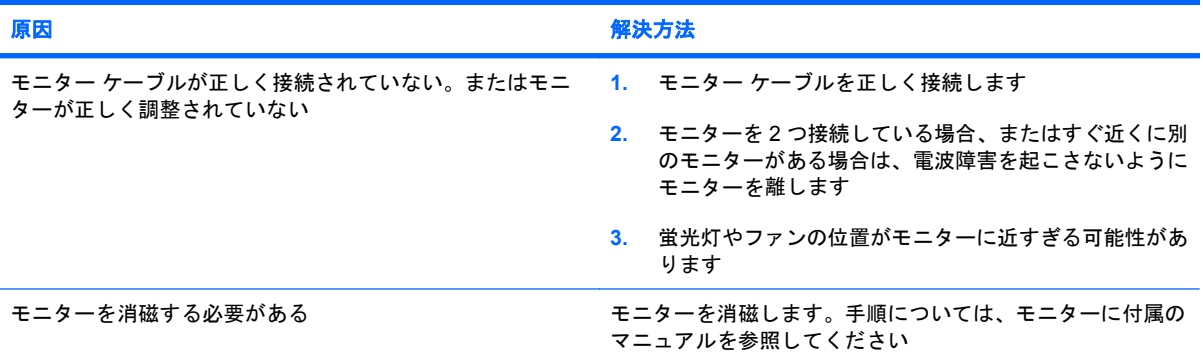

#### 画像が中央に表示されない

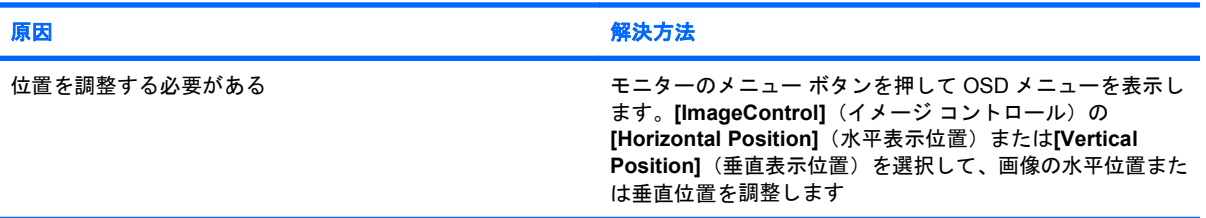

**[No Connection, Check Signal Cable]**と画面に表示される

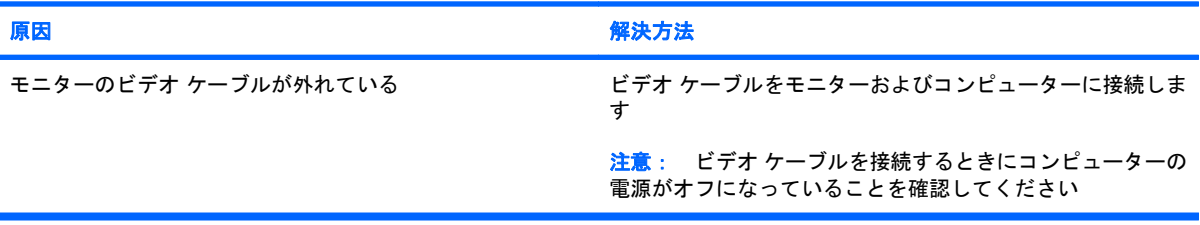

#### **[Out of Range]**と画面に表示される

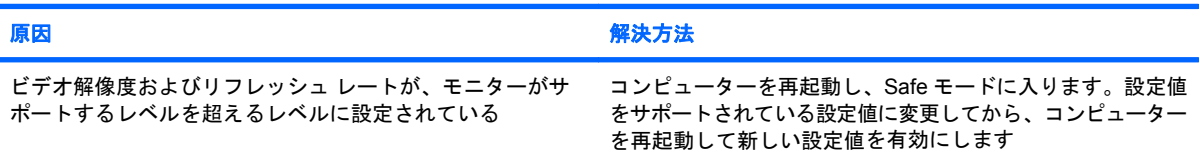

#### **CRT** モニターの電源を入れると、振動音またはガタガタという音がする

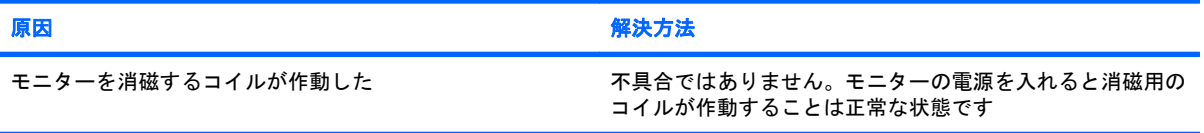

#### **CRT** モニターの内部からカチッという音がする

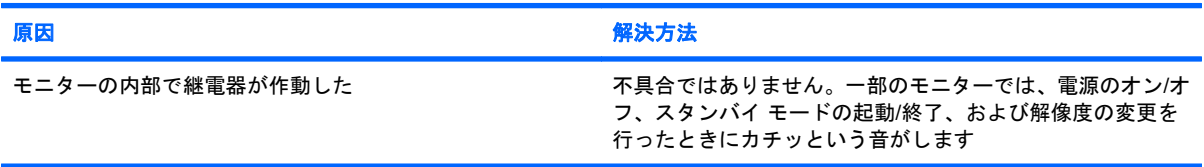

#### フラット パネル モニターの内部から高ピッチの音がする

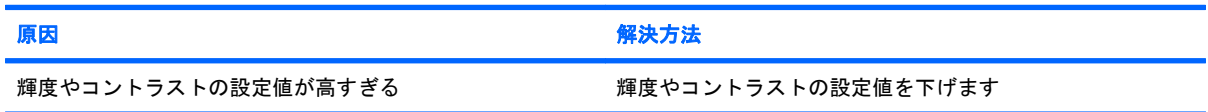

#### 焦点がぼやける、線、ゴースト、または影が表示される、画面上を上下に移動する横線が表示される、薄い縦線が表示され る、または画像を画面の中央に表示できない(アナログ **VGA** 入力のフラット パネル モニターのみ)

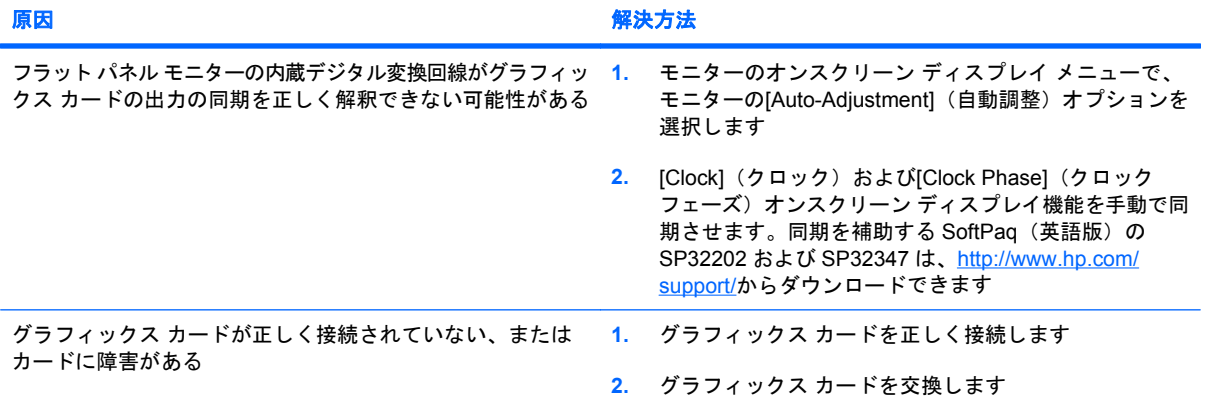

#### 一部の記号が正しく表示されない

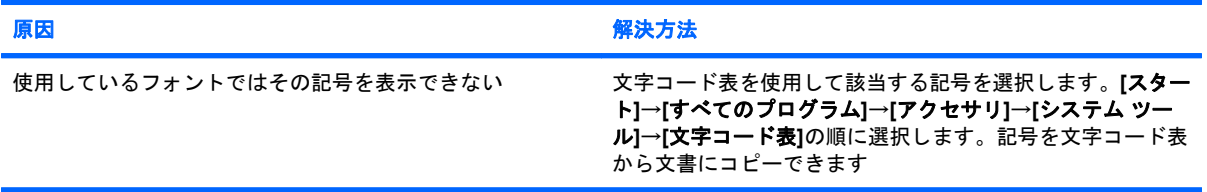

## <span id="page-32-0"></span>オーディオに関するトラブルの解決方法

お使いのコンピューターにはオーディオ機能が装備されています。オーディオやサウンドに関するト ラブルが生じたときには、以下の解決方法を参照してください。

#### 表 **2-6** オーディオに関するトラブルの解決方法

#### 音が途切れる

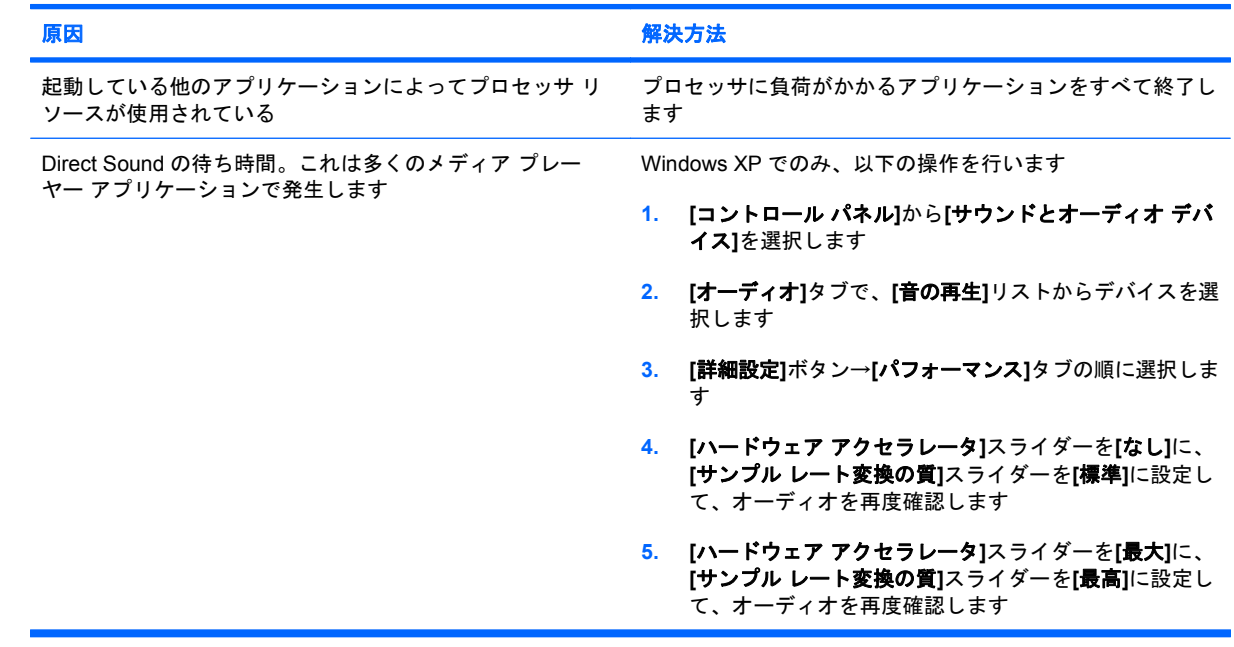

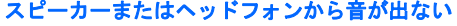

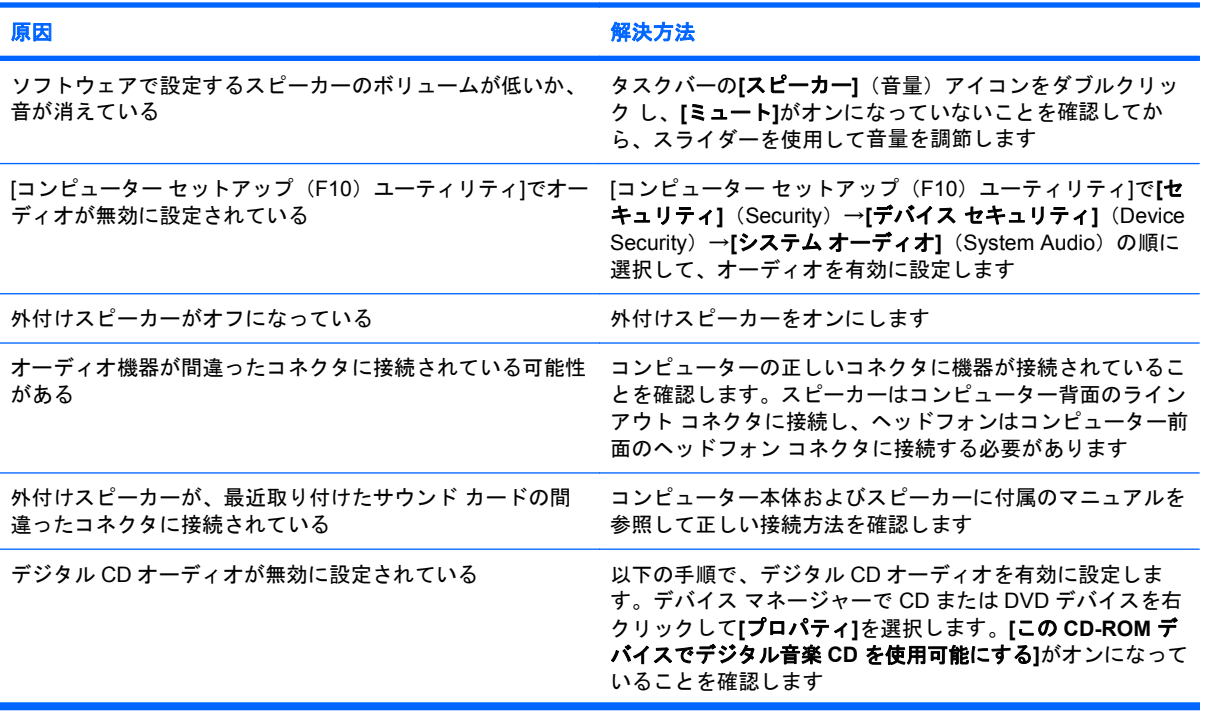

#### 表 **2-6** オーディオに関するトラブルの解決方法 **(**続き**)**

#### スピーカーまたはヘッドフォンから音が出ない

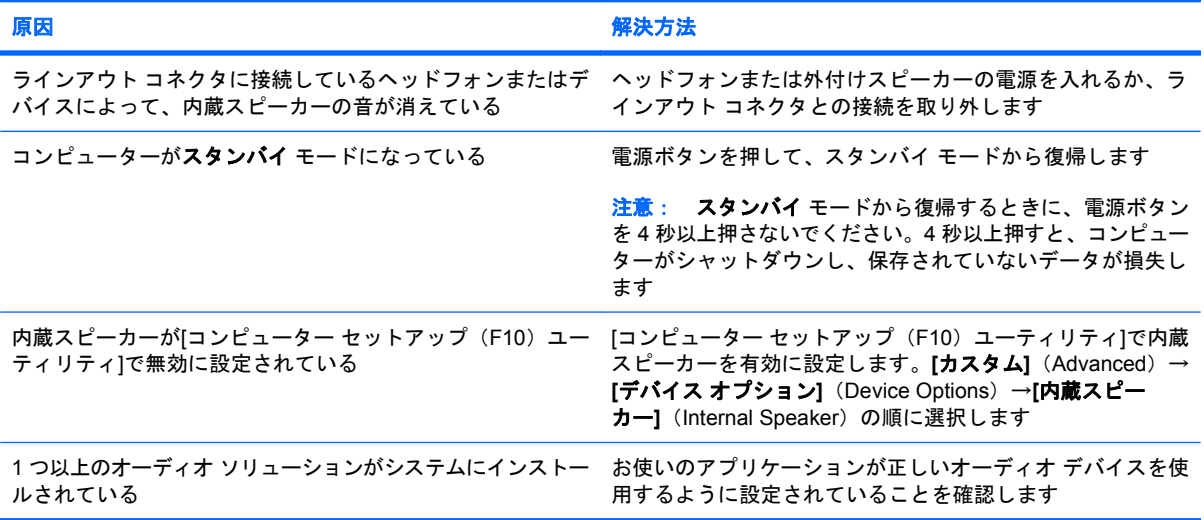

#### ヘッドフォンからの音がはっきり聞こえない、またはこもった音がする

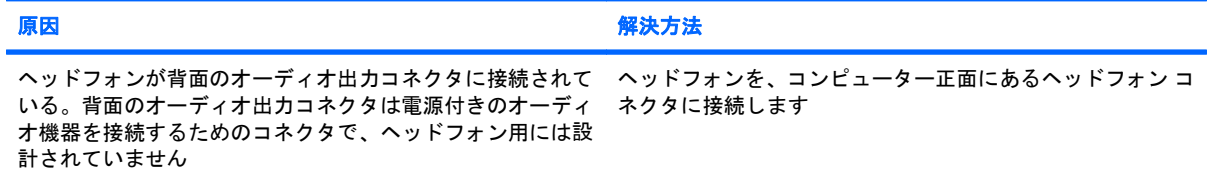

#### オーディオの録音中にコンピューターがロックされる

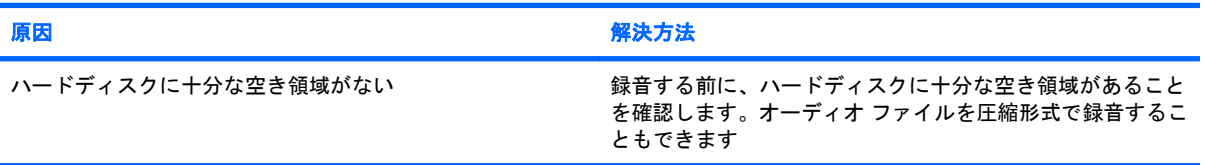

#### ラインイン コネクタが正常に動作しない

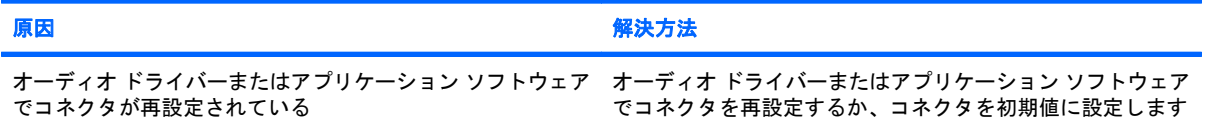

#### コンピューター前面のヘッドフォン**/**マイク コネクタが正しく機能しない

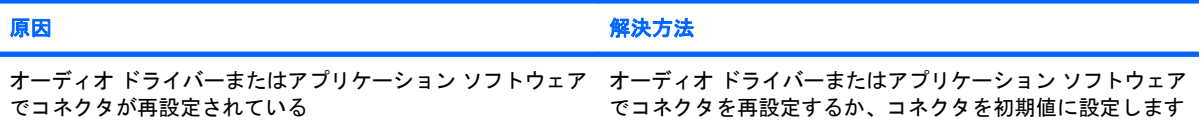

## <span id="page-34-0"></span>プリンターに関するトラブルの解決方法

プリンターにトラブルが生じたときには、プリンターに付属のマニュアルと、以下の解決方法を参照 してください。

#### 表 **2-7** プリンターに関するトラブルの解決方法

#### プリンターから印字されない

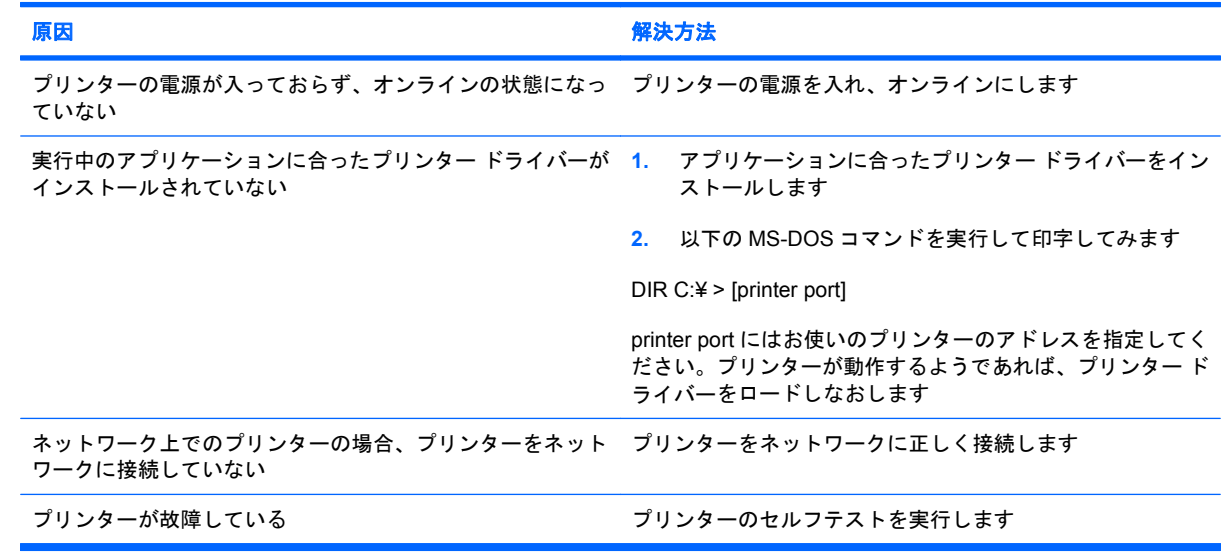

#### プリンターの電源が入らない

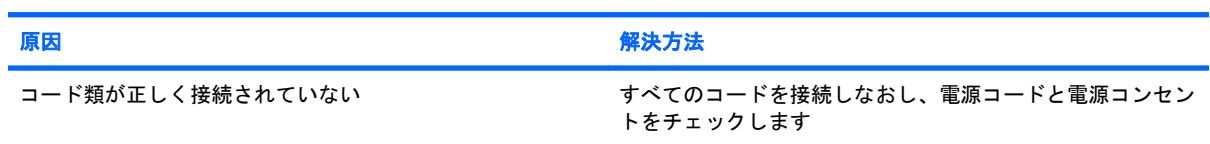

#### 文字化けして印字される

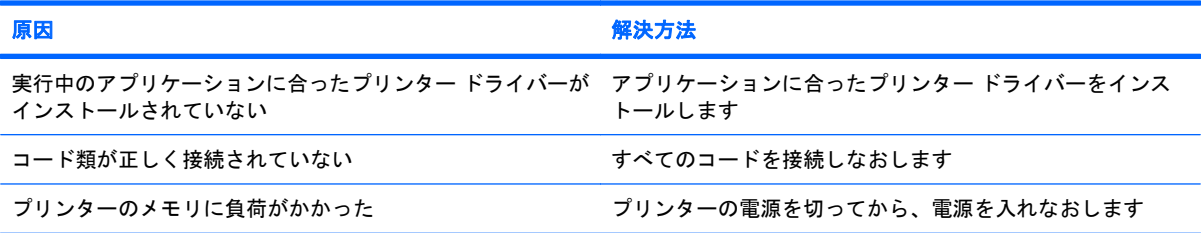

#### プリンターのオンラインのランプが消えた

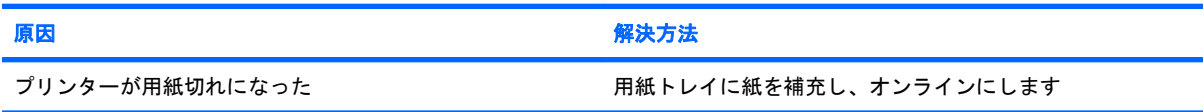

## <span id="page-35-0"></span>キーボードおよびマウスに関するトラブルの解決方法

キーボードまたはマウスにトラブルが生じたときには、キーボードまたはマウスに付属の説明書と、 以下の解決方法を参照してください。

#### 表 **2-8** キーボードに関するトラブルの解決方法

キーボードからのコマンドや入力が認識されない

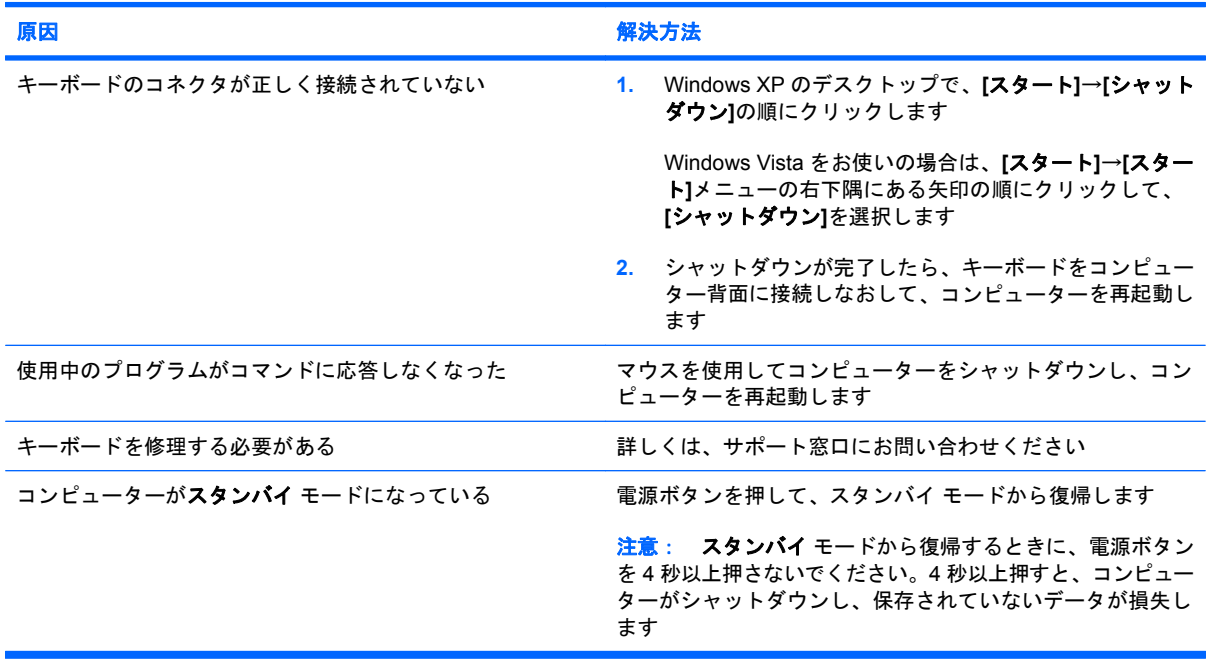

#### テンキーの矢印キーを押しても、カーソルが移動しない

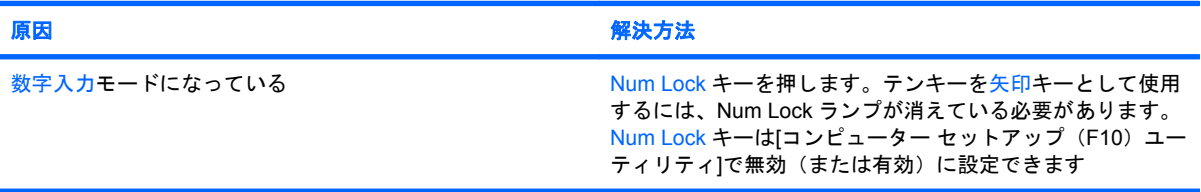

#### 表 **2-9** マウスに関するトラブルの解決方法

マウスが手の動きに反応しないか、動きが緩慢である

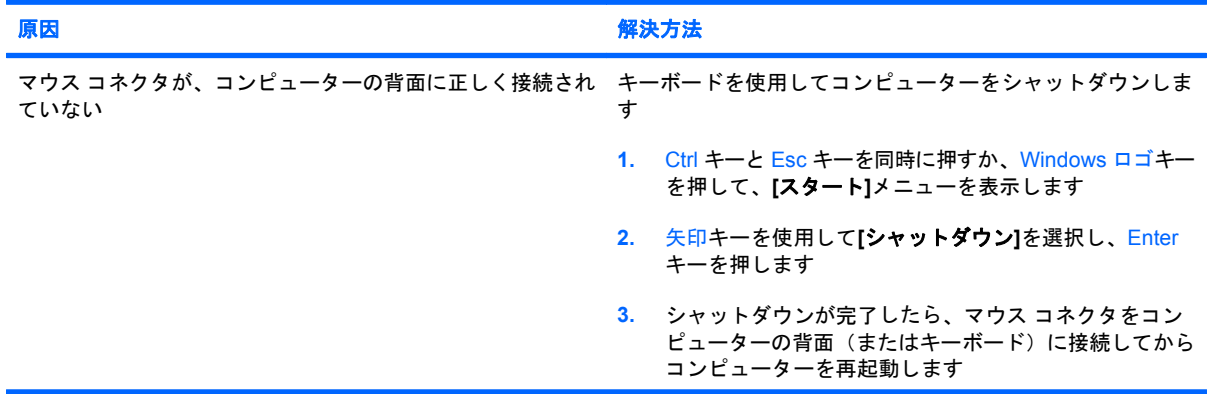
### 表 **2-9** マウスに関するトラブルの解決方法 **(**続き**)**

マウスが手の動きに反応しないか、動きが緩慢である

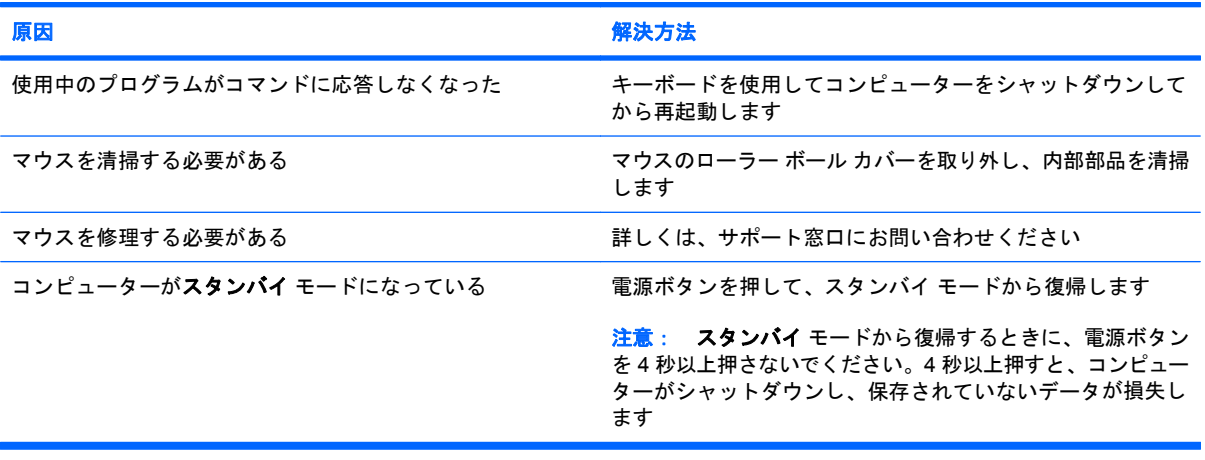

## マウスが垂直方向または水平方向にしか動かない、または動きがぎこちない

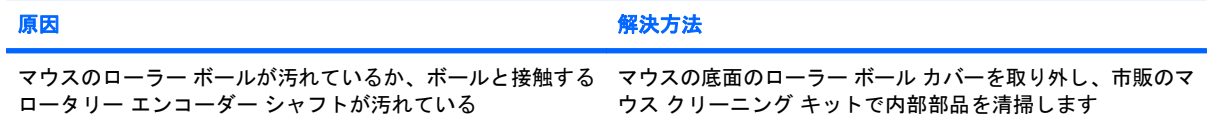

## <span id="page-37-0"></span>ハードウェアの取り付けに関するトラブルの解決方法

ドライブや拡張カードを増設するなど新しいハードウェアの取り付けや取り外しを行う場合、コン ピューターを再設定する必要が生じることがあります。プラグ アンド プレイ対応の装置を取り付け た場合、Windows は自動的に装置を認識しコンピューターを再設定します。プラグ アンド プレイに 対応していない装置を取り付けた場合は、新しいハードウェアを取り付けた後でコンピューターを再 設定する必要があります。Windows では**[**ハードウェアの追加ウィザード**]**を使用し、画面の説明に 沿って操作してください。

△ 警告! コンピューターが電源コンセントに接続されていると、電源が入っていなくてもシステム ボードには常に電気が流れています。感電や火傷の危険がありますので、電源コードが電源コンセン トから抜き取ってあること、および本体内部の温度が下がっていることを確認してください。

### 表 **2-10** ハードウェアの取り付けに関するトラブルの解決方法

### 取り付けたハードウェアが認識されない

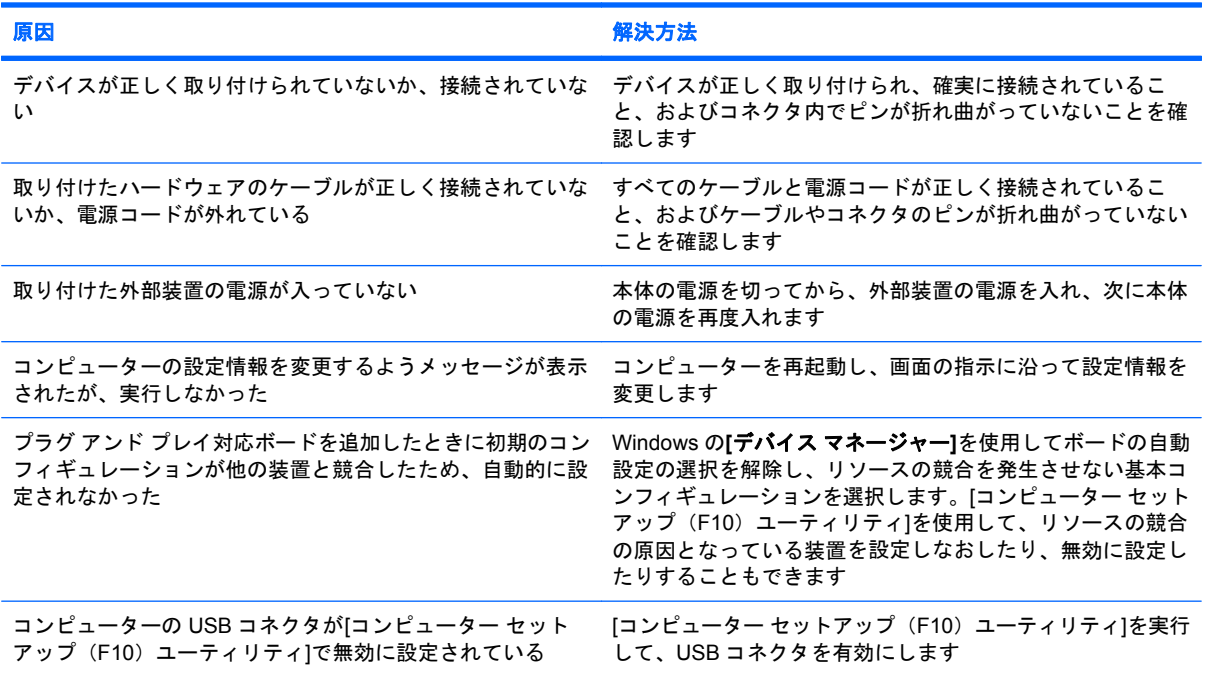

#### コンピューターが起動しない

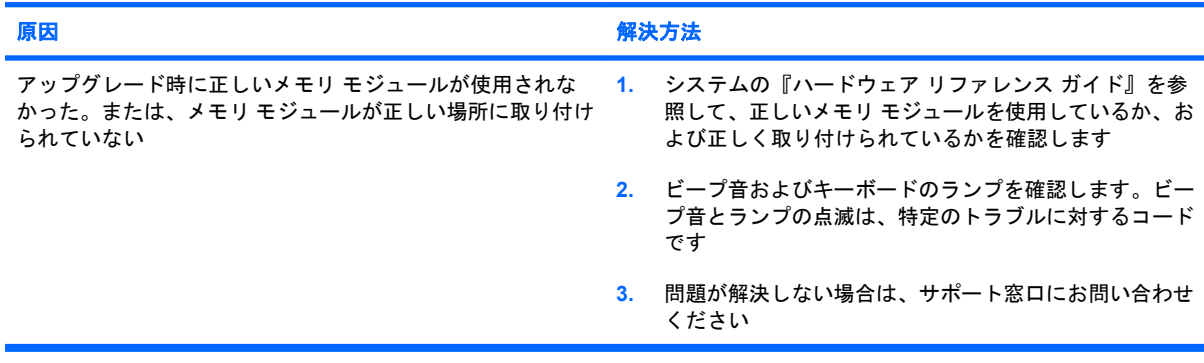

## 表 **2-10** ハードウェアの取り付けに関するトラブルの解決方法 **(**続き**)**

#### 電源ランプが **1** 秒間隔で **5** 回赤色で点滅すると同時にビープ音が **5** 回鳴り、その後 **2** 秒間休止する(一連のビープ音は **5** 回 繰り返された後停止するが、電源ランプは点滅し続ける)

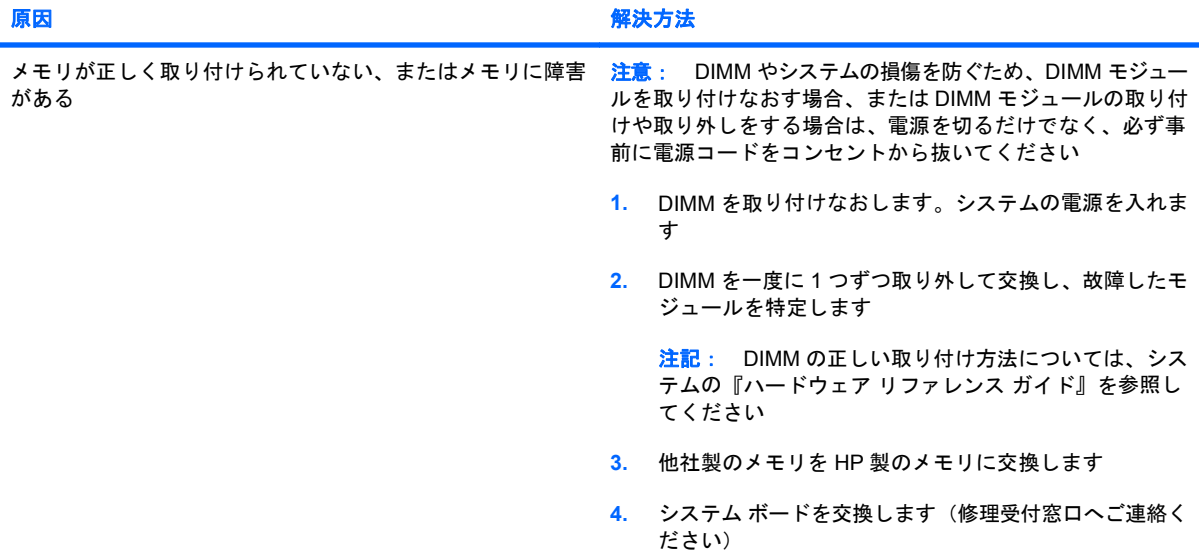

#### 電源ランプが **1** 秒間隔で **6** 回赤色で点滅すると同時にビープ音が **6** 回鳴り、その後 **2** 秒間休止する(一連のビープ音は **5** 回 繰り返された後停止するが、電源ランプは点滅し続ける)

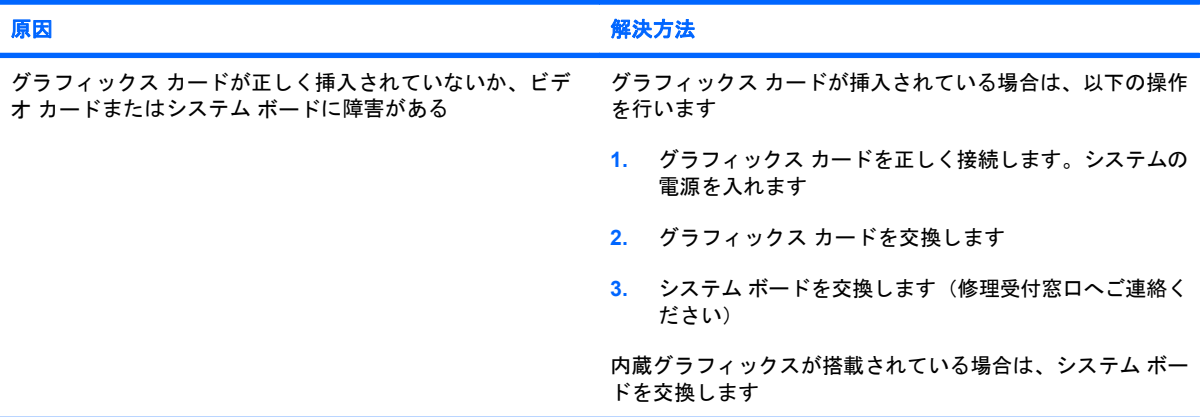

#### 電源ランプが **1** 秒間隔で **10** 回赤色で点滅すると同時にビープ音が **10** 回鳴り、その後 **2** 秒間休止する(一連のビープ音は **5** 回繰り返された後停止するが、電源ランプは点滅し続ける)

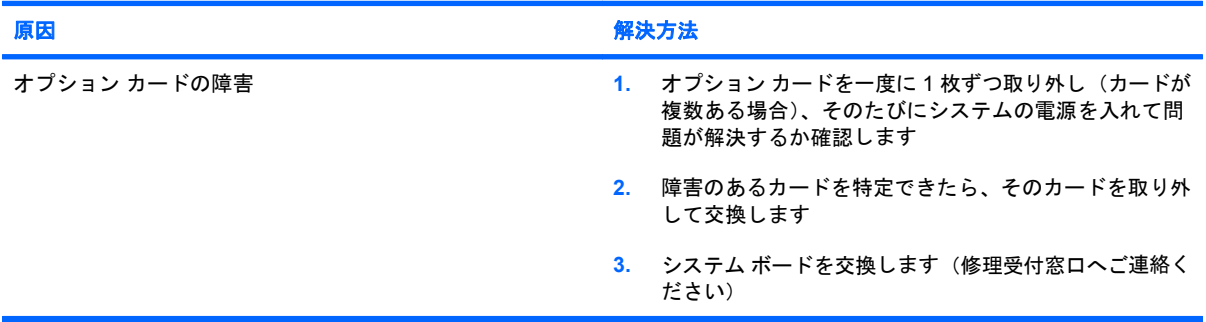

## ネットワークに関するトラブルの解決方法

ネットワークにトラブルが生じたときには、以下の解決方法を参照してください。以下のガイドライ ンでは、ネットワーク ケーブル配線の修正については説明しません。

### 表 **2-11** ネットワークに関するトラブルの解決方法

#### ウェイクオン **LAN** 機能が動作しない

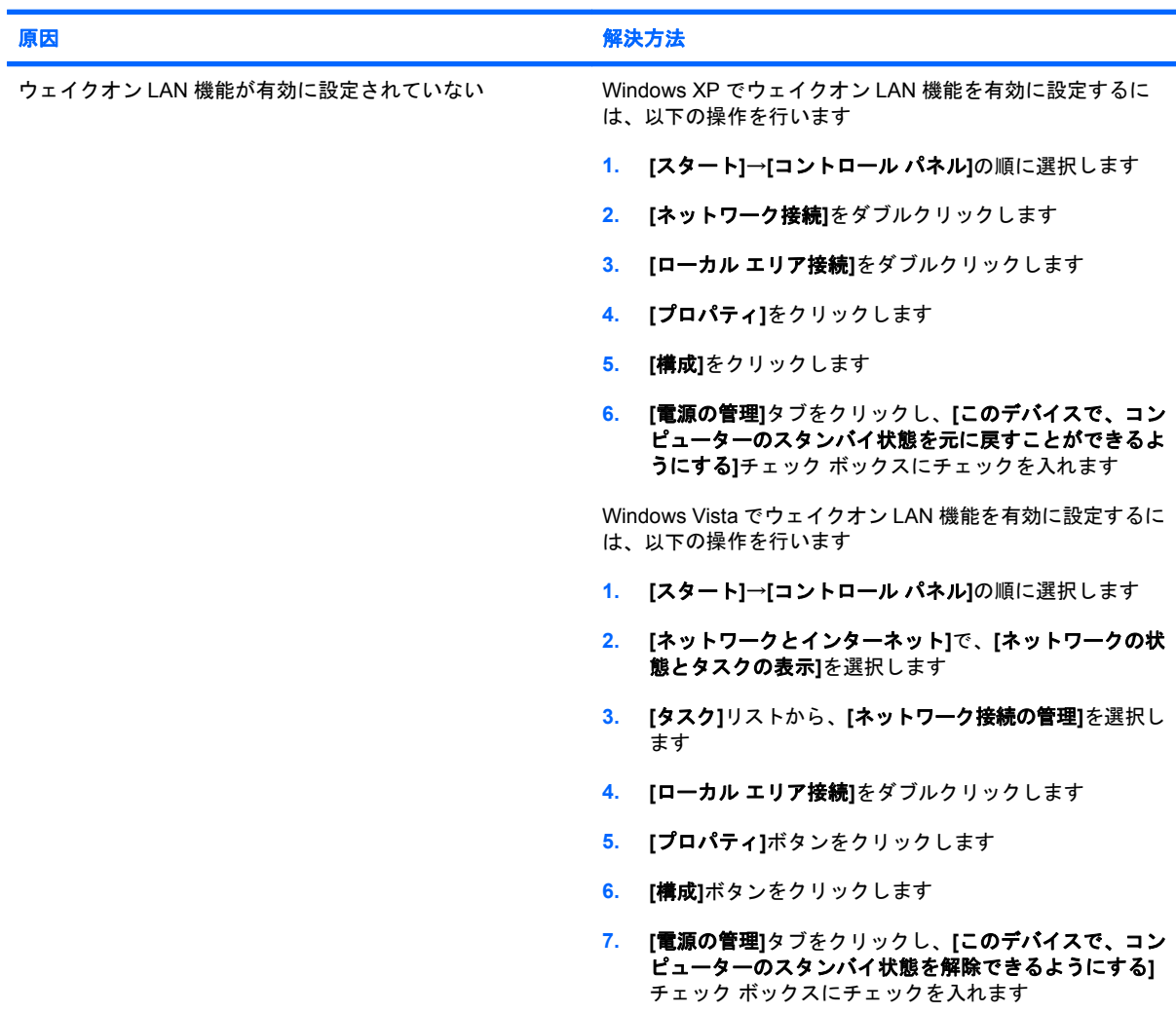

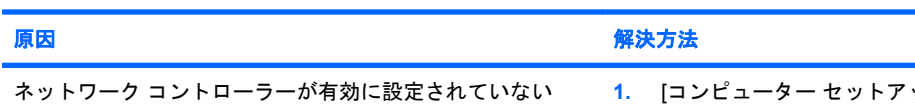

ネットワーク ドライバーがネットワーク コントローラーを認識しない

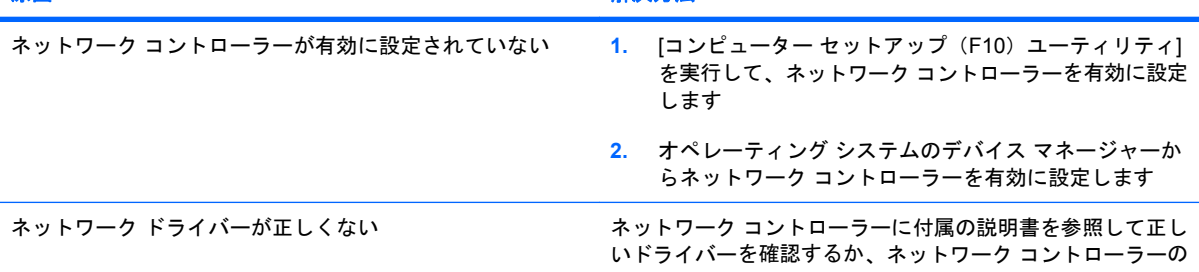

## 表 **2-11** ネットワークに関するトラブルの解決方法 **(**続き**)**

ネットワーク ドライバーがネットワーク コントローラーを認識しない

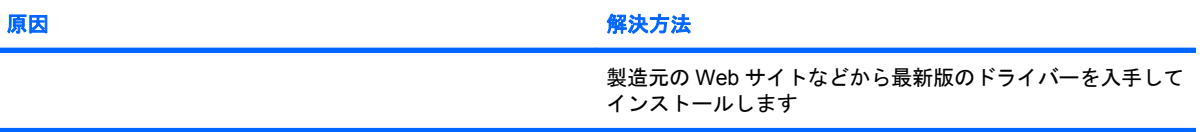

## ネットワーク接続状態ランプが点滅しない

## 注記: ネットワーク通信中は、ネットワーク状態ランプが点滅します。

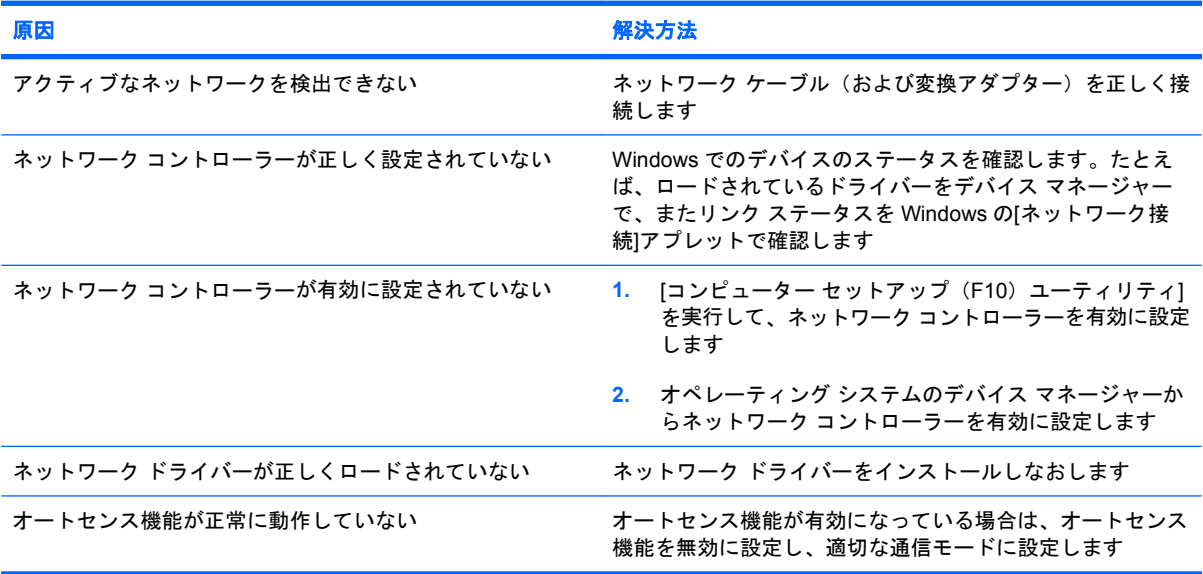

#### **[Diagnostics for Windows]**でエラーが報告される

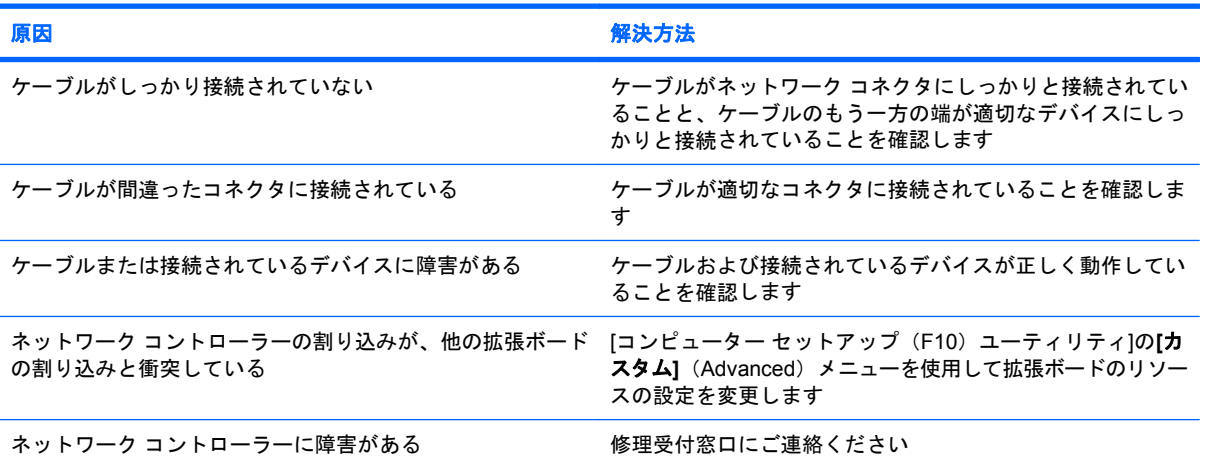

## 表 **2-11** ネットワークに関するトラブルの解決方法 **(**続き**)**

**[Diagnostics for Windows]**でエラーは報告されないが、コンピューターがネットワークと通信できない

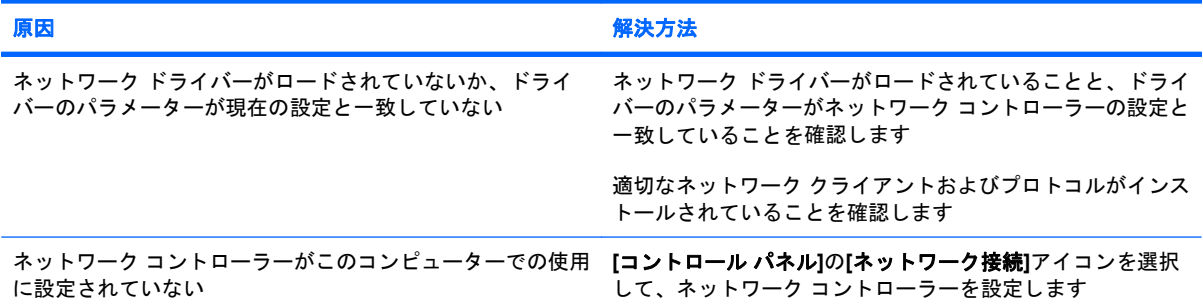

### 拡張ボードを取り付けると、ネットワーク コントローラーが動かなくなる

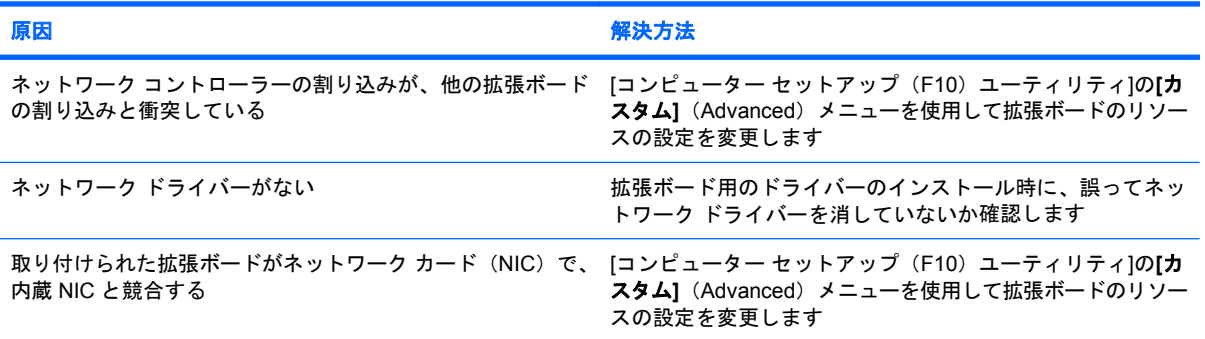

### 明確な原因がないのに、ネットワーク コントローラーが動かなくなる

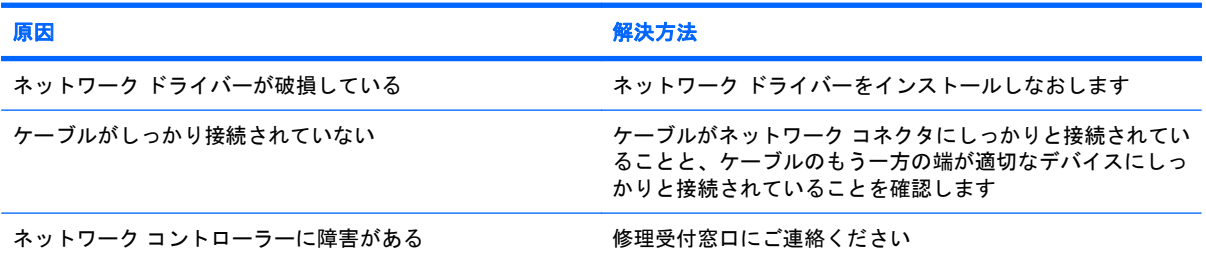

### 新しいネットワーク カードが起動しない

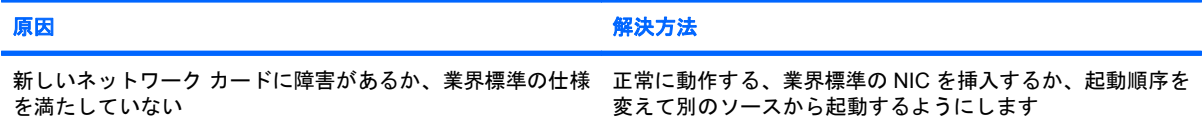

#### リモート システム インストール時にネットワーク サーバーに接続できない

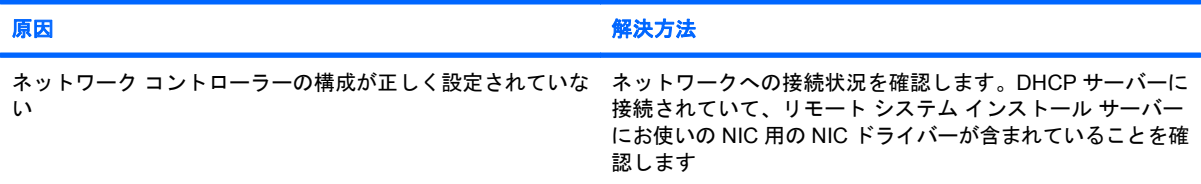

## 表 **2-11** ネットワークに関するトラブルの解決方法 **(**続き**)**

### **[**コンピューター セットアップ(**F10**)ユーティリティ**]**が書き込みのない **EPROM** を検出した

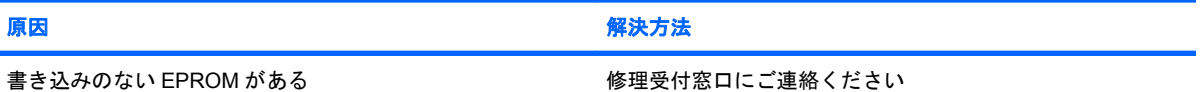

## メモリに関するトラブルの解決方法

メモリに関するトラブルが生じたときには、以下の解決方法を参照してください。

注意: コンピューターの電源を切っても、DIMM には電流が流れています(一部のモデルの Management Engine (ME)設定によります)。DIMM やシステムの損傷を防ぐため、DIMM モジュー ルを取り付けなおす場合、または DIMM モジュールの取り付けや取り外しをする場合は、電源を切る だけでなく、必ず事前に電源コードをコンセントから抜いてください。

ECC メモリをサポートするシステムの場合は、ECC メモリおよび非 ECC メモリを混在させないでく ださい。2 種類のメモリを混在させると、オペレーティング システムが起動しません。

 $\mathbb{B}^*$ 注記: 一部のモデルのメモリ カウントは、Management Engine (ME) が有効の場合、その設定内 容に影響されます。ME は、Out-of-Band(OOB)やその他の管理機能のための ME ファームウェアを ダウンロード、解凍、および実行するために、シングル チャネル モードで 8 MB、デュアル チャネ ル モードで 16 MB のシステム メモリを使用します。

#### 表 **2-12** メモリに関するトラブルの解決方法

メモリの増設後、コンピューターが起動しない、または、コンピューターが正常に動作しない

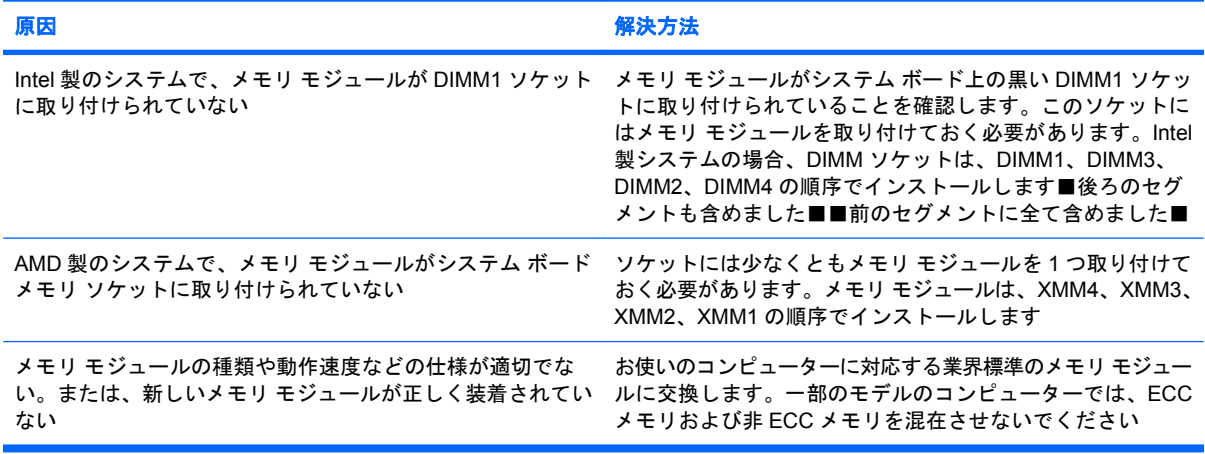

**[Out of Memory]**というメッセージが表示された

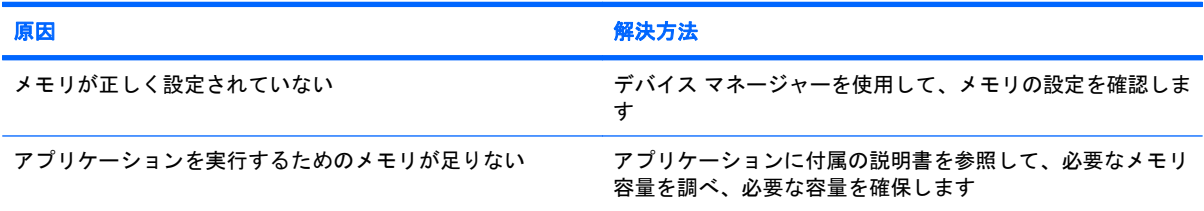

#### **POST**(電源投入時のセルフ テスト)で表示されるメモリ容量が正しくない

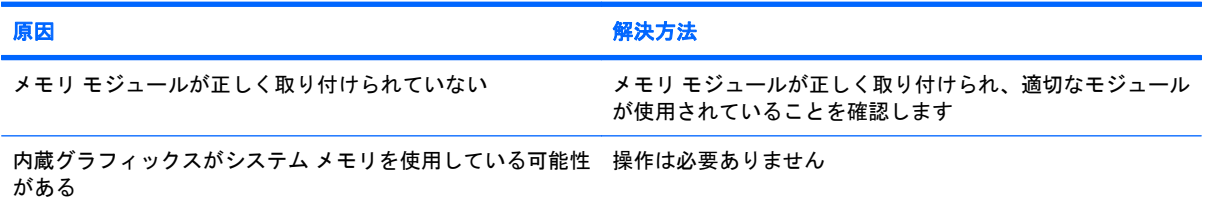

## 表 **2-12** メモリに関するトラブルの解決方法 **(**続き**)**

操作中にメモリ不足のエラーが発生した

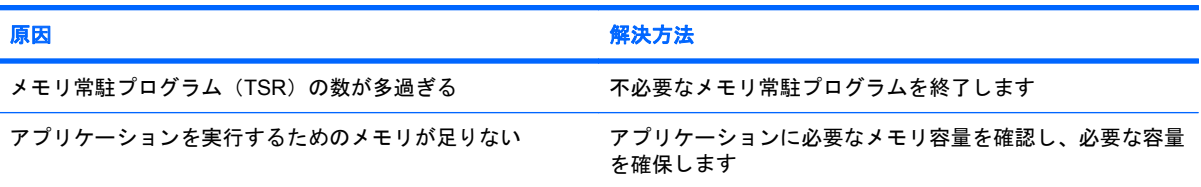

#### 電源ランプが **1** 秒間隔で **5** 回赤色で点滅すると同時にビープ音が **5** 回鳴り、その後 **2** 秒間休止する(一連のビープ音は **5** 回 繰り返された後停止するが、電源ランプは点滅し続ける)

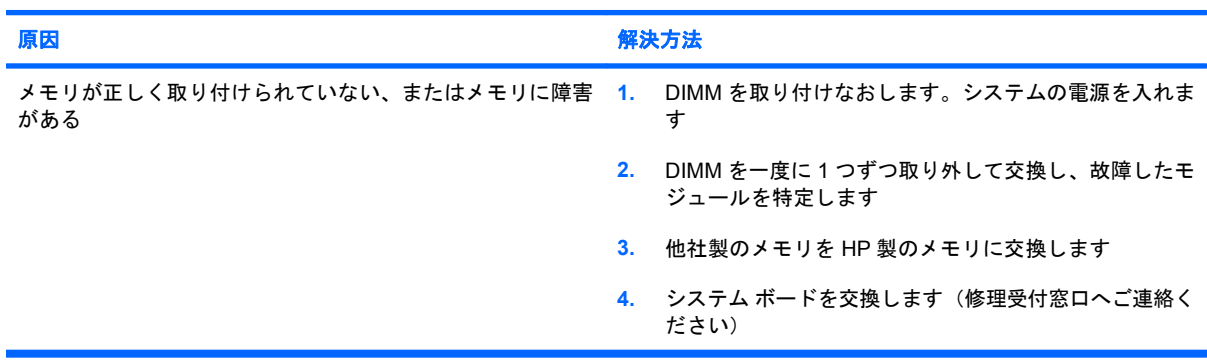

## プロセッサに関するトラブルの解決方法

プロセッサに関連するトラブルが発生した場合の一般的な原因と解決方法を、以下の表にまとめま す。

## 表 **2-13** プロセッサに関するトラブルの解決方法

十分なパフォーマンスが得られない

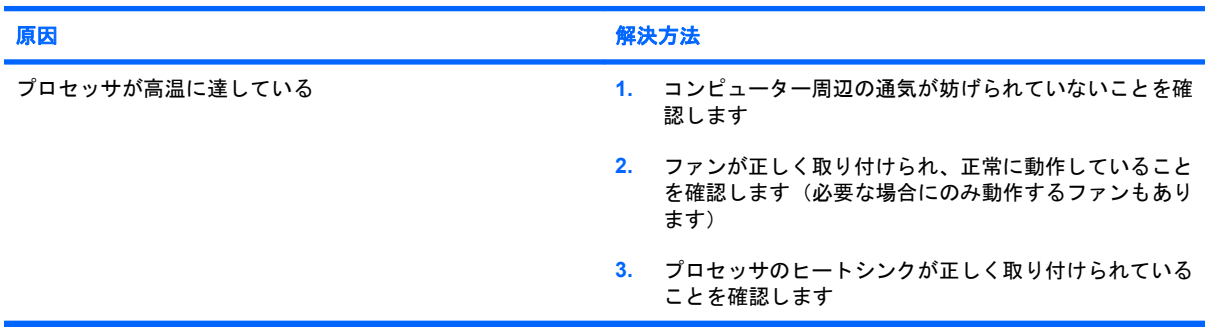

### 電源ランプが **1** 秒間隔で **3** 回赤色で点滅し、その後 **2** 秒間休止する

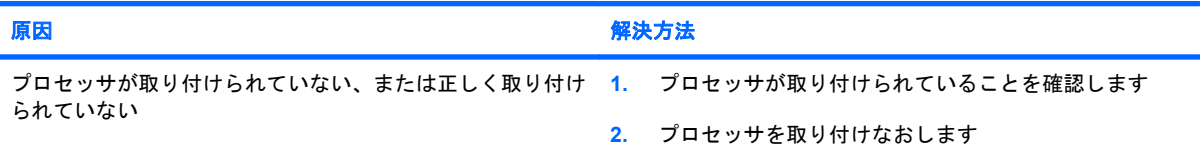

### 電源ランプが **1** 秒間隔で **11** 回赤色で点滅した後に、**2** 秒間休止する

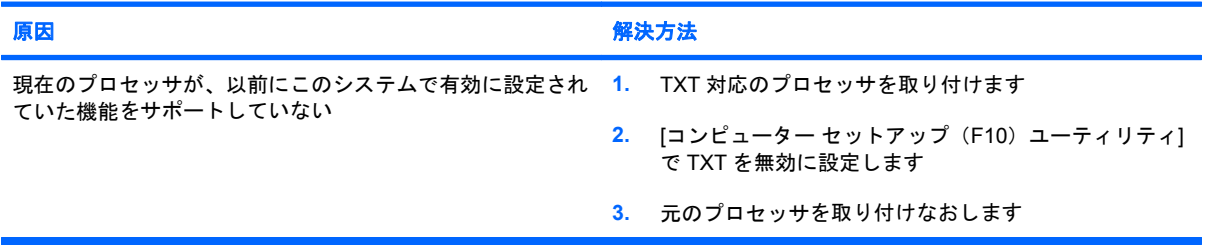

## **CD** および **DVD** に関するトラブルの解決方法

CD および DVD ドライブにトラブルが生じたときには、以下の解決方法を参照してください。

### 表 **2-14 CD** および **DVD** に関するトラブルの解決方法

### コンピューターが **CD** または **DVD** ドライブから起動しない

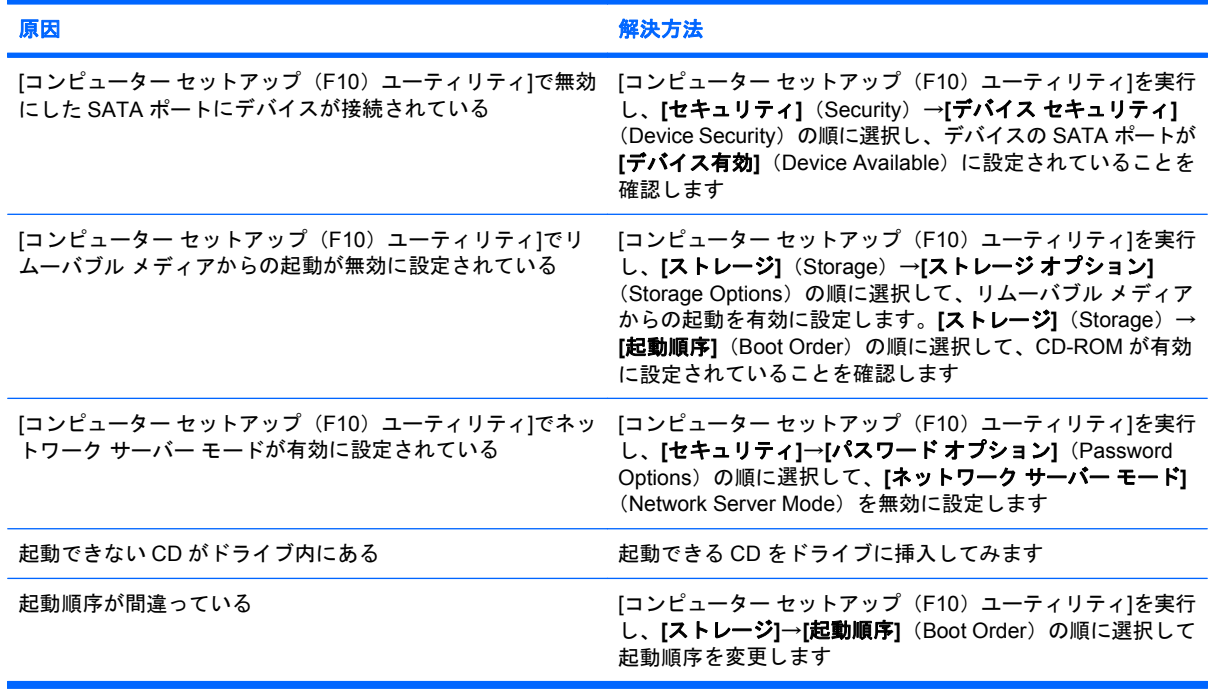

### ドライブが認識(識別)されない

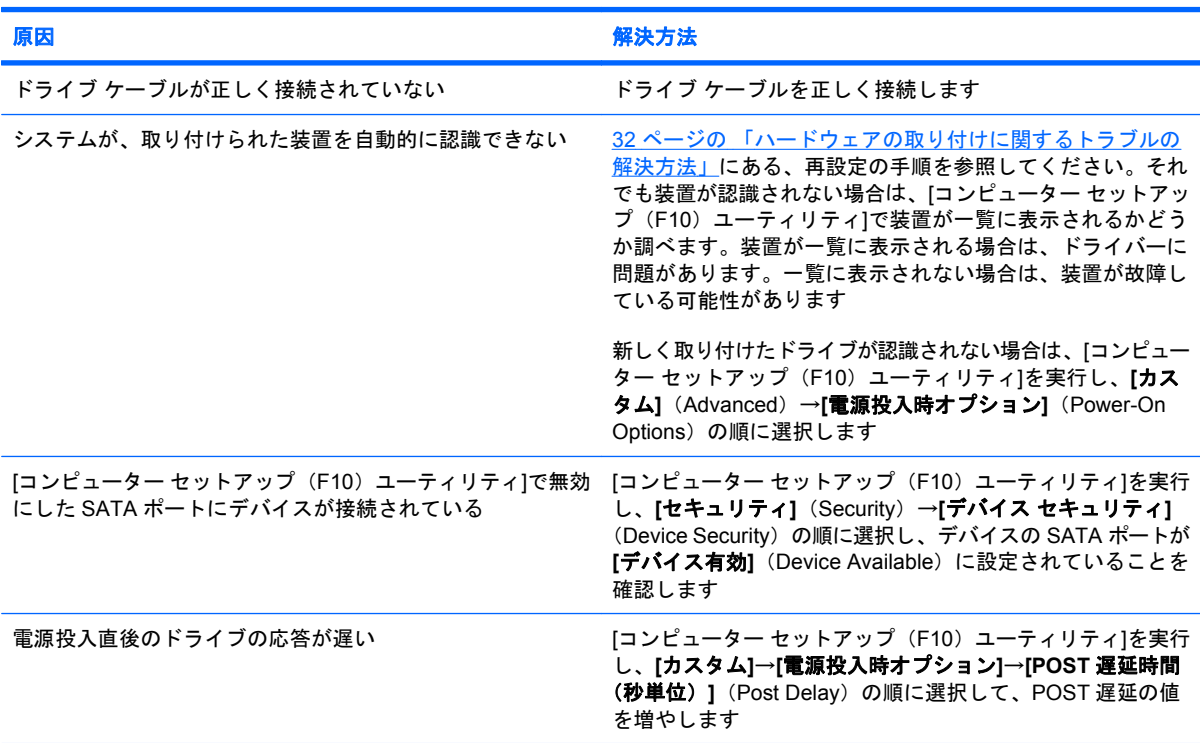

## 表 **2-14 CD** および **DVD** に関するトラブルの解決方法 **(**続き**)**

#### **CD** または **DVD** ドライブが検出されない、またはドライバーがロードされない

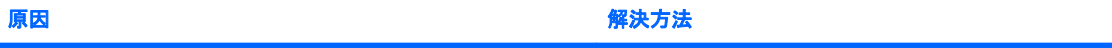

ドライブが正しく接続されていない、または正しく設定され 別売のデバイスに付属の説明書を参照してください ていない

### **DVD** ドライブで映像が再生されない

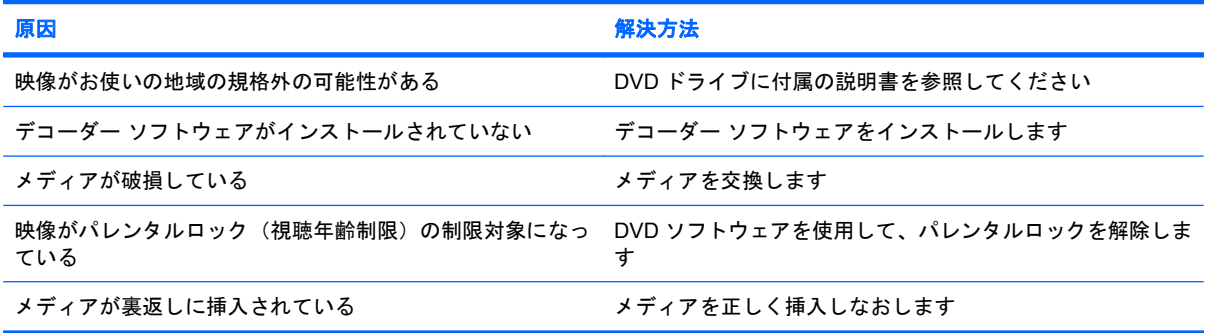

### メディアを取り出せない(トレイ式のドライブ)

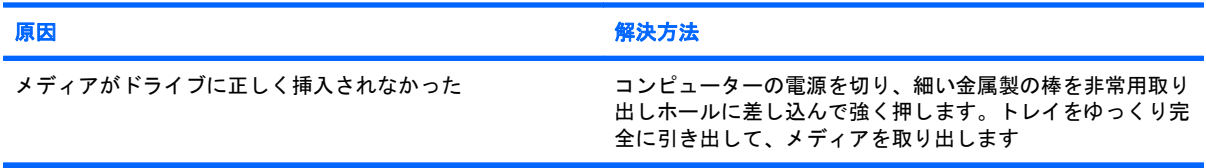

#### **CD-ROM**、**CD-RW**、**DVD-ROM**、**DVD-R/RW** ドライブがディスクを読み取れない、または起動に時間がかかる

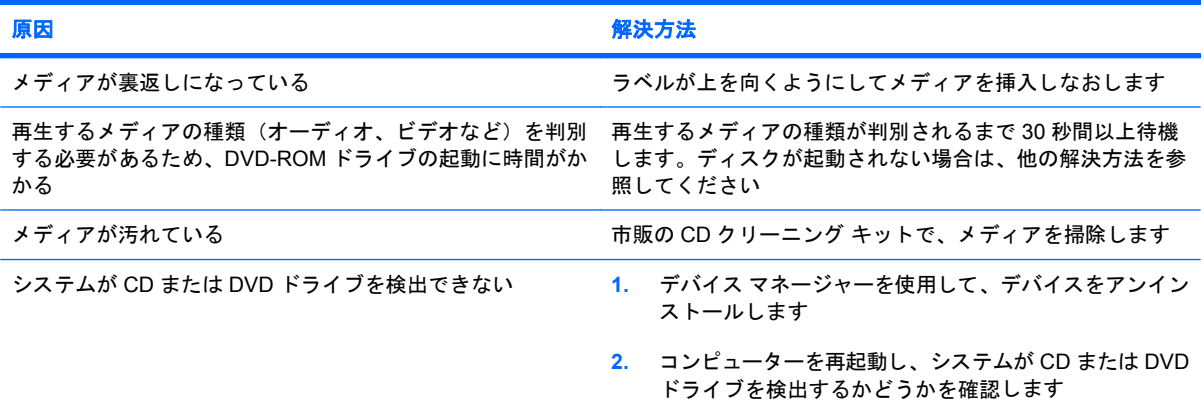

## 表 **2-14 CD** および **DVD** に関するトラブルの解決方法 **(**続き**)**

オーディオ **CD** の録音やコピーが困難または不可能である

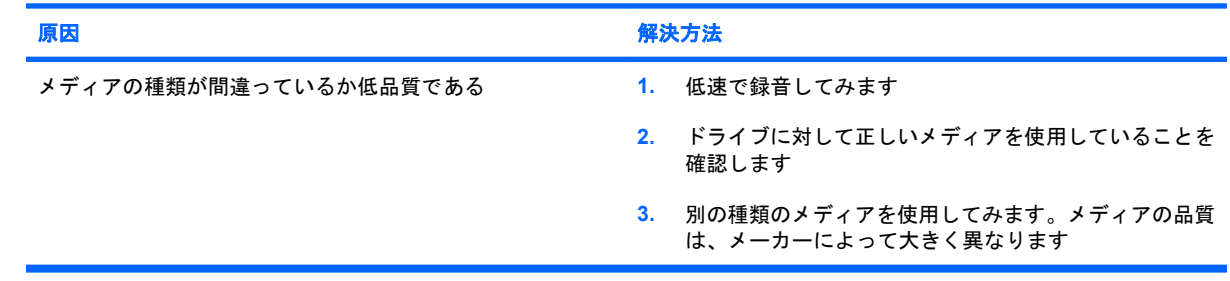

## **USB** フラッシュ ドライブに関するトラブルの解決方法

USB フラッシュ ドライブに関連するトラブルが発生した場合の一般的な原因と解決方法を、以下の 表に示します。

### 表 **2-15 USB** フラッシュ ドライブに関するトラブルの解決方法

**Windows** で、**USB** フラッシュ ドライブがドライブ名として認識されない

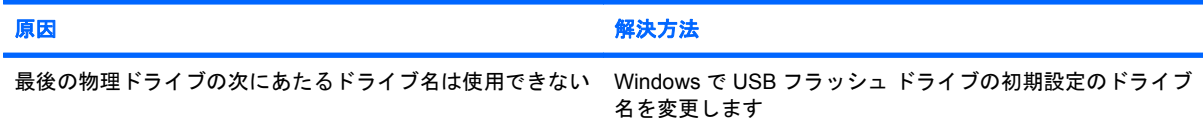

#### **USB** フラッシュ ドライブが認識(識別)されない

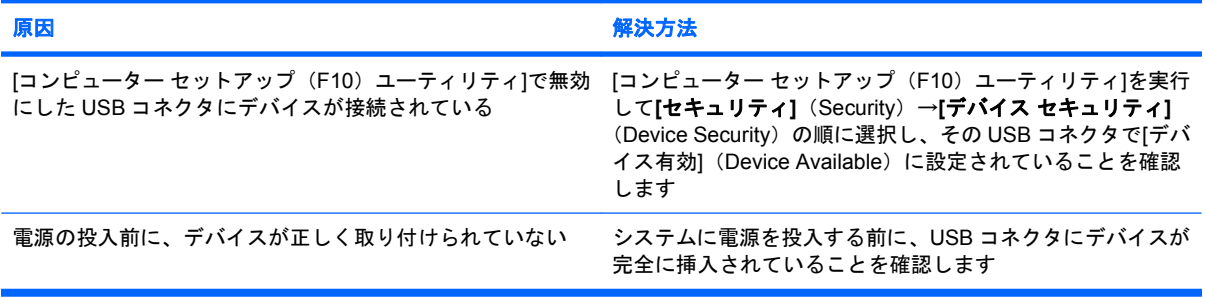

#### システムが **USB** フラッシュ ドライブから起動しない

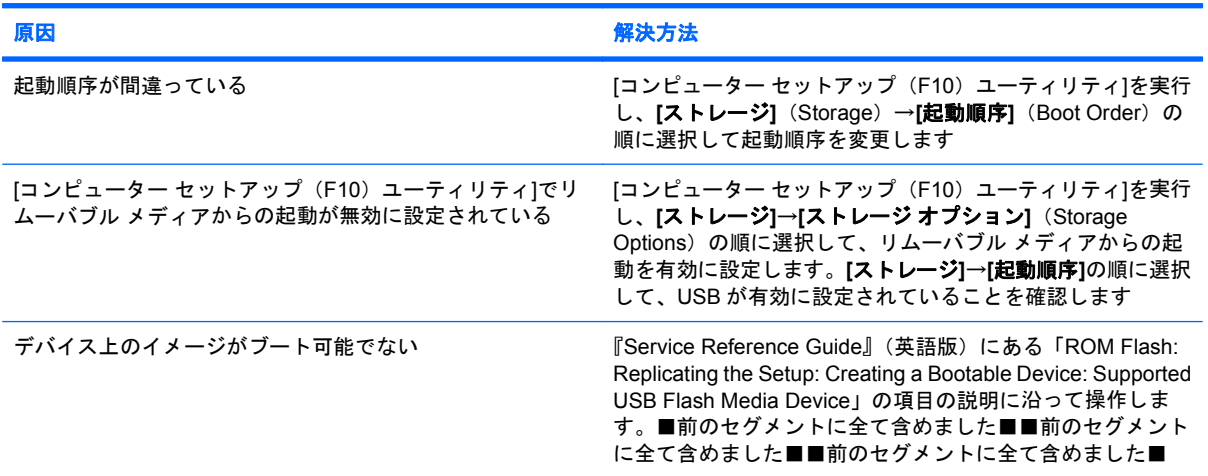

#### 起動可能な **USB** フラッシュ ドライブを作った後で、コンピューターが **DOS** から起動する

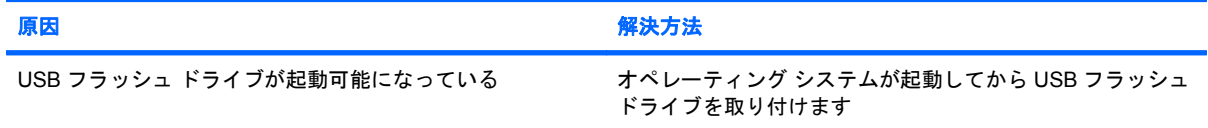

## コンピューター前面に接続したデバイスに関するトラブルの解 決方法

コンピューター前面に接続したデバイスに関連するトラブルが発生した場合の一般的な原因と解決方 法を、以下の表にまとめます。

## 表 **2-16** コンピューター前面に接続したデバイスに関するトラブルの解決方法

**USB** デバイス、ヘッドフォン、またはマイクがコンピューターに認識されない

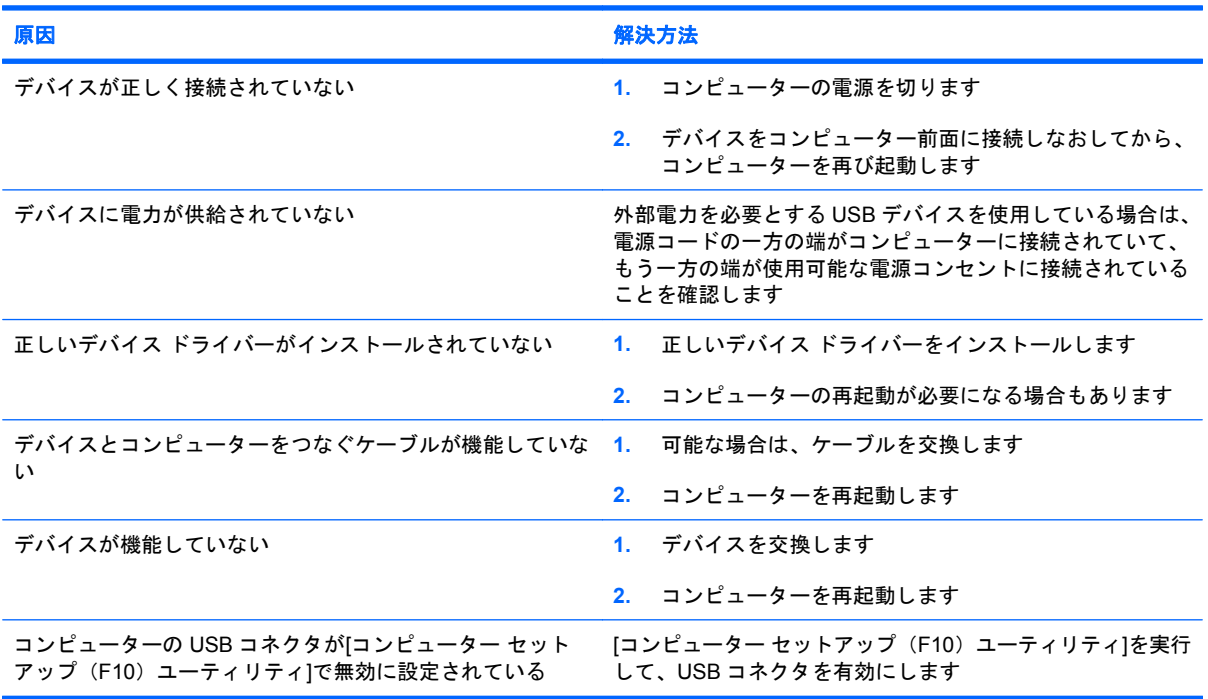

## インターネット アクセスに関するトラブルの解決方法

インターネット アクセスに関するトラブルが発生した場合は、インターネット サービス プロバイダー (ISP)に問い合わせるか、または以下の解決方法を参照してください。

## 表 **2-17** インターネット アクセスに関するトラブルの解決方法

#### インターネットに接続できない

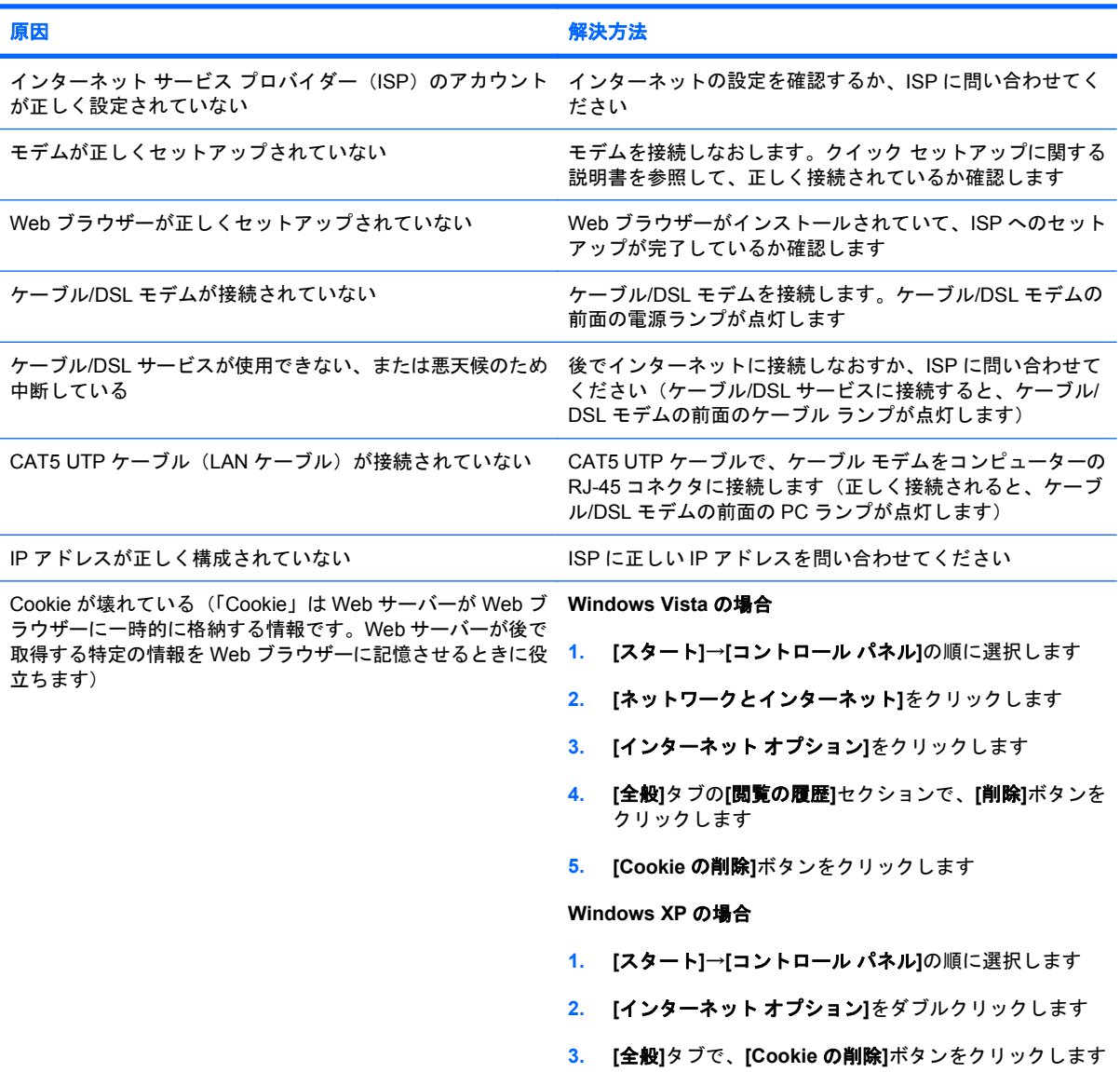

### インターネット プログラムを自動的に起動できない

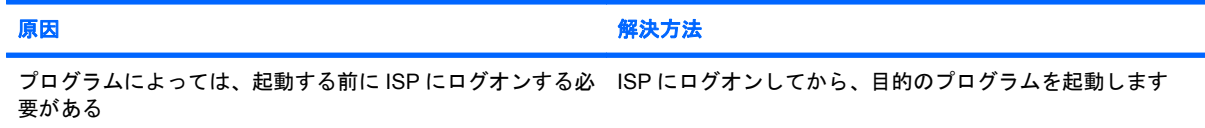

## 表 **2-17** インターネット アクセスに関するトラブルの解決方法 **(**続き**)**

インターネットでの **Web** サイトのダウンロードに時間がかかる

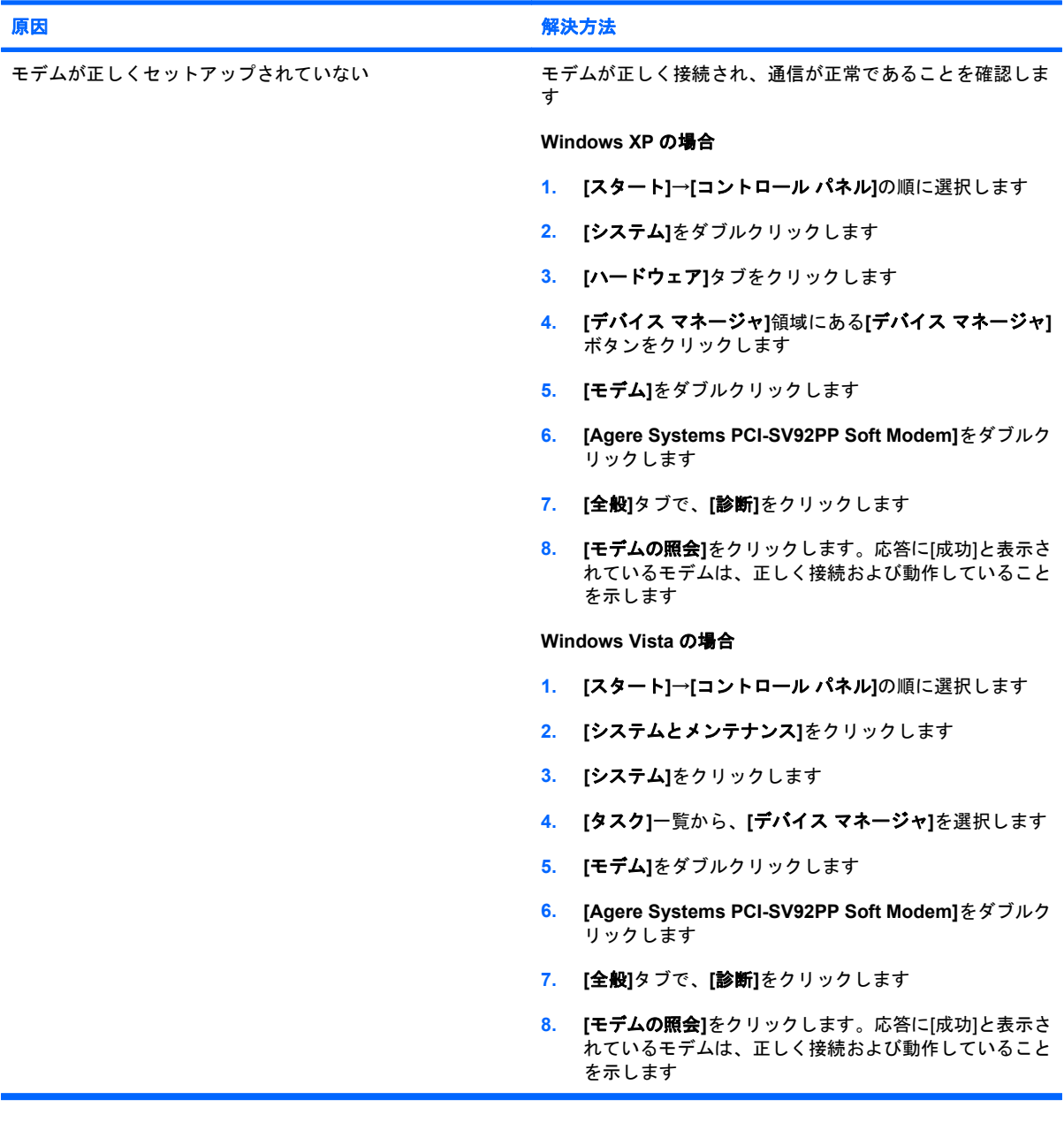

## ソフトウェアに関するトラブルの解決方法

ソフトウェアのトラブルは多くの場合、以下のような原因で発生します。

- アプリケーションが正しくインストールまたは設定されていない
- アプリケーションを実行するための十分なメモリの空き容量がない
- アプリケーション間でリソースの競合が発生している
- 必要なデバイス ドライバーがインストールされていない
- 出荷時とは異なるオペレーティング システム (OS) をインストールしている場合に、その OS がお使いのシステムでサポートされていない

ソフトウェアに関するトラブルが発生した場合は、以下の表にある解決方法を参照してください。

#### 表 **2-18** ソフトウェアに関するトラブルの解決方法

#### コンピューターの起動が進まず、**HP** ロゴ画面が表示されない

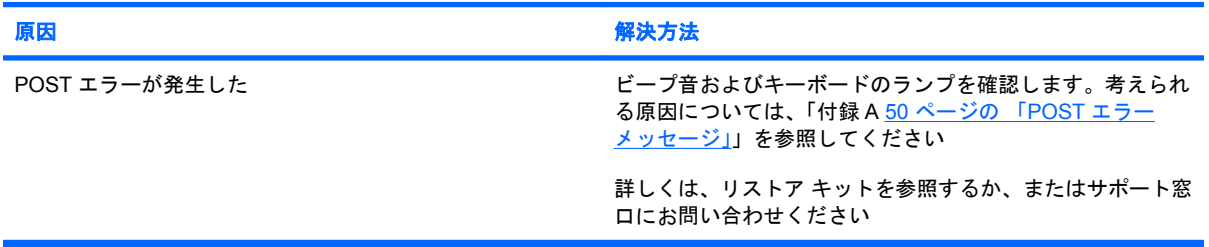

#### **HP** ロゴ画面が表示された後、コンピューターの起動が進まない

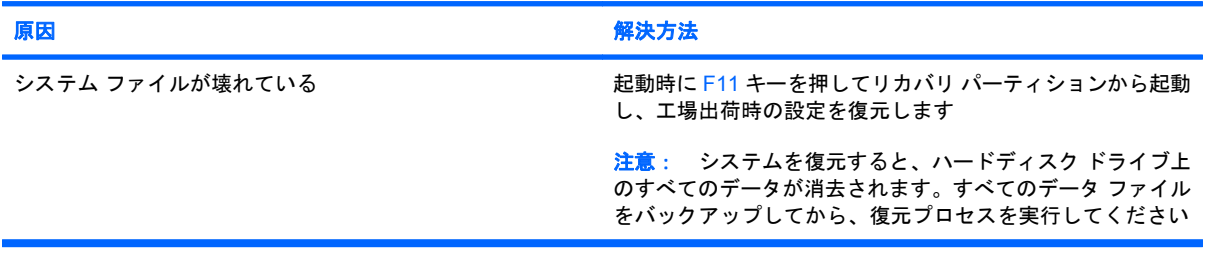

**[Illegal Operation has Occurred]**というエラー メッセージが表示される

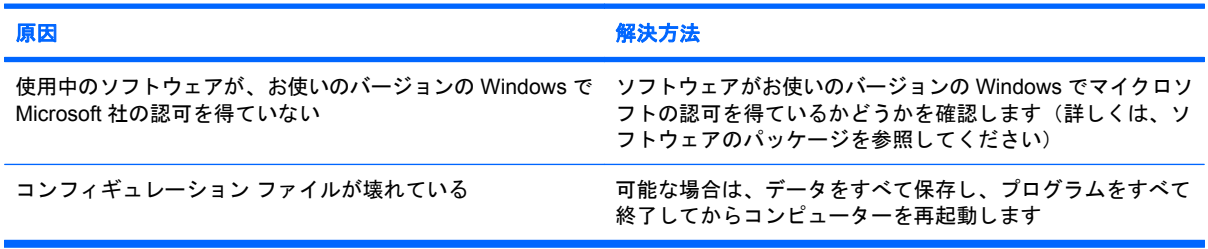

## カスタマー サポートのご利用について

このガイドに記載されている方法でも問題が解決しない場合は、HP 製品販売店またはサポート窓口 にお問い合わせください。詳しくは製品に同梱されている『サービスおよびサポートを受けるには』 を参照してください。

注記: 保守などのためにコンピューター本体をお預けになる際には、[セットアップ パスワード] (Setup Password)や[電源投入時パスワード](Power-On Password)などのパスワードを消去して おいてください。

テクニカル サポートの電話番号については、『サービスおよびサポートを受けるには』を参照してく ださい。日本以外の国や地域については、Documentation and Diagnostics CD に収録されている 『Worldwide Telephone Numbers』を参照してください。

## <span id="page-55-0"></span>**A POST** エラー メッセージ

この付録では、POST(電源投入時のセルフテスト)実行中またはコンピューターの起動時に表示さ れるエラー コード、エラーメッセージ、およびさまざまなインジケーター ランプや音声コードにつ いてまとめます。各エラーについて、考えられる原因や対処方法も示します。

POST メッセージが無効になっていると、POST 実行中のシステム メッセージ(メモリ カウント、 エラーではないテキスト メッセージなど)が画面に表示されません。POST エラーが発生した場合は エラー メッセージが表示されます。POST 実行中に POST メッセージを無効から有効に手動で切り 替えるには、F10 キーおよび F12 キー以外のキーを押してください。初期設定では POST メッセージ が無効に設定されています。

オペレーティング システムのロードにかかる時間と、テストされるシステムの範囲は、選択する POST モードによって異なります。

クイック ブート (Quick Boot) を設定すると短時間で起動することができますが、すべてのシステ ム レベルのテストを実行するわけではなく、メモリ テストなどは実行されません。フル ブート(Full Boot)を設定するとすべての ROM ベースのシステム テストを実行するので、完了するまでに時間が かかります。

**[x** 日毎にフル ブート**]**(Full Boot Every x days)を設定すると 1 ~ 30 日に 1 回、定期的にフル ブー トを実行することができます。このスケジュールを設定するには、[コンピューター セットアップ (F10)ユーティリティ]で[x 日毎にフル ブート]に再設定します。

注記: [コンピューター セットアップ(F10)ユーティリティ]について詳しくは、『コンピュー ター セットアップ(F10)ユーティリティ ガイド』を参照してください。

## **POST** 時の数値コードおよびテキスト メッセージ

ここでは、数値コードが関連付けられている POST エラーについて説明します。また、POST の実行 中に表示されるテキスト メッセージについても説明します。

注記: POST テキスト メッセージが表示されると、ビープ音が 1 回鳴ります。

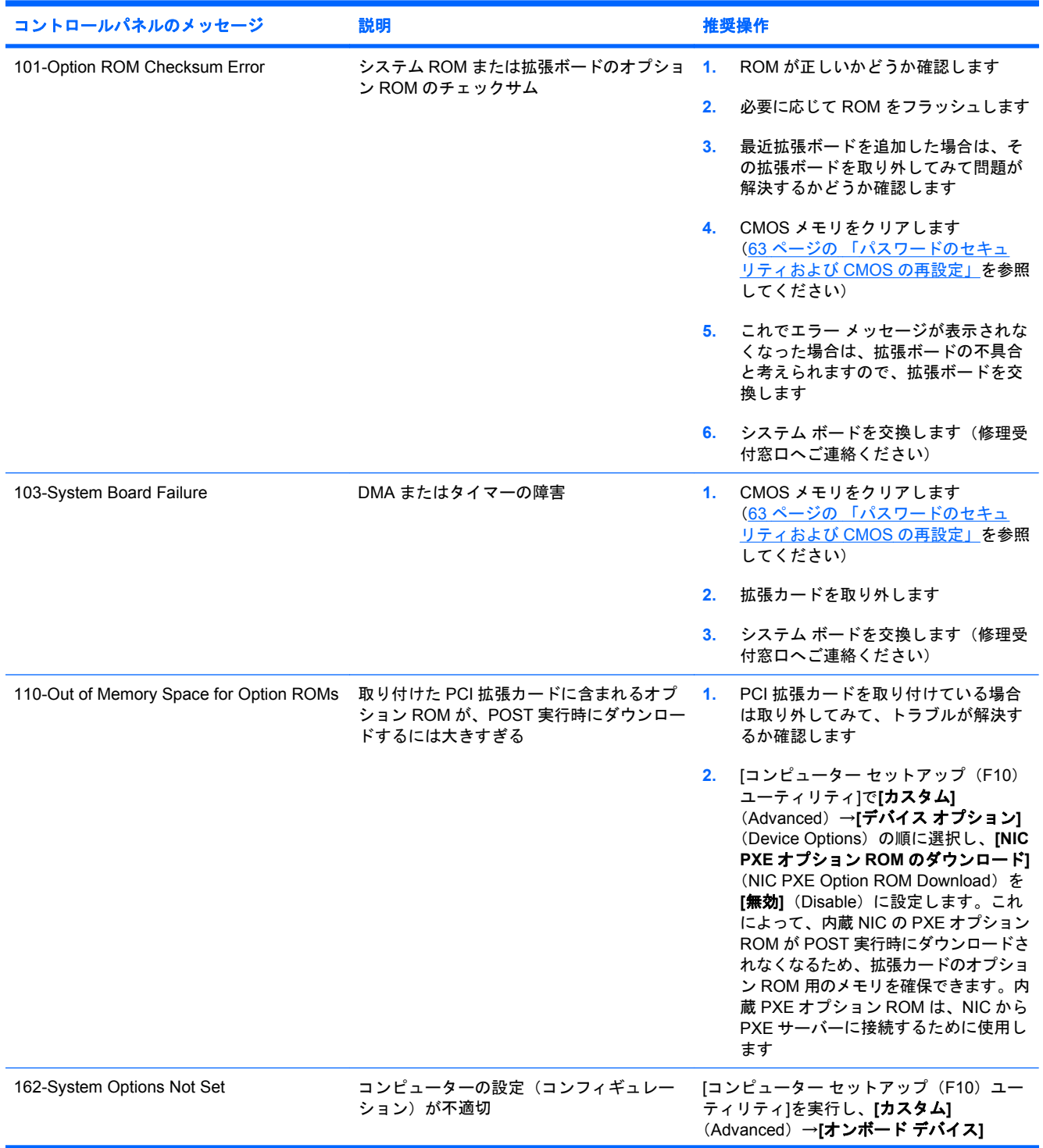

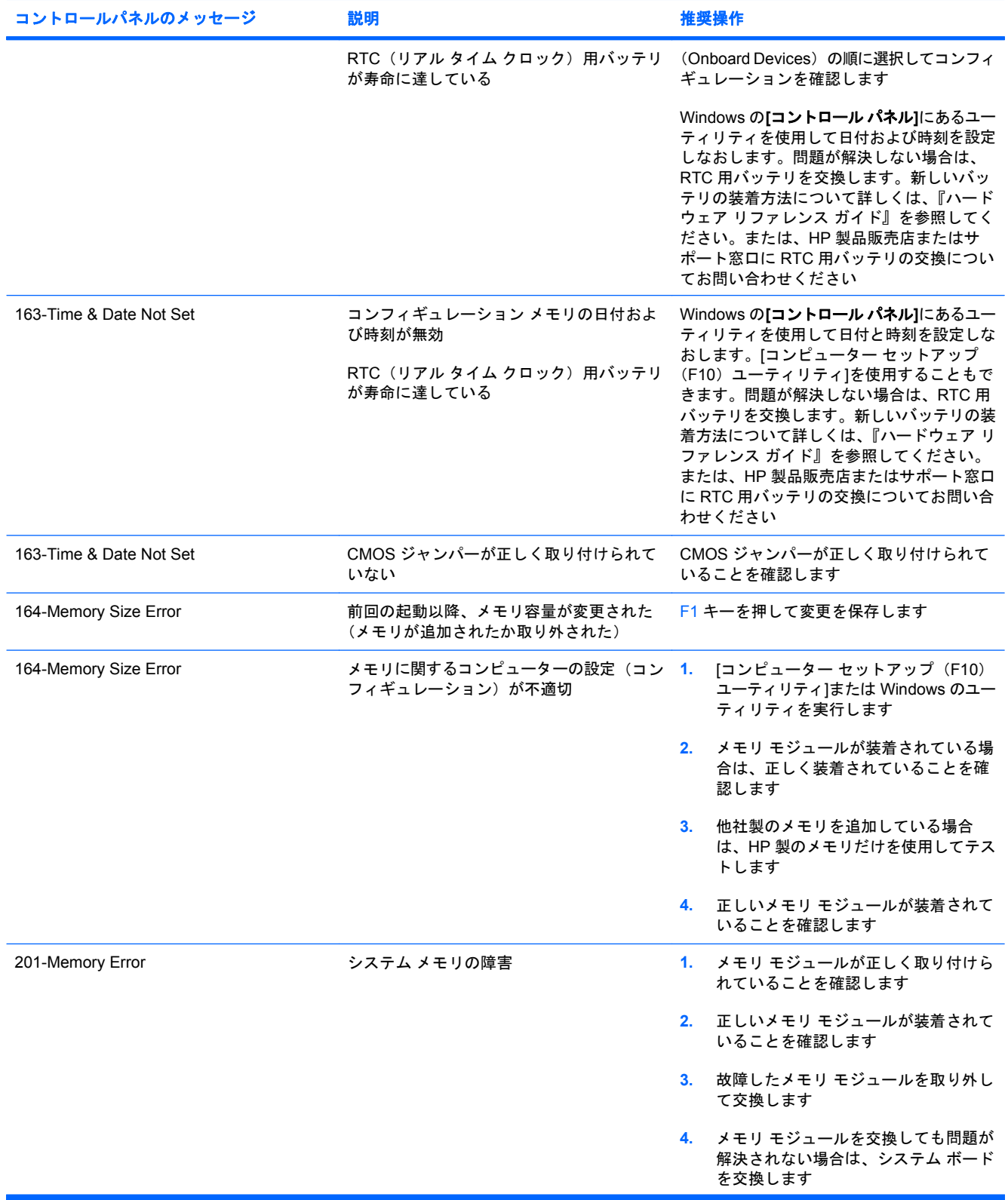

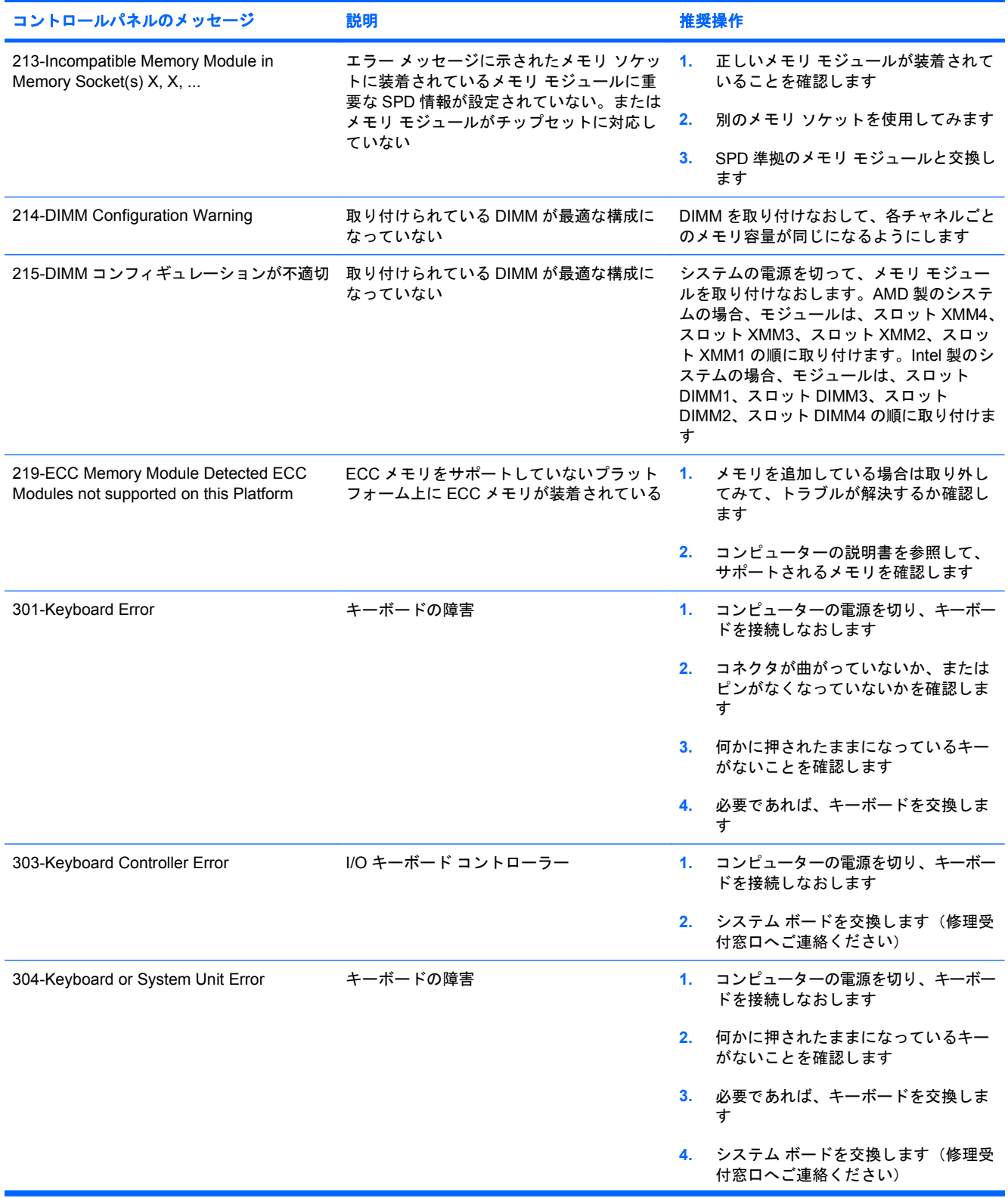

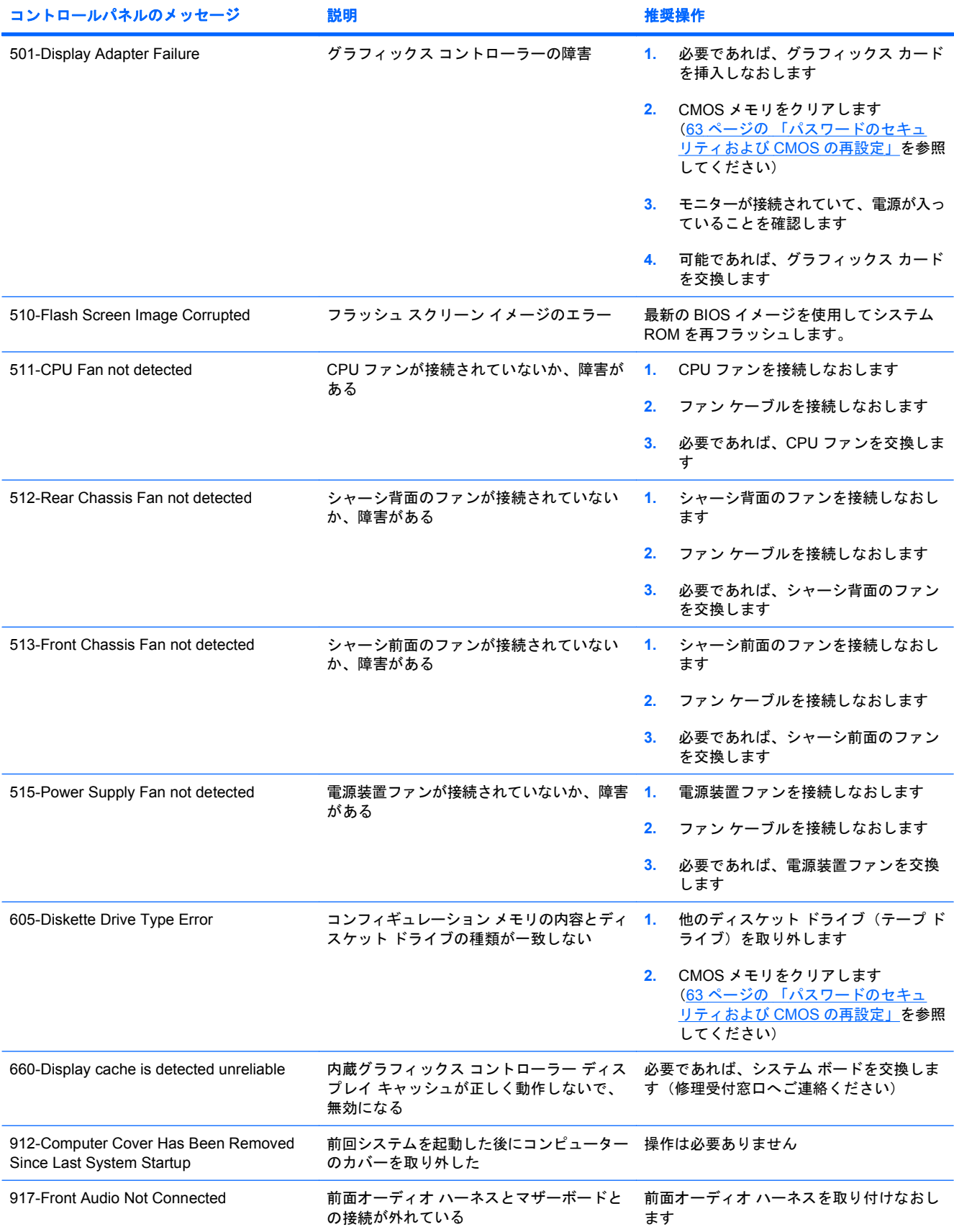

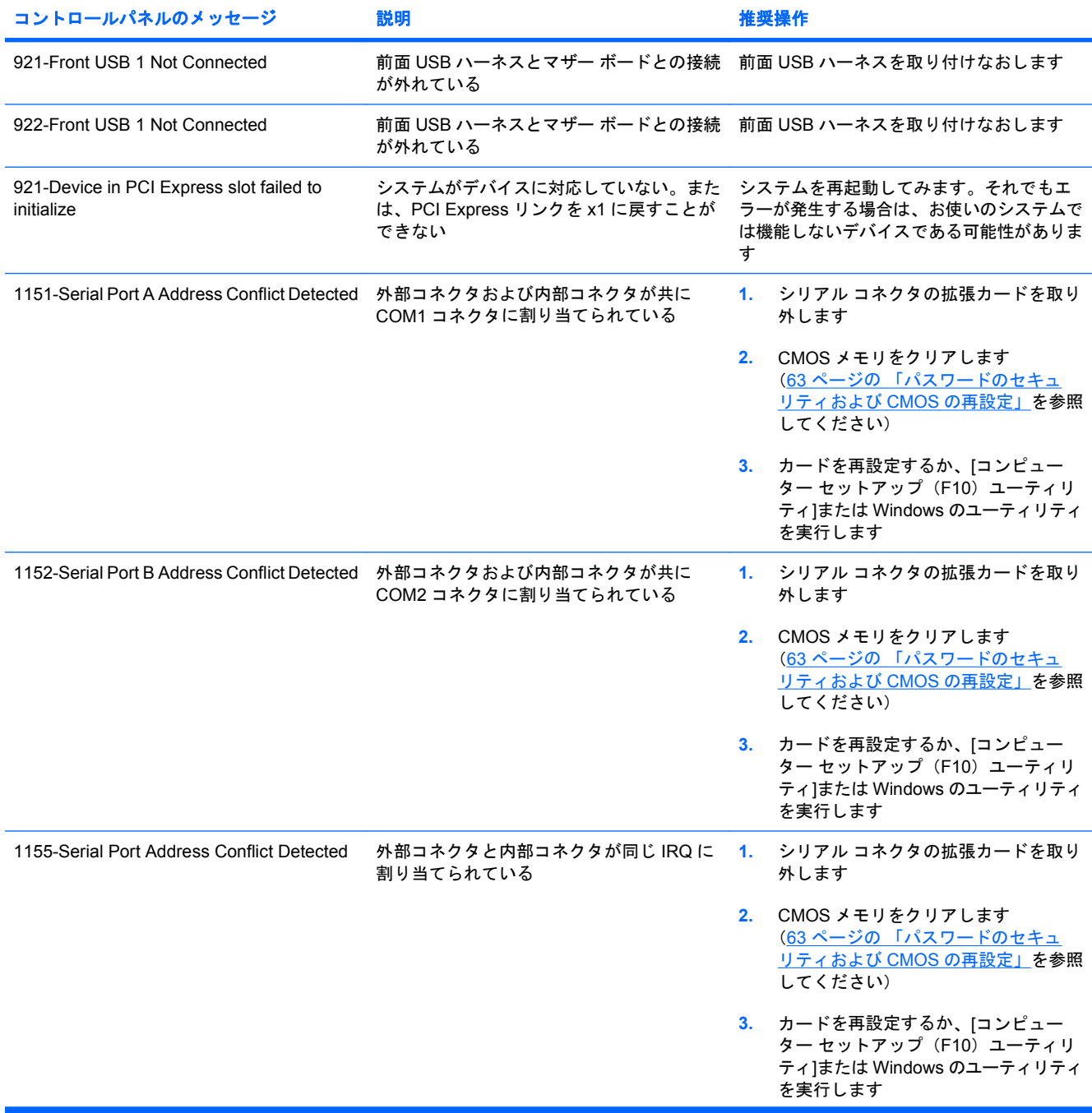

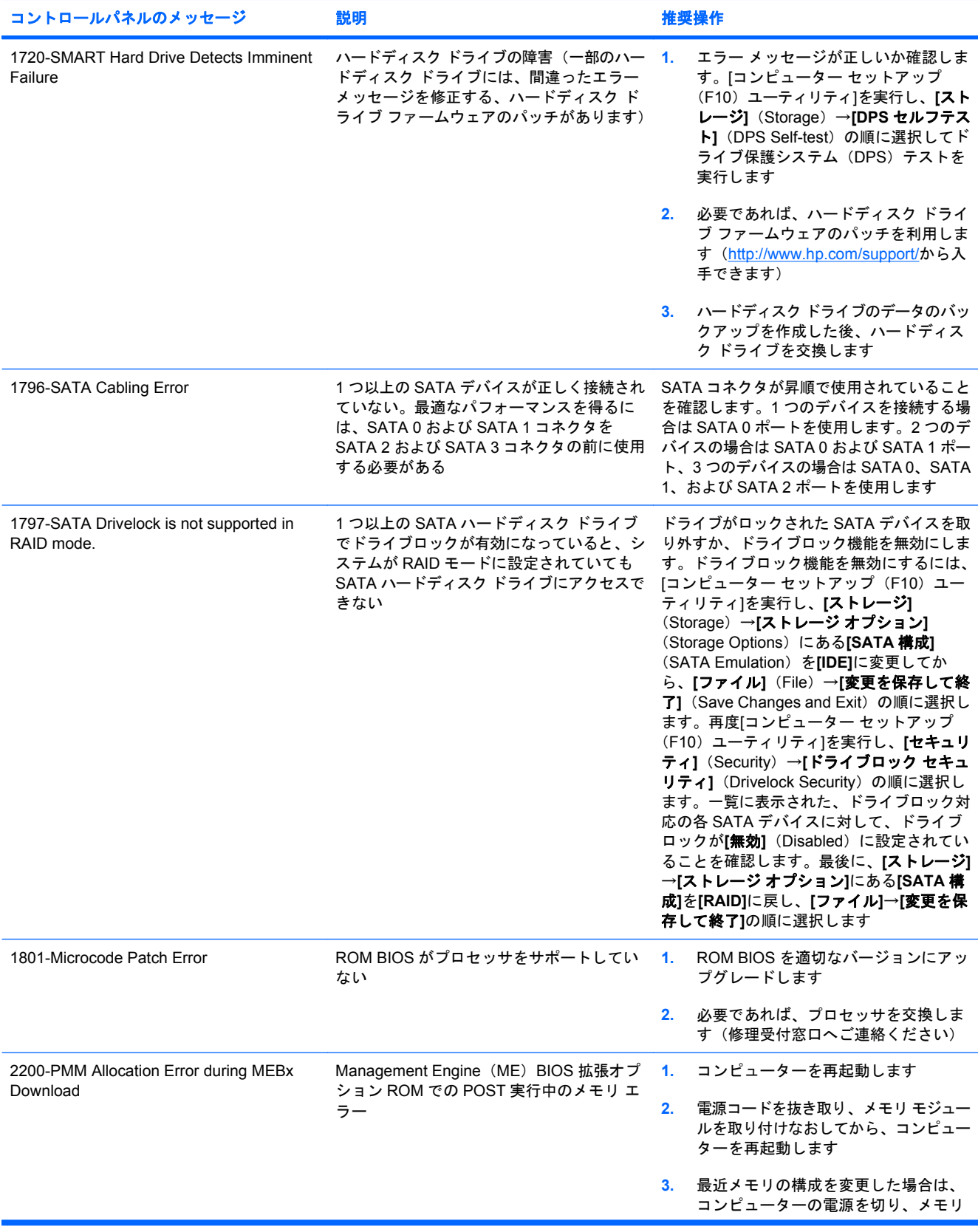

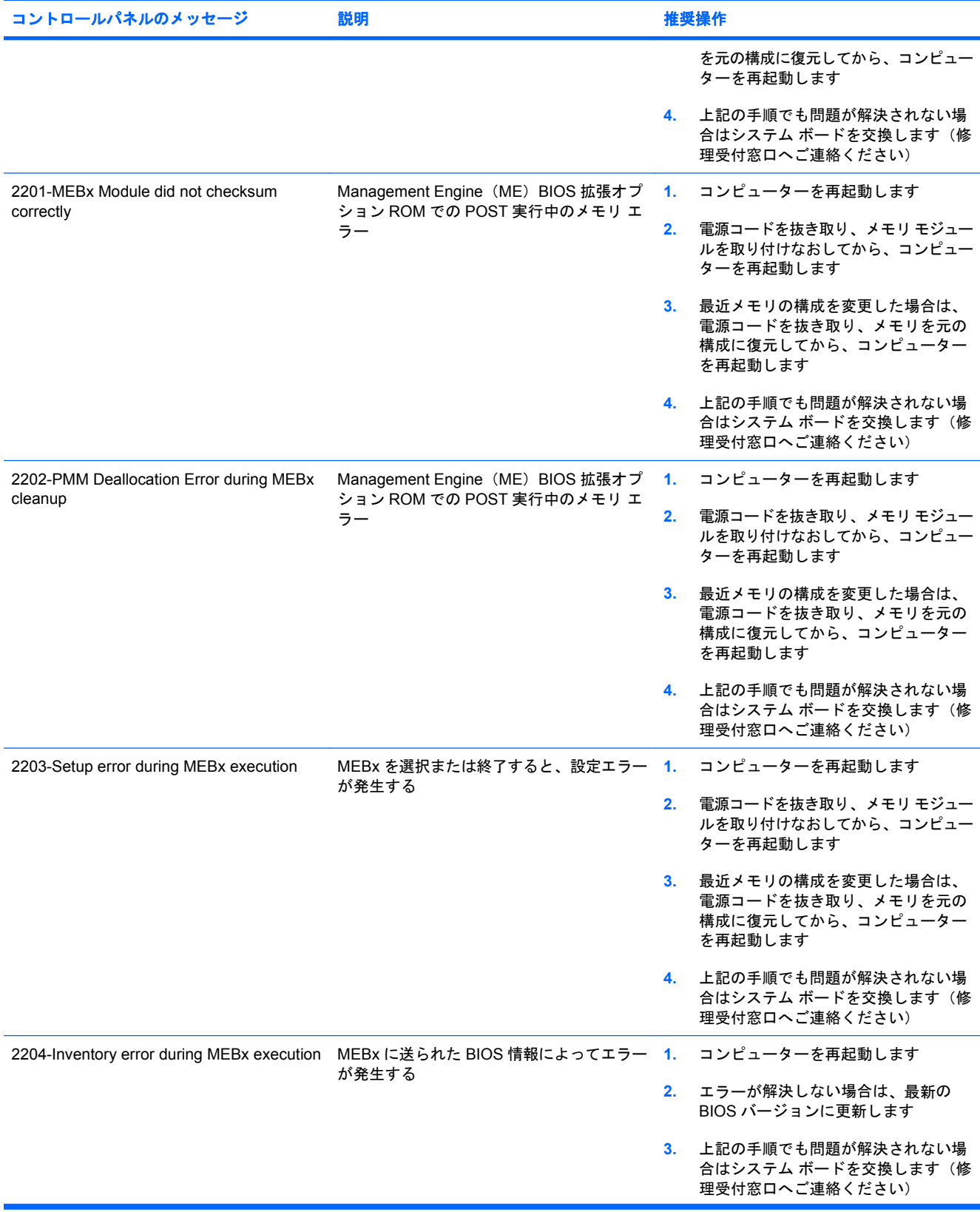

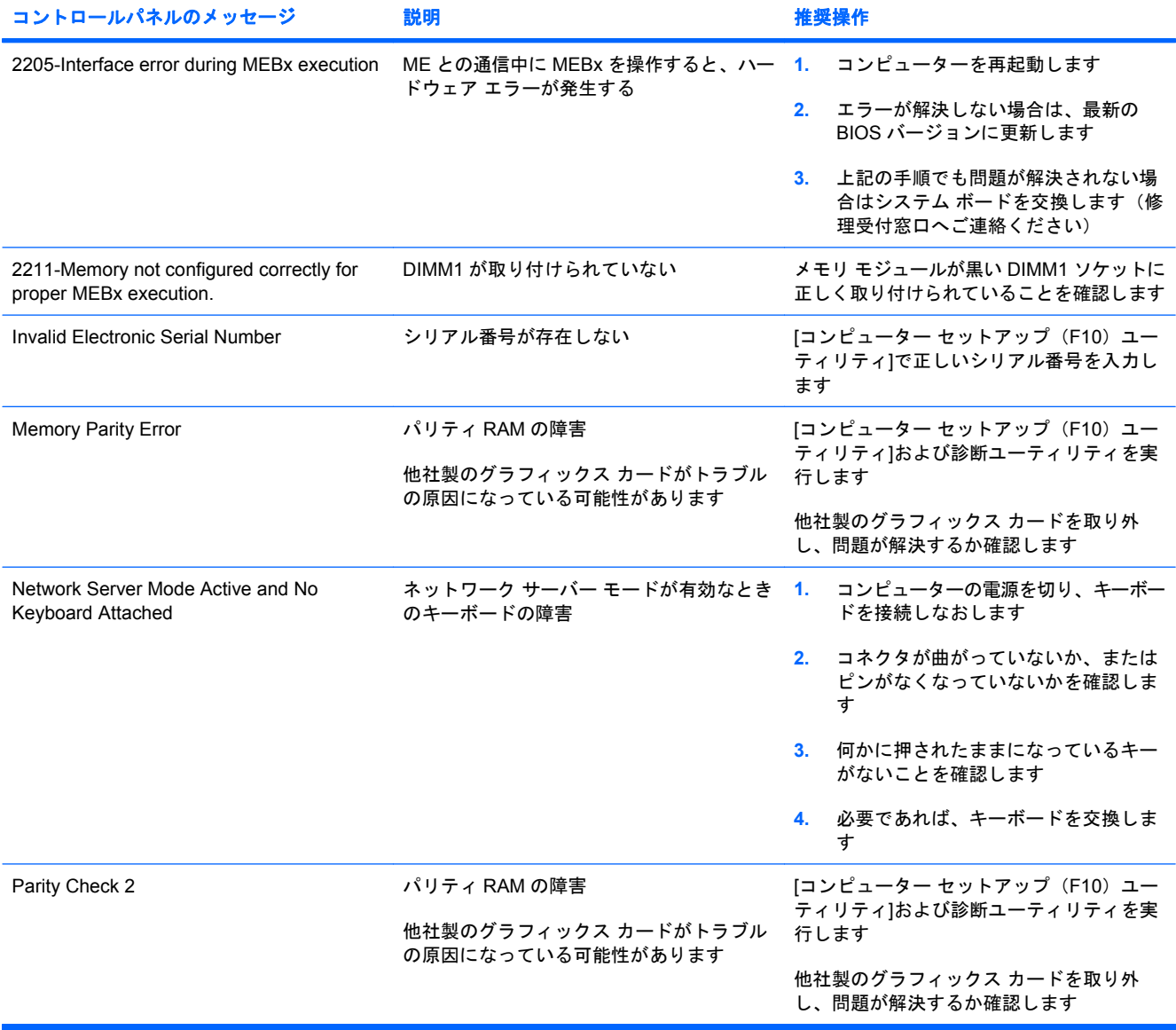

## **POST** 時のフロント パネルのランプおよびビープ音の診断

ここでは、フロント パネルのランプおよび POST (Power-On Self Test) 実行前または POST 実行中 に発生するビープ音について説明します。ビープ音には、エラー コードやテキスト メッセージが関 連付けられていないものもあります。

- 警告! コンピューターが電源コンセントに接続されていると、電源が入っていなくてもシステム ボードには常に電気が流れています。感電や火傷の危険がありますので、電源コードが電源コンセン トから抜き取ってあること、および本体内部の温度が下がっていることを確認してください。
- 注記: PS/2 キーボードのランプが点滅している場合は、コンピューターのフロント パネルのラン プが点滅していないか確認し、フロント パネルのランプの動作を基に以下の解決方法を参照してくだ さい。

以下の表の解決方法は、実行する順に示されています。

一部のランプやビープ音の診断を使用できないモデルもあります。

#### 表 **A-2** キーボードやフロント パネルのランプおよびビープ音の診断

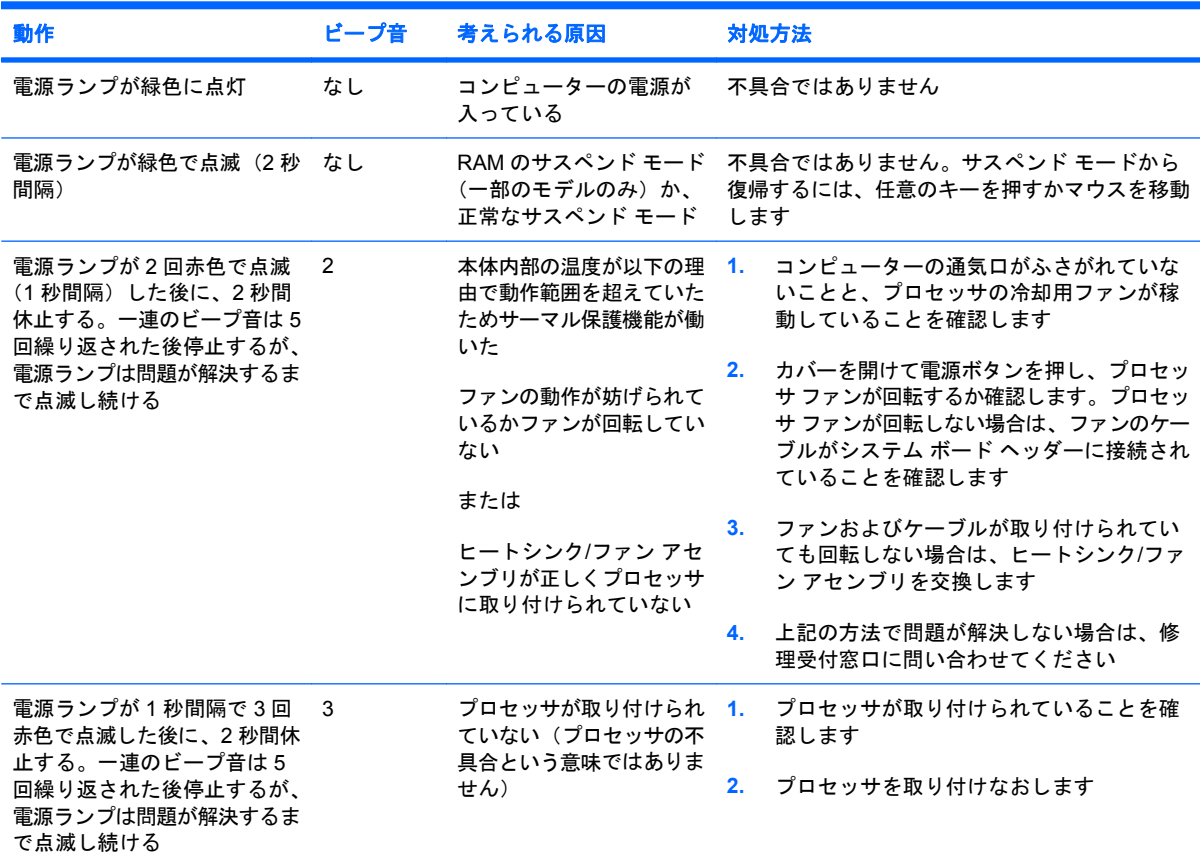

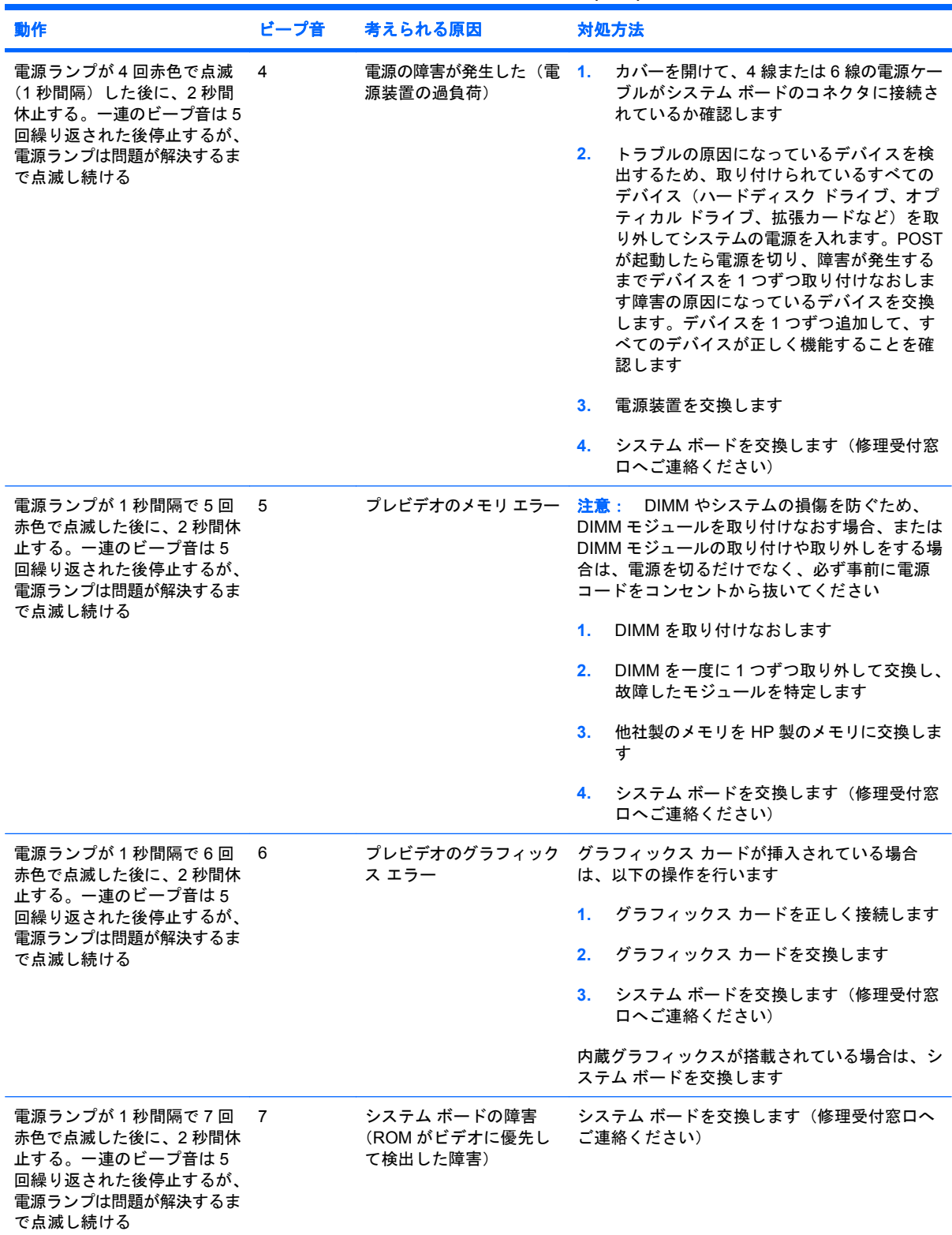

## 表 **A-2** キーボードやフロント パネルのランプおよびビープ音の診断 **(**続き**)**

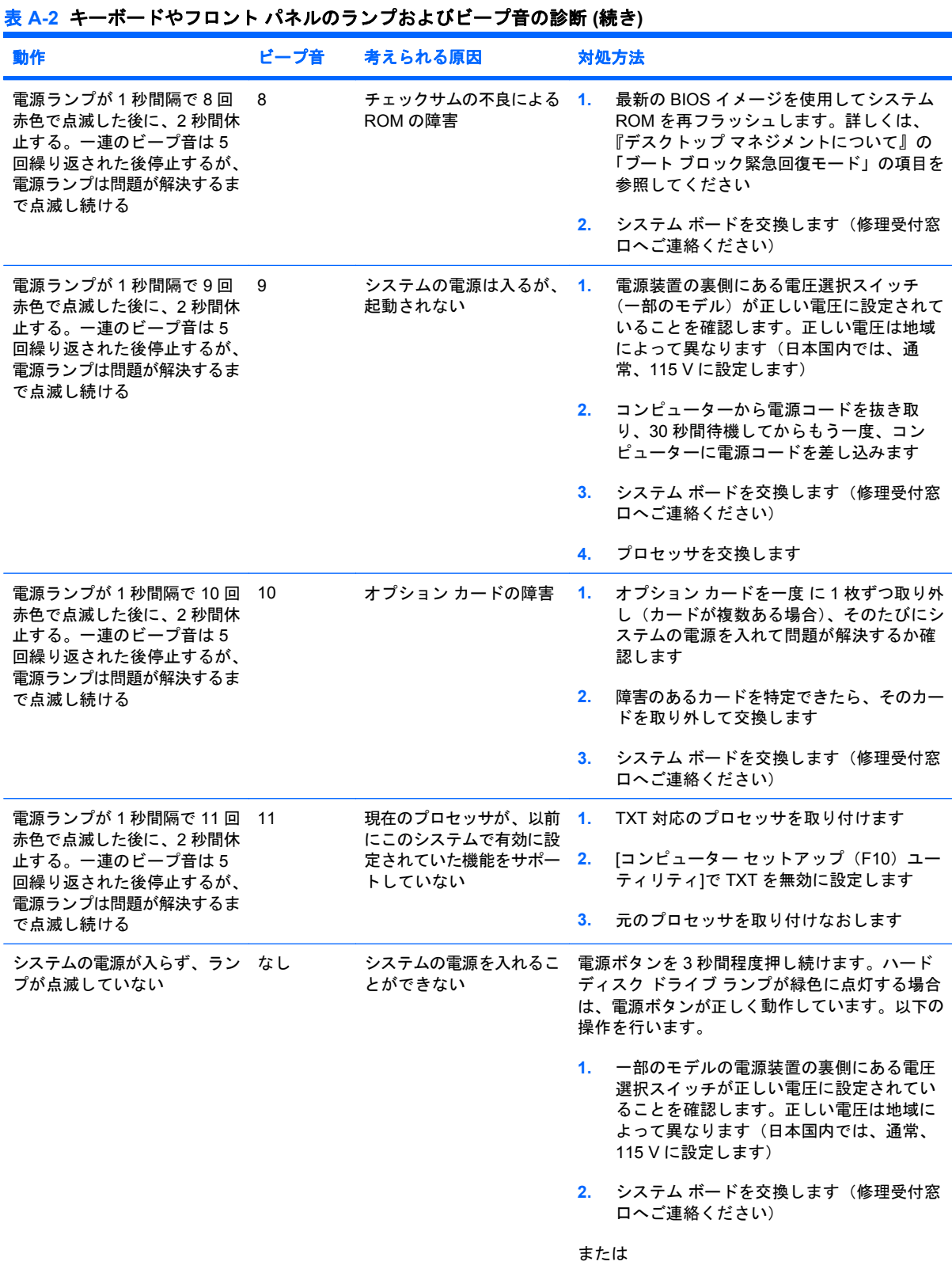

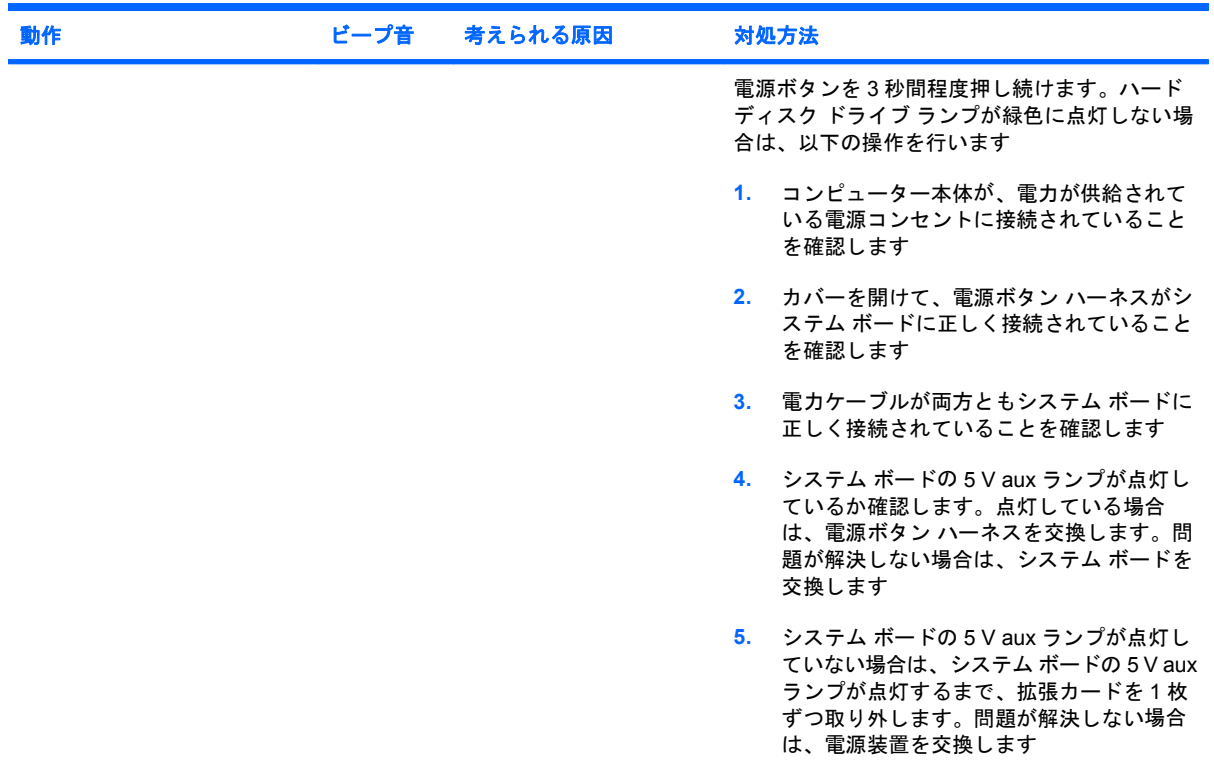

## 表 **A-2** キーボードやフロント パネルのランプおよびビープ音の診断 **(**続き**)**

# <span id="page-68-0"></span>**B** パスワードのセキュリティおよび **CMOS** の再設定

お使いのコンピューターには、パスワードのセキュリティ機能が搭載されています。

パスワードの設定は[コンピューター セットアップ(F10)ユーティリティ]メニューから行います。 [コンピューター セットアップ (F10) ユーティリティ]メニューで設定できるセキュリティ用のパス ワードには、[セットアップ パスワード](Setup Password)と[電源投入時パスワード](Power-On Password)の 2 つがあります。セットアップ パスワードだけを設定した場合、[コンピューター セッ トアップ (F10) ユーティリティ]で設定した情報以外のすべての情報に、他のユーザーがアクセスす ることができます。電源投入時パスワードだけを設定した場合、[コンピューター セットアップ (F10)ユーティリティ]による設定情報のほか、コンピューター上のすべての情報にアクセスすると きに、電源投入時パスワードの入力が必要となります。セットアップ パスワードと電源投入時パス ワードの両方を設定した場合、セットアップ パスワードの入力によってのみ[コンピューター セット アップ(F10)ユーティリティ]にアクセスできます。

両方のパスワードが設定されている場合、コンピューターへログインをする際に[電源投入時パスワー ド]の代わりに[セットアップ パスワード]を使用することもできます。これはネットワーク管理者には 便利な機能です。

パスワードを忘れてしまった場合、パスワード ジャンパーを再設定することによって、パスワードを 解除して、コンピューターの情報にアクセスすることができます。

△注意: CMOS ボタンを押すと、CMOS の値が工場出荷時の値に再設定されます。後で必要になっ たときのために、コンピューターの CMOS 設定のバックアップを作成してから再設定するようにし てください。バックアップは、[コンピューター セットアップ (F10) ユーティリティ]を使用して簡 単に作成できます。CMOS 設定のバックアップについて詳しくは、『コンピューター セットアップ (F10)ユーティリティ ガイド』を参照してください。

## パスワード ジャンパーの再設定

[電源投入時パスワード]または[セットアップ パスワード]の有効/無効の設定および消去を行うには、 以下の操作を行います。

- **1.** 適切な手順でオペレーティング システムを終了してから、コンピューター本体および外部装置 の電源を切り、電源コンセントから電源コードを抜き取ります。
- **2.** 電源コードを抜いた状態で電源ボタンを再び押して、コンピューターに残っている電力を放電し ます。
	- △ 警告! 感電や火傷の危険がありますので、電源コードが電源コンセントから抜き取ってあるこ と、および本体内部の温度が下がっていることを確認してください。
- △注意: 本体を電源コンセントに接続したままにすると、本体の電源を切っていてもシステム ボードに電流が流れています。電源コードを抜き取っておかないと、システムが損傷することが あります。

静電気の放電によって、コンピューターやオプションの電子部品が破損することがあります。以 下の作業を始める前に、アースされた金属面に触れるなどして、身体にたまった静電気を放電し てください。詳しくは、『規定および安全に関するご注意』を参照してください。

- **3.** コンピューター本体のカバーまたはアクセス パネルを取り外します。
- **4.** ヘッダーおよびジャンパーを確認します。
- 注記: 他の部品と簡単に区別できるよう、パスワード ジャンパーは緑色になっています。パ スワード ジャンパーなどのシステム ボード部品の位置は製品によって異なります。システム ボード部品の位置を示す部品図 (IPSM) は、<http://www.hp.com/support/>からダウンロードでき ます。
- **5.** ピン 1 およびピン 2 からジャンパーを取り外します。紛失しないように、取り外したジャンパー をピン 1 またはピン 2 のどちらかに戻します。
- **6.** コンピューター本体のカバーまたはアクセス パネルを取り付けます。
- **7.** 外部装置を接続します。
- **8.** 電源コードを電源コンセントに差し込み、電源を入れます。オペレーティング システムが起動 します。これで、パスワードは消去され、パスワード機能が無効になります。
- **9.** 新しいパスワードを設定するには、手順 1 から手順 4 を繰り返し、パスワード ジャンパーをピ ン 1 およびピン 2 に戻した後、手順 6 から手順 8 を繰り返します。[コンピューター セットアッ プ(F10)ユーティリティ]で新しいパスワードを設定します。[コンピューター セットアップ (F10)ユーティリティ]の使用方法について詳しくは、『コンピューター セットアップ(F10) ユーティリティ ガイド』を参照してください。

## **CMOS** の消去および再設定

コンピューターのコンフィギュレーション メモリ(CMOS)には、コンピューターの構成に関する情 報が保存されています。

CMOS ボタンを使用すると CMOS はリセットされますが、[電源投入時パスワード]と[セットアップ パスワード]は消去されません。

CMOS を消去すると、Management Engine BIOS Extension (MEBx) の Active Management Technology(AMT)設定(パスワードを含む)が消去されます。パスワードは「admin」に初期設定 されているため、再設定する必要があります。AMT 設定も再設定する必要があります。MEBx にアク セスするには、POST の実行中に Ctrl + P キーを押します。

- **1.** コンピューター本体および外部装置の電源を切り、電源コンセントから電源コードを取り外しま す。
- **2.** コンピューター本体からキーボードやモニターなどの外部装置を取り外します。
	- 警告! 感電や火傷の危険がありますので、電源コードが電源コンセントから抜き取ってあるこ と、および本体内部の温度が下がっていることを確認してください。
	- △注意: 本体を電源コンセントに接続したままにすると、本体の電源を切っていてもシステム ボードに電流が流れています。電源コードを抜き取っておかないと、システムが損傷することが あります。

静電気の放電によって、コンピューターやオプションの電子部品が破損することがあります。以 下の作業を始める前に、アースされた金属面に触れるなどして、身体にたまった静電気を放電し てください。詳しくは、『規定および安全に関するご注意』を参照してください。

- **3.** コンピューター本体のカバーまたはアクセス パネルを取り外します。
- △注意: CMOS ボタンを押すと、CMOS の値が工場出荷時の値に再設定されます。後で必要に なったときのために、コンピューターの CMOS 設定のバックアップを作成してから再設定する ようにしてください。バックアップは、[コンピューター セットアップ(F10)ユーティリティ] を使用して簡単に作成できます。CMOS 設定のバックアップについて詳しくは、『コンピュー ター セットアップ(F10)ユーティリティ ガイド』を参照してください。
- **4.** CMOS ボタンを 5 秒間押し続けます。
- 注記: 電源コンセントから電源コードが抜かれていることを確認してください。電源コードが 接続されていると、CMOS ボタンを押しても CMOS がリセットされません。
	- 図 **B-1** CMOS ボタン

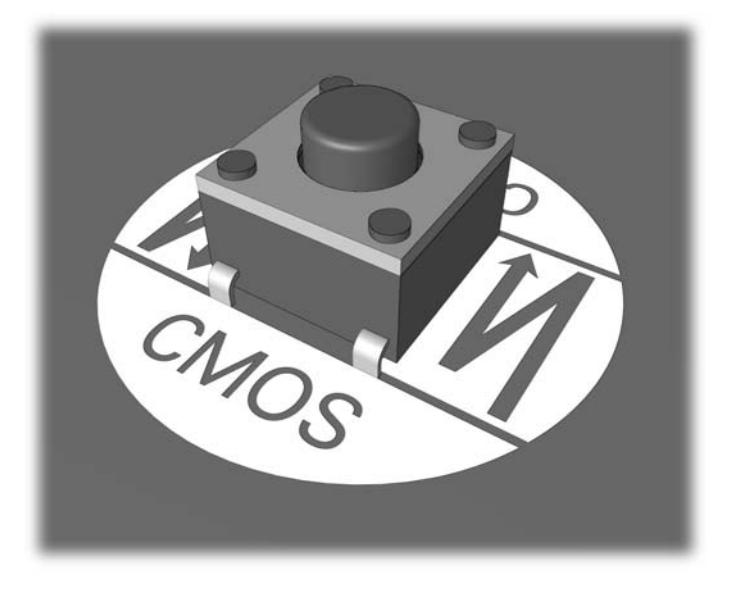

- 注記: CMOS ボタンなどのシステム ボード部品の位置は製品によって異なります。システム ボード部品の位置については、部品図(IPSM)を参照してください。
- **5.** コンピューター本体のカバーまたはアクセス パネルを取り付けます。
- **6.** 外付けデバイスを接続します。
- **7.** 電源コードを電源コンセントに差し込み、電源を入れます。
- $\mathbb{P}^2$ 注記: CMOS を消去してコンピューターを再起動すると、コンフィギュレーションが変更され たことを通知する POST エラー メッセージが表示されます。[コンピューター セットアップ (F10)ユーティリティ]で日時その他の特別な設定を再設定します。

[コンピューター セットアップ (F10) ユーティリティ]の使用方法について詳しくは、『コンピュー ター セットアップ (F10) ユーティリティ ガイド』を参照してください。
# <span id="page-72-0"></span>**C** ドライブ保護システム(**DPS**)

ドライブ保護システム(DPS)は、一部のモデルに搭載されたハードディスク ドライブに組み込まれ ている診断ツールです。DPS を使用して、保証規定が適用されない、ハードディスク ドライブの交 換に至るような問題を診断します。

コンピューターの組み立て時に各ハードディスク ドライブに対して DPS テストが実行され、主要な 情報がハードディスク ドライブに書き込まれます。この情報は半永久的に記録されます。DPS が実 行されるたびに、テストの結果がハードディスク ドライブに書き込まれます。サポート窓口では、こ の情報をもとに、DPS ソフトウェアを実行する原因となった状況を特定できます。

DPS を実行しても、ハードディスク ドライブに保存されているプログラムやデータには影響を与え ません。DPS はハードディスク ドライブのファームウェアに含まれているので、オペレーティング システムが起動できない場合でも診断が可能です。テストに要する時間は、ハードディスク ドライブ のメーカーや容量によって異なりますが、ほとんどの場合 1 ギガバイト当たり約 2 分かかります。

ハードディスク ドライブに問題があると判断したときに、DPS を実行してください。ただし、[SMART Hard Drive Detect Imminent Failure]というメッセージが表示された場合、これは重大な障害があると いう意味ですので、DPS を実行する必要はありません。この場合は、ハードディスクの情報をバック アップし、ハードディスクの交換についてサポート窓口へお問い合わせください。

# **[**コンピューター セットアップ(**F10**)ユーティリティ**]**からの **DPS** へのアクセス

コンピューターが正常に起動できなかった場合、[コンピューター セットアップ (F10) ユーティリ ティ]を使用して DPS プログラムにアクセスします。DPS にアクセスするには、以下の操作を行いま す。

- **1.** コンピューターの電源を入れるか再起動します。
- **2.** 画面の右下に[F10=Setup]と表示されたら、F10 キーを押します。
- 注記: 画面右下に**[F10=Setup]**と表示されている間に F10 キーを押せなかったときは、コン ピューターを再起動して操作をやりなおしてください。

[コンピューター セットアップ(F10)ユーティリティ]のメイン画面から 5 つのメニュー(**[**ファ イル**]**(File)、**[**ストレージ**]**(Storage)、**[**セキュリティ**]**(Security)、**[**電源**]**(Power)、**[**カスタ ム**]**(Advanced))を選択できます。

**3. [ストレージ]→[DPS セルフテスト] (DPS Self-Test) の順に選択します。** 

取り付けられている DPS 対応のハードディスク ドライブの一覧が画面に表示されます。

- 注記: DPS 対応のハードディスク ドライブがコンピューターに取り付けられていない場合、 **[DPS** セルフテスト**]**オプションは画面に表示されません。
- **4.** テスト対象のハードディスク ドライブを選択し、画面に表示される説明に沿ってテストを進め ます。

テストが終了すると、以下の 3 つのテスト結果のうちの 1 つが表示されます。

- テストは成功しました。完了コードは0。
- テストは異常終了しました。完了コードは1または2。
- テストに失敗しました。ドライブの交換が必要です。完了コードは3から 14 までのどれか。

テストに失敗した場合は、問題の対処方法についてサポート窓口にお問い合わせください。そのと き、テストの完了コードをお知らせください。

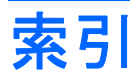

#### **C**

CD-ROM または DVD に関するト ラブル [41](#page-46-0) CMOS 消去および再設定 [65](#page-70-0) バックアップ [63](#page-68-0)

#### **H**

HP Vision Field Diagnostics [1](#page-6-0)

#### **P**

POST エラー メッセージ [50](#page-55-0)

#### あ

アクセス パネル、ロック [12](#page-17-0)

#### い 一般的なトラブル [11](#page-16-0) インターネット アクセスに関する トラブル [46](#page-51-0)

う ウェイクオン LAN 機能 [34](#page-39-0)

#### え

エラー コード [50](#page-55-0), [59](#page-64-0) メッセージ [51](#page-56-0) エラーの数字コード [51](#page-56-0)

#### お

オーディオに関するトラブル [27](#page-32-0) オプティカル ドライブに関するト ラブル [41](#page-46-0)

# か

快適に使用していただくために [8](#page-13-0) カスタマー サポート [8](#page-13-0), [49](#page-54-0)

#### き

キーボードに関するトラブル [30](#page-35-0) 起動オプション クイック ブート [50](#page-55-0) フル ブート [50](#page-55-0)

#### こ

コンピューター前面に接続したデバ イスに関するトラブル [45](#page-50-0)

# さ

再設定 CMOS [63](#page-68-0) パスワード ジャンパー [63](#page-68-0)

し 診断ユーティリティ [1](#page-6-0)

せ セットアップ パスワード [63](#page-68-0)

#### そ

ソフトウェア トラブル [48](#page-53-0) バックアップ [7](#page-12-0)

て 電源投入時パスワード [63](#page-68-0) 電源に関するトラブル [15](#page-20-0)

#### と

ドライブ保護システム (DPS) [67](#page-72-0) トラブル CD-ROM または DVD [41](#page-46-0) 一般 [11](#page-16-0) インターネット アクセス [46](#page-51-0) オーディオ [27](#page-32-0) キーボード [30](#page-35-0) 前面 [45](#page-50-0)

#### ソフトウェア [48](#page-53-0) 電源 [15](#page-20-0) ネットワーク [34](#page-39-0) ハードウェアの取り付け [32](#page-37-0) ハードディスク ドライブ [16](#page-21-0) フラッシュ ドライブ [44](#page-49-0) プリンター [29](#page-34-0) プロセッサ [40](#page-45-0) マウス [30](#page-35-0) メディア カード リーダー [20](#page-25-0) メモリ [38](#page-43-0) モニター [22](#page-27-0)

ね ネットワークに関するトラブ ル [34](#page-39-0)

#### は

ハードウェアの取り付けに関するト ラブル [32](#page-37-0) ハードディスク ドライブに関する トラブル [16](#page-21-0) パスワード 消去 [63](#page-68-0) セットアップ [63](#page-68-0) 電源投入時 [63](#page-68-0)

ひ ビープ音 [59](#page-64-0)

### ふ

フラッシュ ドライブに関するトラ ブル [44](#page-49-0) プリンターに関するトラブル [29](#page-34-0) プロセッサに関するトラブル [40](#page-45-0)

ま マウスに関するトラブル [30](#page-35-0)

#### め

メディア カード リーダーに関する トラブル [20](#page-25-0) メモリに関するトラブル [38](#page-43-0)

#### も

モニターに関するトラブル [22](#page-27-0) 問題解決のヒント [9](#page-14-0)

#### ら

ランプの点滅 [59](#page-64-0) ランプ PS/2 キーボードのランプの点 滅 [59](#page-64-0) 電源ランプの点滅 [59](#page-64-0)